# Руководство по созданию картографических проектов в QGIS

Настройка параметров картографических проектов для последующей публикации в CoGIS Server

# Содержание

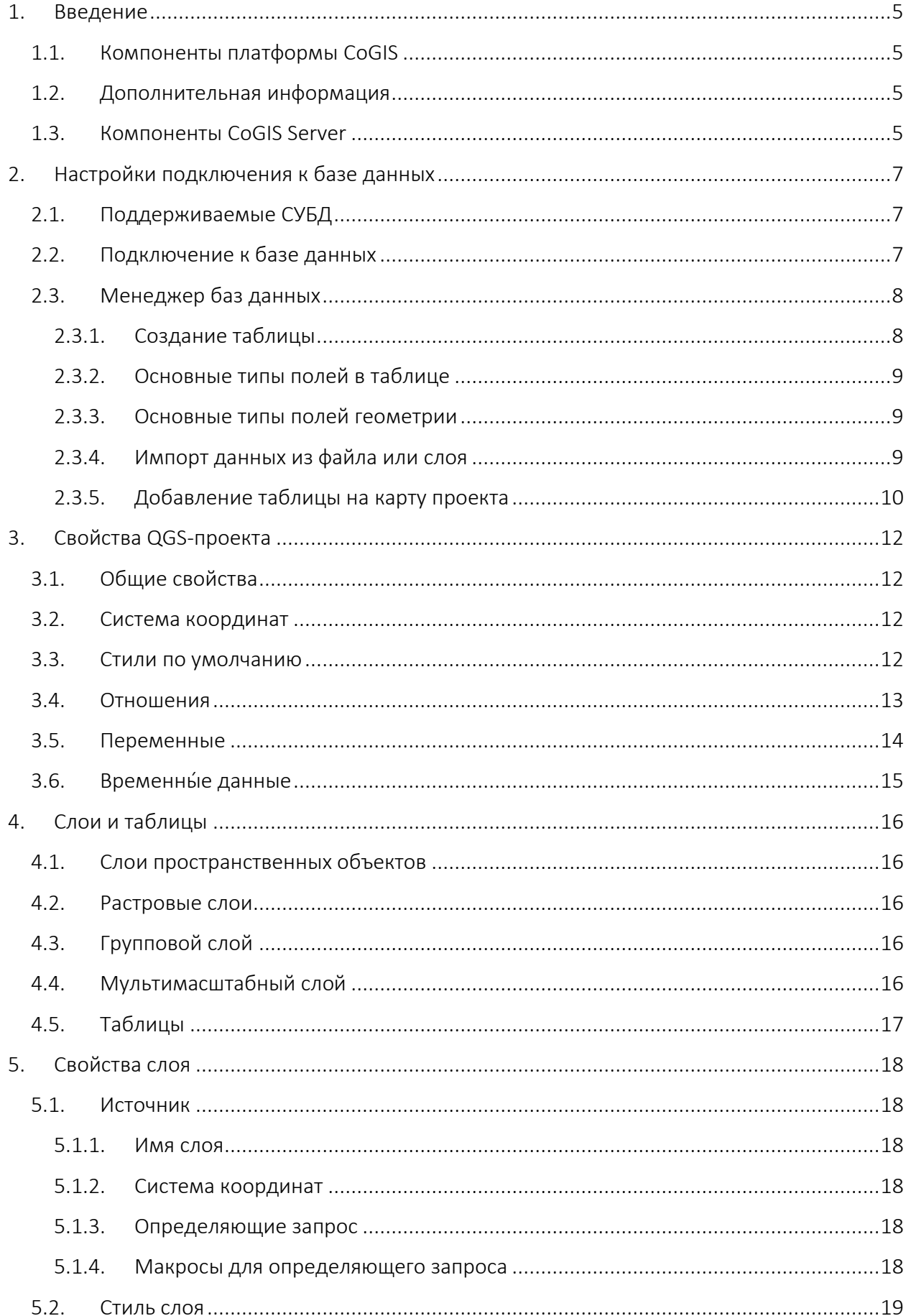

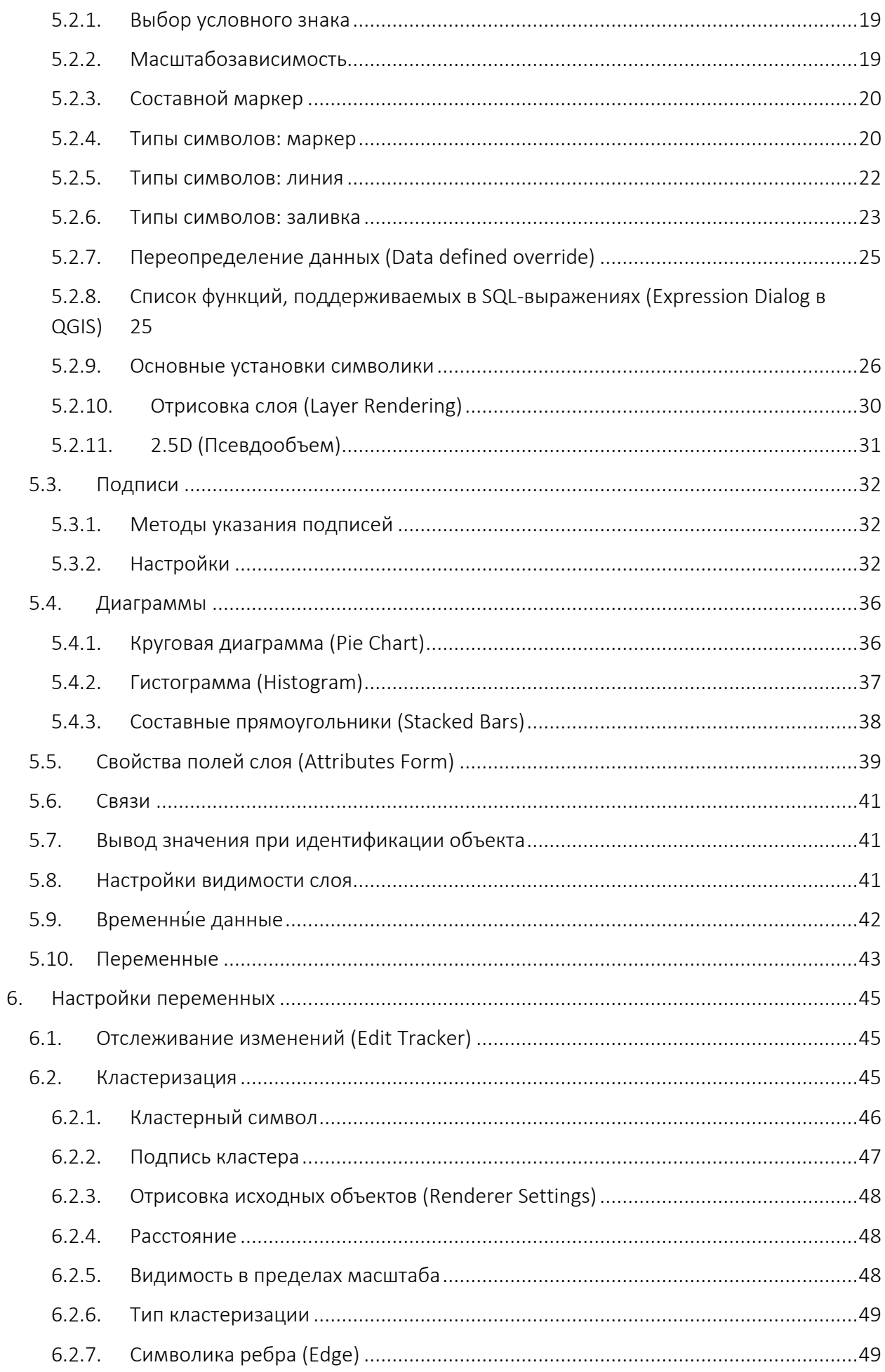

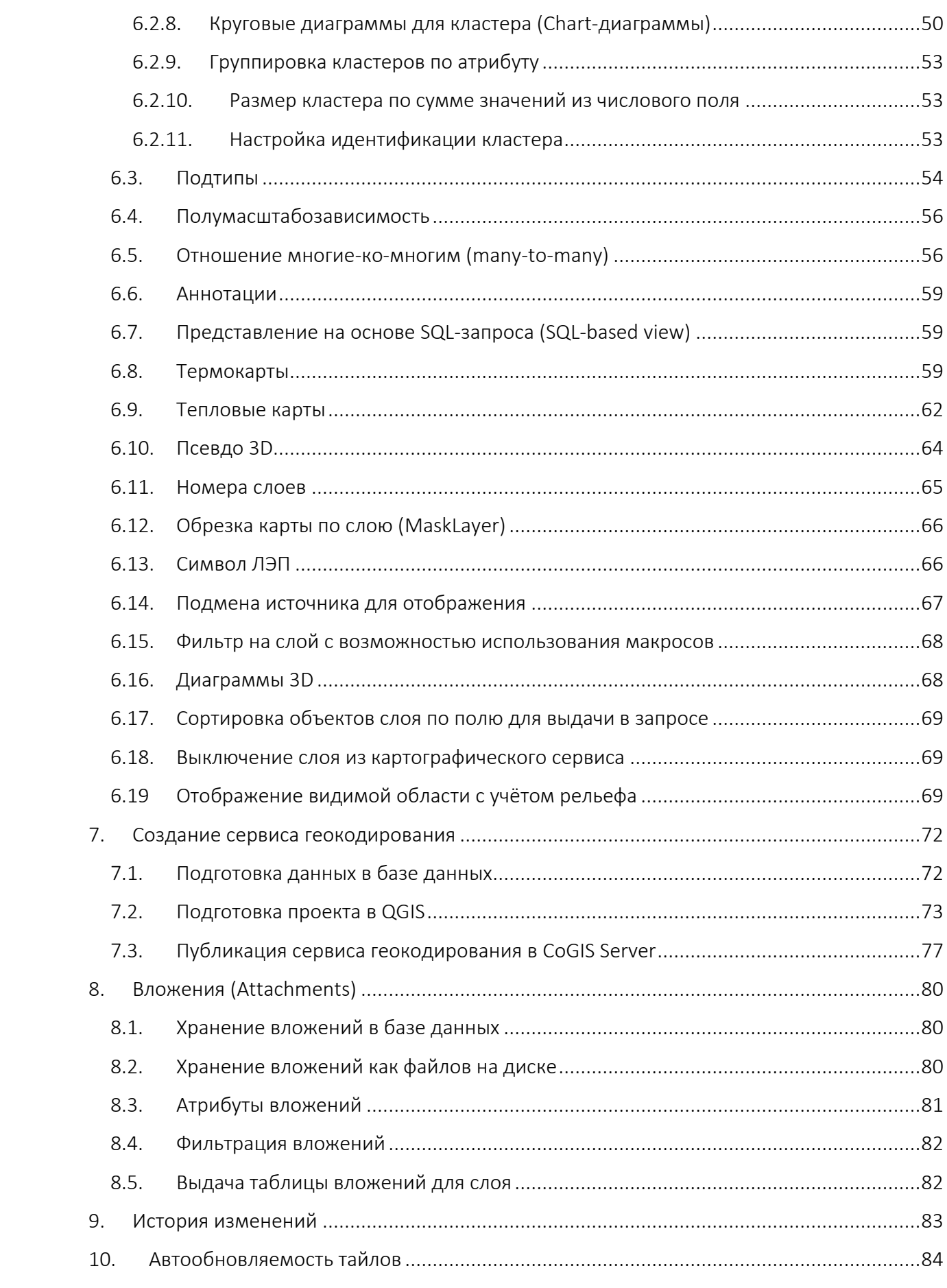

# <span id="page-4-1"></span><span id="page-4-0"></span>1. Введение

# 1.1.Компоненты платформы CoGIS

В состав платформы CoGIS входят следующие программные компоненты:

- Портал CoGIS, включающий каталог опубликованных интерактивных карт и картографических приложений, инструменты для поиска и навигации среди них, веб-страницы со справочной информацией, структура и содержание которых настроены под потребности пользователей;
- Конструктор CoGIS для создания интерактивных карт и полноценных картографических веб-приложений на основе картографических сервисов, инструментов геообработки и анализа;
- ГИС-сервер CoGIS Server для публикации данных и инструментов в виде вебсервисов.
- Мобильные приложения CoGIS Mobile для работы с картами и приложениями на устройствах под iOS и Android и мобильный сервис для их работы;
- CoGIS SOE (Server Object Extension, далее также SOE), обеспечивающий поддержку расширенных методов для работы со слоями и объектами картографических сервисов;

# <span id="page-4-2"></span>1.2.Дополнительная информация

Дополнительную информацию о платформе CoGIS можно получить в следующих документах и ресурсах:

- CoGIS Описание платформы;
- CoGIS Server − Руководство по публикации ГИС-сервисов;
- CoGIS Server − Руководство по установке и настройке;
- CoGIS Server − Руководство по созданию картографических проектов в QGIS;
- CoGIS Portal − Руководство по установке и настройке;
- CoGIS Portal − Руководство по созданию картографических приложений;
- CoGIS Mobile − Руководство по работе в мобильных приложениях.

#### <span id="page-4-3"></span>1.3.Компоненты CoGIS Server

CoGIS Server является ГИС-сервером, включающим:

- Серверные компоненты, обеспечивающие публикацию сервисов и веб-доступ к ним через REST API;
- Веб-консоль CoGIS Server Manager, предоставляющую графический интерфейс для публикации ГИС-сервисов и настройки ГИС-сервера.

CoGIS Server позволяет публиковать различные типы сервисов, в том числе,

картографические сервисы: динамические и тайловые, открытые только на просмотр или также на редактирование; с векторными и растровыми слоями.

Одним из источников данных для публикации картографических сервисов может быть картографический проект в формате QGS – подготовленный средствами настольного геоинформационного ПО QGIS

В настоящем Руководстве по созданию картографических проектов в QGIS приведены инструкции по настройке некоторых параметров QGS-проектов, позволяющие воспользоваться расширенными возможностями работы с геоданными при их публикации в качестве сервисов в CoGIS Server.

# <span id="page-6-1"></span><span id="page-6-0"></span>2. Настройки подключения к базе данных

# 2.1.Поддерживаемые СУБД

CoGIS Server поддерживает работу с картографическими проектами, источниками данных для которых могут быть базы данных MSSQL или PostgreSQL/PostGIS.

## <span id="page-6-2"></span>2.2.Подключение к базе данных

Для подключения к БД в QGIS необходимо выбрать СУБД, как показано на рисунке ниже, см[. Рисунок](#page-6-3) 1.

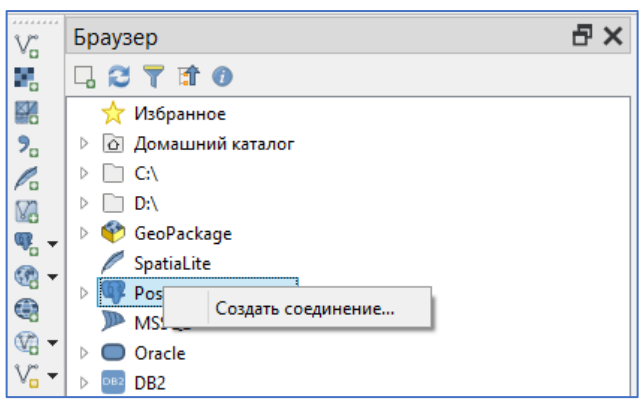

Рисунок 1 – Подключение к базе данных

<span id="page-6-3"></span>Далее необходимо ввести параметры подключения (*Host*, *Port*, *Login*, *Password* и т.д.[\)Рисунок](#page-6-4) 2.

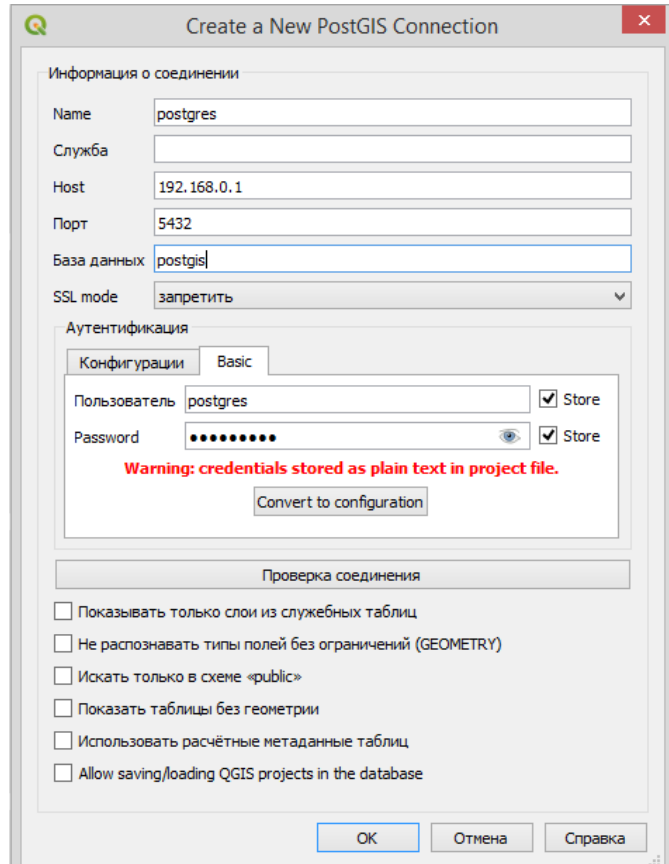

<span id="page-6-4"></span>Рисунок 2 – Ввод параметров подключения

Для подключения к MSSQL бывает актуальна возможность соединения со сквозной Windows-авторизацией без ввода логина-пароля. В QGIS, в настройках подключения к БД есть настройка «Доверенное соединение» (trust connect), Рисунок 3 – [Настройка](#page-7-2)  [«Доверенное соединение» для базы данных,](#page-7-2) что означает подключение под текущим Windows-пользователем, из-под которого запущен процесс. А в случае CoGIS Server это пользователь, под которым работает AppPool (запущен процесс CoGIS Server).

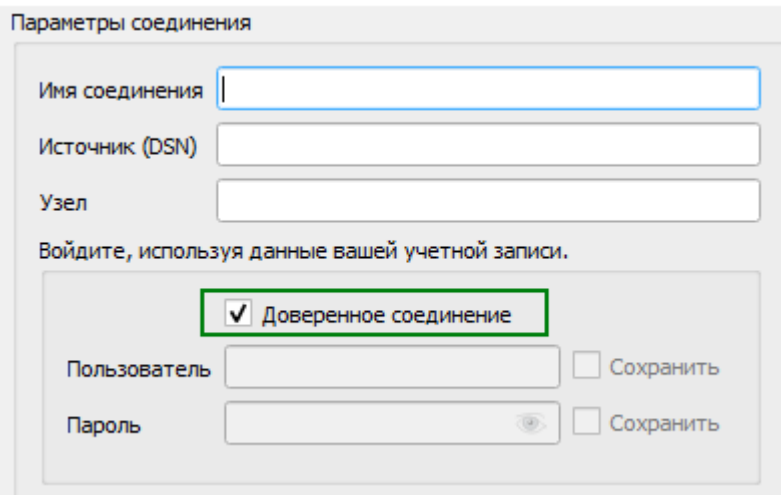

#### Рисунок 3 – Настройка «Доверенное соединение» для базы данных

<span id="page-7-2"></span>При включении данной настройки будет использована Windows-авторизация для соединения с базой данных.

#### <span id="page-7-0"></span>2.3.Менеджер баз данных

Работать с подключенной базой данных в QGIS необходимо через *Менеджер БД*, см. [Рисунок](#page-7-3) 4.

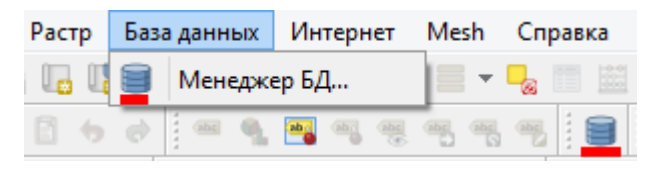

Рисунок 4 – Менеджер баз данных в QGIS

#### <span id="page-7-3"></span>2.3.1. Создание таблицы

<span id="page-7-1"></span>Для создания новой таблицы в базе данных необходимо воспользоваться соответствующим пунктом меню в *Менеджере БД*, см. [Рисунок](#page-7-4) 5.

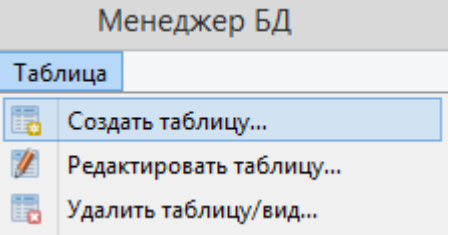

<span id="page-7-4"></span>Рисунок 5 – Создание новой таблицы в базе данных

#### 2.3.2. Основные типы полей в таблице

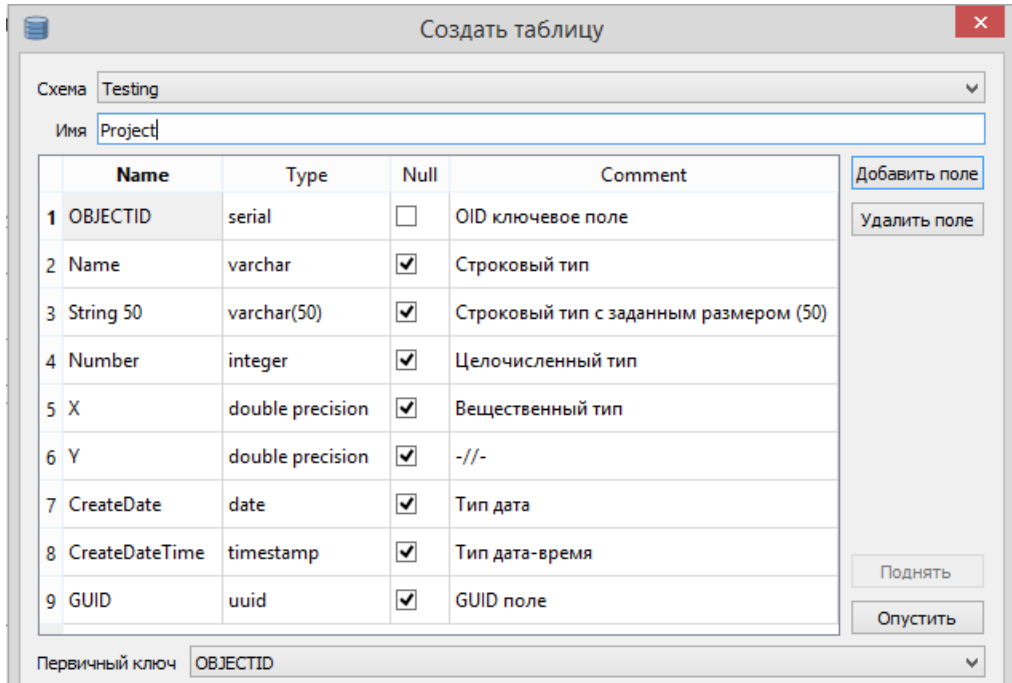

<span id="page-8-0"></span>Основные типы полей в таблицах приведены на рисунке ниже, см[. Рисунок](#page-8-3) 6.

#### Рисунок 6 – Основные типы полей в таблицах

<span id="page-8-3"></span>Отмеченная настройка Null означает, что разрешено пустое значение.

<span id="page-8-1"></span>Тип *Serial* — это целочисленный тип (*int*) с автоинкрементом.

#### 2.3.3. Основные типы полей геометрии

Таблицы в БД поддерживают точечный, линейный и полигональный тип геометрии. Создать их для таблицы можно так, как показано на рисунке ниже, см. [Рисунок](#page-8-4) 7.

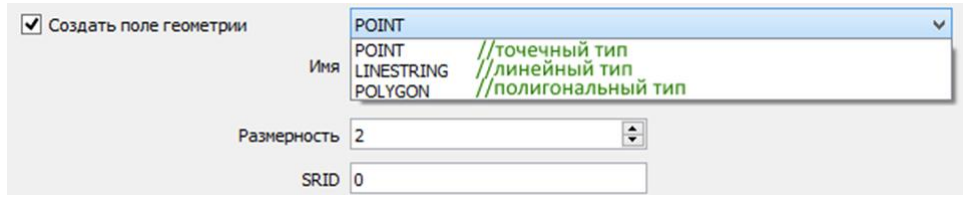

Рисунок 7 – Создание поля геометрии

<span id="page-8-4"></span>2.3.4. Импорт данных из файла или слоя

<span id="page-8-2"></span>В таблицу базы данных можно импортировать данные из существующего слоя в QGSпроекте или из файла с данными, см. [Рисунок](#page-9-1) 8.

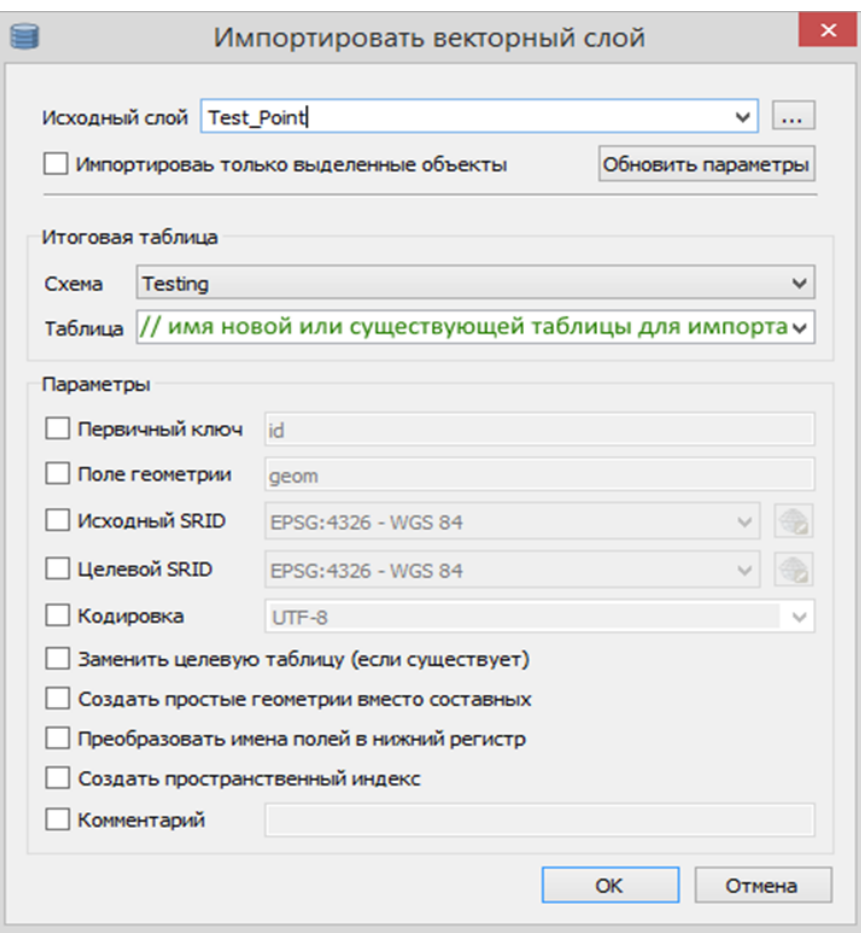

Рисунок 8 – Импорт данных из слоя или файла в таблицу

<span id="page-9-1"></span>2.3.5. Добавление таблицы на карту проекта

<span id="page-9-0"></span>Таблицу с пространственными данными можно добавить на карту проекта, как показано на рисунке, см. [Рисунок](#page-9-2) 9.

| Project |                   |
|---------|-------------------|
| Test    | Переименовать     |
| Test    | Удалить           |
| Test    |                   |
| Test    | Добавить на карту |

Рисунок 9 – Добавление таблицы на карту проекта

<span id="page-9-2"></span>Далее необходимо выбрать систему координат для добавляемого слоя, см. [Рисунок](#page-10-0) 10.

| Выбор системы координат                                                                                  |                                |
|----------------------------------------------------------------------------------------------------|--------------------------------|
| Укажите систему координат для слоя Project                                                               |                                |
| Q<br>Поиск                                                                                               |                                |
| Последние используемые системы координат                                                                 |                                |
| Система координат                                                                                        | ID источника.                  |
| * Generated CRS (+ proj=longlat + ellps=delm USER:100003                                                 |                                |
| * Generated CRS (+ proj=longlat + ellps=CPM  USER:100002                                                 |                                |
| * Generated CRS (+proj=longlat +ellps=APL4 USER:100001                                                   |                                |
| * Generated CRS (+ proj=longlat + ellps=andr<br><b>KIADOS</b>                                            | USER:100000<br>EDOG 10CO       |
|                                                                                                    | ъ                              |
| Системы координат                                                                                        | Скрыть устаревшие              |
| Система координат                                                                                        | ID источника                   |
| <b>WGS 72</b>                                                                                            | <b>EPSG:4322</b>               |
| WGS 72BE                                                                                                 | <b>EPSG:4324</b>               |
| <b>WGS 84</b>                                                                                            | EPSG:4326                      |
| <b>WGS72</b>                                                                                             | IGNF:WGS72G                    |
| ∢                                                                                                    | ъ                              |
| <b>WGS 84</b><br>Охват<br>-180.00, -90.00, 180.00, 90.00<br>Proj4<br>+proj=longlat +datum=WGS84 +no defs |                                |
|                                                                                                    | <b>OK</b><br>Отмена<br>Справка |

<span id="page-10-0"></span>Рисунок 10 – Выбор системы координат для добавляемого слоя

# <span id="page-11-1"></span><span id="page-11-0"></span>3. Свойства QGS-проекта

# 3.1.Общие свойства

К одному из важных свойств QGS-проекта относится путь к файлу проекта. Его необходимо установить или изменить, см. [Рисунок](#page-11-4) 11.

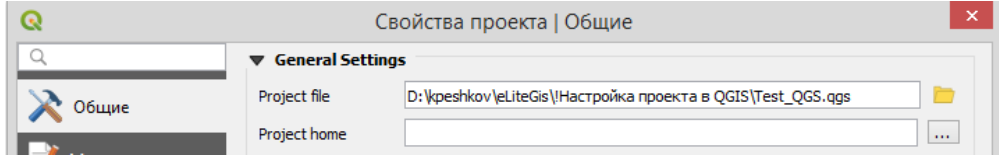

Рисунок 11 – Общие свойства проекта

<span id="page-11-4"></span>Далее необходимо настроить сохраненные пути к источникам данных, как показано на рисунке ниже, см. [Рисунок](#page-11-5) 12.

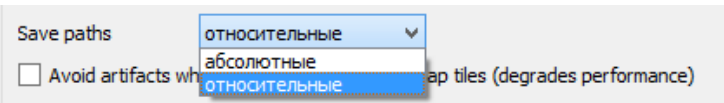

Рисунок 12 – Пути к источникам данных

## <span id="page-11-5"></span><span id="page-11-2"></span>3.2.Система координат

Для проекта необходимо установить систему координат, см. [Рисунок](#page-11-6) 13.

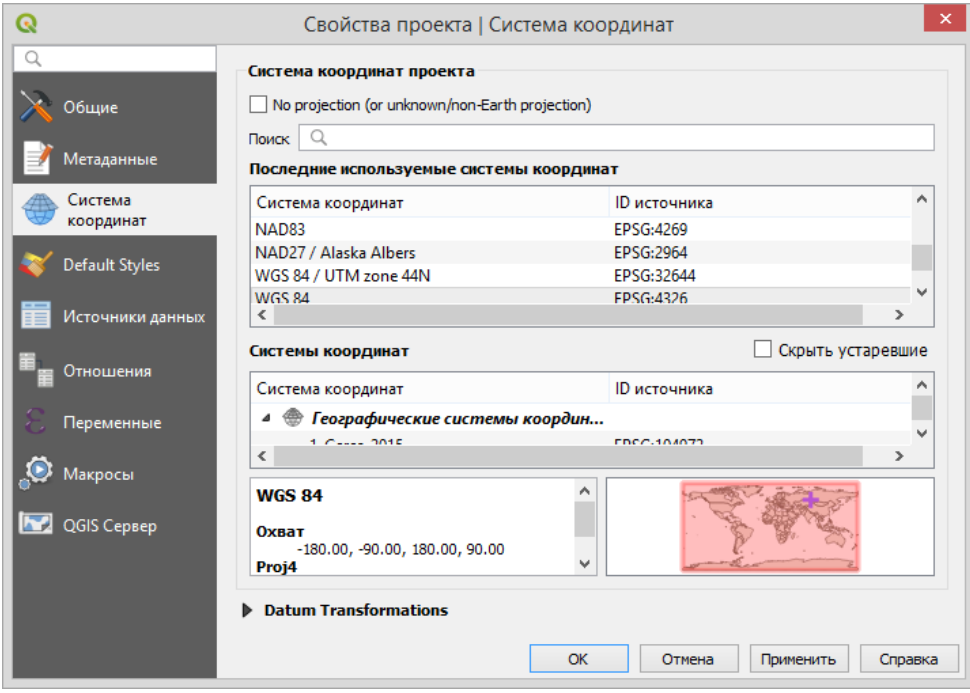

Рисунок 13 – Установка системы координат для проекта

<span id="page-11-6"></span>Опция *Nо projection* не поддерживается. У проекта всегда должна быть задана система координат.

#### <span id="page-11-3"></span>3.3.Стили по умолчанию

Для проекта необходимо установить стили по умолчанию (*Default Styles* -> *Управление стилями*), см. [Рисунок](#page-12-1) 14.

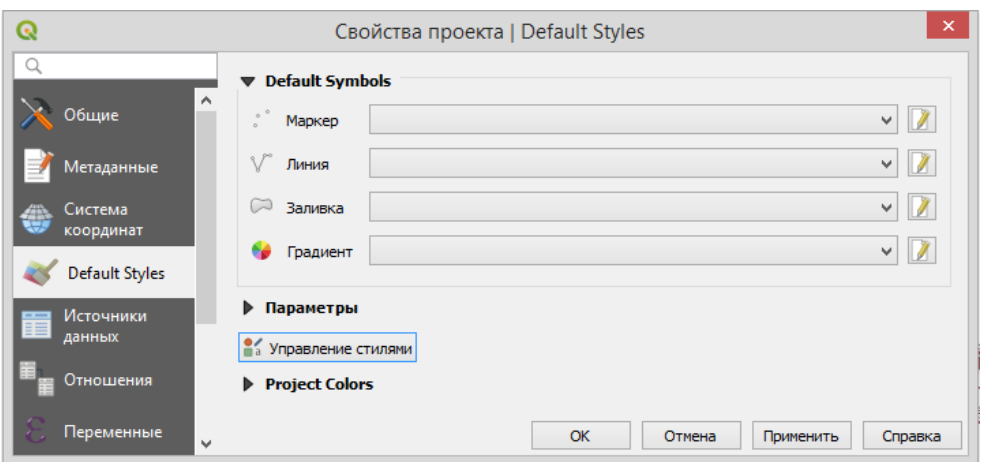

Рисунок 14 – Стили по умолчанию для проекта

# <span id="page-12-1"></span><span id="page-12-0"></span>3.4.Отношения

На уровне QGS-проекта можно задать отношения между слоями и таблицами, которые будут поддерживаться при публикации сервисов в CoGIS Server, а затем и при сборке карты в CoGIS Portal. При этом дополнительных настроек на уровне CoGIS Server или CoGIS Portal не потребуется.

Для этого нужно настроить отношения (*Relations*) между слоями / таблицами на основании значений общего атрибутивного поля, см. [Рисунок](#page-12-2) 15 и [Рисунок](#page-13-1) 16.

| $\mathbf Q$       |     |                      | Свойства проекта   Отношения      |                            |                     |                            | $\mathsf{x}$         |
|-------------------|-----|----------------------|-----------------------------------|----------------------------|---------------------|----------------------------|----------------------|
| Q                 | Имя |                      | Связываемый слой Связываемое поле | Связанный слой             | ∗<br>Связанное поле | ID                         | Интенсивность        |
| Общие             | 1   | Relation1 Test_Point | StateID                           | Test_Polygon               | ID                  | Test_Polyg                 | Association          |
| Метаданные        |     |                      |                                   |                            |                     |                            |                      |
| Система координат |     |                      |                                   |                            |                     |                            |                      |
| Default Styles    |     |                      |                                   |                            |                     |                            |                      |
| Источники данных  |     |                      |                                   |                            |                     |                            |                      |
| Отношения         |     |                      |                                   |                            |                     |                            |                      |
| Переменные        |     |                      |                                   |                            |                     |                            |                      |
| Макросы           |     |                      |                                   |                            |                     |                            |                      |
| QGIS Cepsep       |     |                      | 中 добавить отношение              | <b>+Discover Relations</b> |                     | <b>Э Удалить отношение</b> |                      |
|                   |     |                      |                                   |                            | OK                  | Отмена                     | Применить<br>Справка |

<span id="page-12-2"></span>Рисунок 15 – Отношения между слоями/таблицами проекта

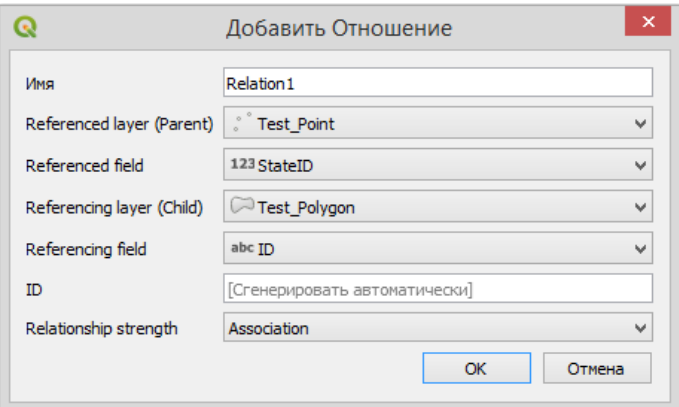

Рисунок 16 – Добавление нового отношения

# <span id="page-13-1"></span><span id="page-13-0"></span>3.5.Переменные

На уровне QGS-проекта можно задать переменные, которые будут использоваться при публикации сервисов в CoGIS Server, например: масштабозависимость символики (*Scale Dependant*), базовый масштаб (*Reference Scale*), отслеживание изменений (*Edit Tracker*) и другие (см. подробнее в разделе [6\)](#page-44-0).

Пример заполненных значений для переменных проекта приведен на рисунке ниже, см. [Рисунок](#page-13-2) 17.

| Q                      | Свойства проекта   Переменные                | ×                                                 |
|------------------------|----------------------------------------------|---------------------------------------------------|
| Q                      | <b>Expression Variables</b>                  |                                                   |
| Общие                  |                                              |                                                   |
|                        | Переменная                                   | Значение                                          |
| Метаданные             | ▶ Глобальный                                 |                                                   |
|                        | ▼ Проект                                     | $\mathbf{r}$                                      |
| Система координат      | project_abstract                             |                                                   |
|                        | project_area_units                           | квадратные метры"                                 |
| Default Styles         | project_author                               | 'Andrey V. Vaneev'                                |
|                        | project_basename                             | 'NTO'                                             |
| Источники данных       | project creation date                        | <datetime: 12:01:02="" 2019-06-03=""></datetime:> |
|                        | project_crs                                  | 'EPSG:4326'                                       |
|                        | project_crs_definition                       | '+proj=longlat +datum=WGS84 +no_defs'             |
| Отношения              | project_distance_units                       | 'градусов'                                        |
|                        | project_ellipsoid                            | 'WGS84'                                           |
| Переменные             | project filename                             | 'NTO.ggs'                                         |
|                        | project_folder                               | 'D:\kpeshkov\eLiteGis'                            |
| Макросы                | project_home                                 | 'D:\kpeshkov\eLiteGis'                            |
|                        | project_identifier                           | m.                                                |
| <b>DEA</b> QGIS Cepsep | project_keywords                             | ₽                                                 |
|                        | project_path                                 | 'D:\kpeshkov\eLiteGis\NTO.ggs'                    |
|                        | project title                                | $\mathbf{r}$                                      |
|                        | elitegis_edit_tracker_create_date_field      | 'created date'                                    |
|                        | elitegis_edit_tracker_create_user_field      | 'created user'                                    |
|                        | elitegis_edit_tracker_last_edited_date_field | 'last_edited_date'                                |
|                        | elitegis_edit_tracker_last_edited_user_field | 'last edited user'                                |
|                        | elitegis_time_interval                       | 91.                                               |
|                        | elitegis_time_interval_unit                  | 'Days'                                            |
|                        | elitegis_time_max_date                       | '2020-01-01'                                      |
|                        | elitegis_time_min_date                       | '1900-01-01'                                      |
|                        | elitegis_rendering_reference_scale           | '10000'                                           |
|                        |                                              |                                                   |
|                        |                                              | 喦<br>$\equiv$                                     |
|                        |                                              |                                                   |
|                        |                                              | OK<br>Отмена<br>Применить<br>Справка              |

<span id="page-13-2"></span>Рисунок 17 – Задание переменных на уровне QGS-проекта

# <span id="page-14-0"></span>3.6.Временны́е данные

Настройка временнóго экстента для проекта, см. Рисунок 18 - [Задание временнóго экстента](#page-14-1)

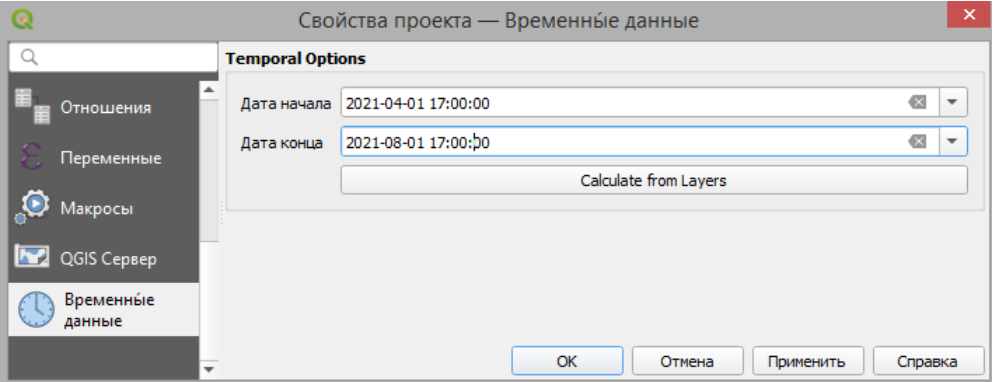

<span id="page-14-1"></span>Рисунок 18 - Задание временнóго экстента

# <span id="page-15-1"></span><span id="page-15-0"></span>4. Слои и таблицы

# 4.1.Слои пространственных объектов

Слои пространственных объектов (*Feature Layers*) используются для визуализации схожих географических/геометрических объектов в векторном виде. По типу геометрии слои могут быть точечные, линейные и полигональные, см. [Рисунок](#page-15-5) 19.

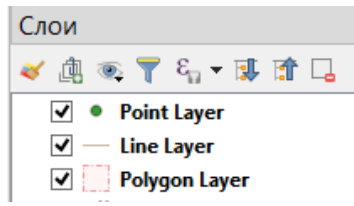

## Рисунок 19 – Слои пространственных объектов разного типа

# <span id="page-15-5"></span><span id="page-15-2"></span>4.2.Растровые слои

Растровые слои (*Raster Layers*) – слои содержащие только растровые данные (изображения). Также можно опубликовать растровый слой на основе файла GeoTIFF напрямую через интерфейс самого CoGIS Server (веб-консоль CoGIS Server Manager, см. подробнее Руководство по публикации ГИС-сервисов в CoGIS Server).

# <span id="page-15-3"></span>4.3.Групповой слой

Групповой слой (*Group Layer*) или составной слой – слой, содержащий подслои одного или разных типов, см. [Рисунок](#page-15-6) 20.

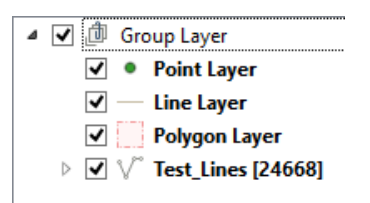

# Рисунок 20 – Групповой (составной) слой

# <span id="page-15-6"></span><span id="page-15-4"></span>4.4.Мультимасштабный слой

Мультимасштабный слой (*Multiscale Layer*) предназначен для визуализации представлений объектов во множестве масштабов. Т. е. с помощью мультимасштабного слоя настраивается переменная детализация объектов в зависимости от масштаба карты. Пример настройки мультимасштабного слоя представлен на рисунке ниже, см. [Рисунок](#page-16-1) 21.

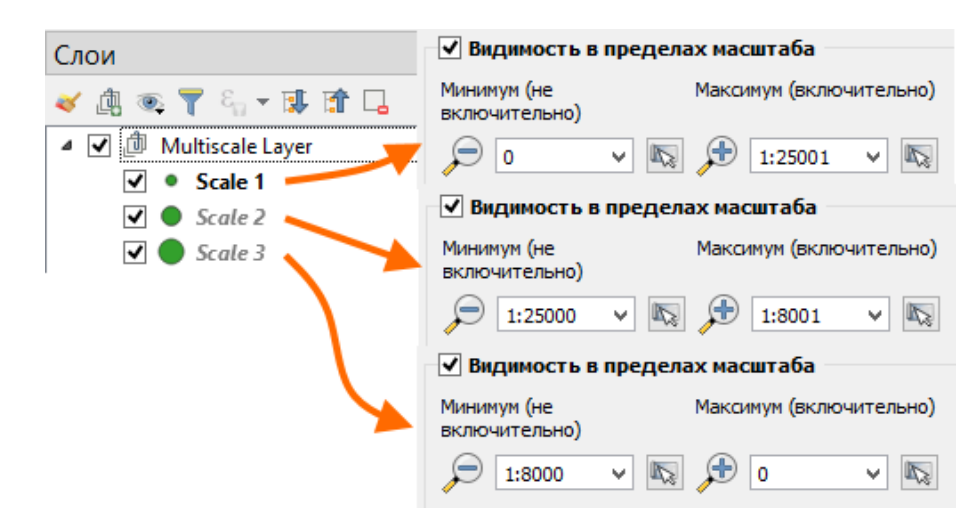

Рисунок 21 – Мультимасштабный слой

<span id="page-16-1"></span>Мультимасштабный слой может быть любого типа: точечный, линейный или полигональный.

# <span id="page-16-0"></span>4.5.Таблицы

Таблица в окне *Таблицы содержания* QGIS — это табличные данные, добавленные в проект из базы данных. Таблица не содержит пространственных данных, а только атрибутивную информацию. Таблицу необходимо добавлять в проект (окно *Таблица содержания*) для публикации соответствующих табличных данных на CoGIS Server, см. [Рисунок](#page-16-2) 22

<span id="page-16-2"></span>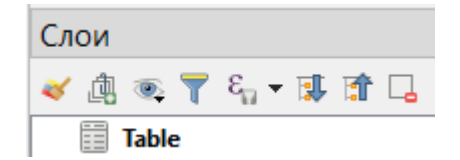

Рисунок 22 – Таблица в перечне слоев картографического проекта

# <span id="page-17-1"></span><span id="page-17-0"></span>5. Свойства слоя

# <span id="page-17-2"></span>5.1.Источник

#### 5.1.1. Имя слоя

В QGS-проекте в свойствах слоя можно установить или изменить имя слоя: раздел *Источник* свойств слоя, блок *Параметры*, поле *Имя слоя*, см. [Рисунок](#page-17-6) 232.

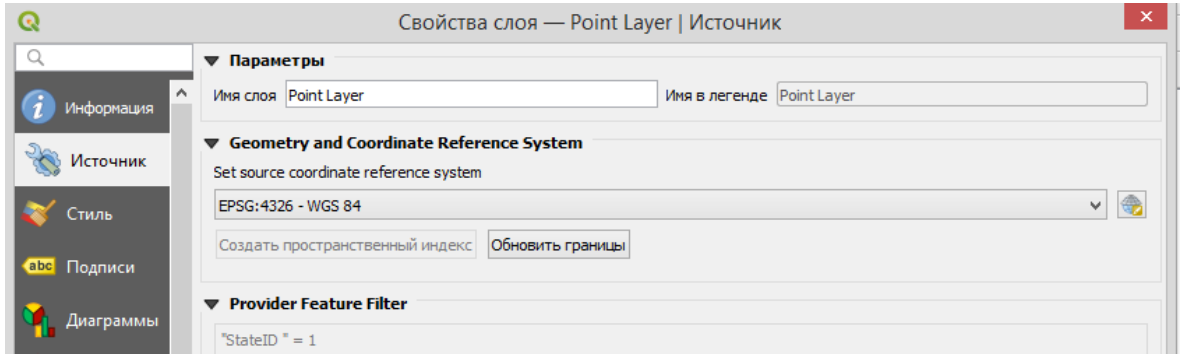

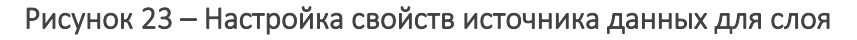

## <span id="page-17-6"></span>5.1.2. Система координат

<span id="page-17-3"></span>В QGS-проекте в свойствах слоя можно установить или изменить систему координат для данного слоя: раздел *Источник* свойств слоя, блок *Geometry and Coordinate Reference System*, поле *Set source coordinate reference system*, см. [Рисунок](#page-17-6) 23.

#### 5.1.3. Определяющие запрос

<span id="page-17-4"></span>В QGS-проекте в свойствах слоя можно задать определяющий SQL-запрос для данного слоя: раздел *Источник* свойств слоя, блок *Provider Feature Filter*, см[. Рисунок](#page-17-6) 232.

#### 5.1.4. Макросы для определяющего запроса

<span id="page-17-5"></span>В определяющем запросе можно указать макросы, которые будут использованы в опубликованном сервисе, макросы указываются в одинарных кавычках, чтобы QGIS позволил сохранить фильтр, см. Рисунок 24 – [Пример указания макроса в фильтре на слой](#page-17-7). Поддерживаемые макросы:

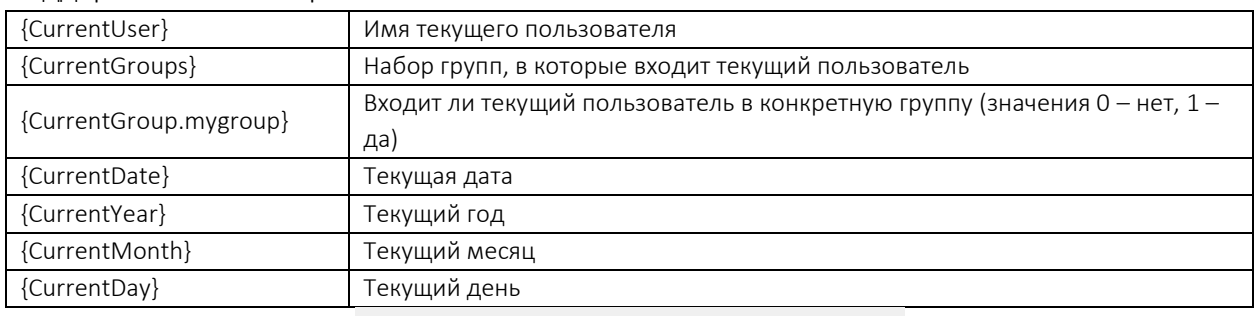

**Provider Specific Filter Expression** 

"landuser" = '{CurrentUser}'

<span id="page-17-7"></span>Рисунок 24 *–* Пример указания макроса в фильтре на слой

# <span id="page-18-0"></span>5.2.Стиль слоя

В QGS-проекте в свойствах слоя можно задать символику для отображения объектов слоя на карте, которая будет поддерживаться в сервисах CoGIS Server без дополнительной настройки.

## 5.2.1. Выбор условного знака

<span id="page-18-1"></span>Для слоя можно выбрать условный знак, настроить для него цвет, размер и другие параметры, см. [Рисунок](#page-18-3) 25. На рисунке указано, какие параметры отображения поддерживаются при публикации проекта в качестве картографического сервиса в CoGIS Server.

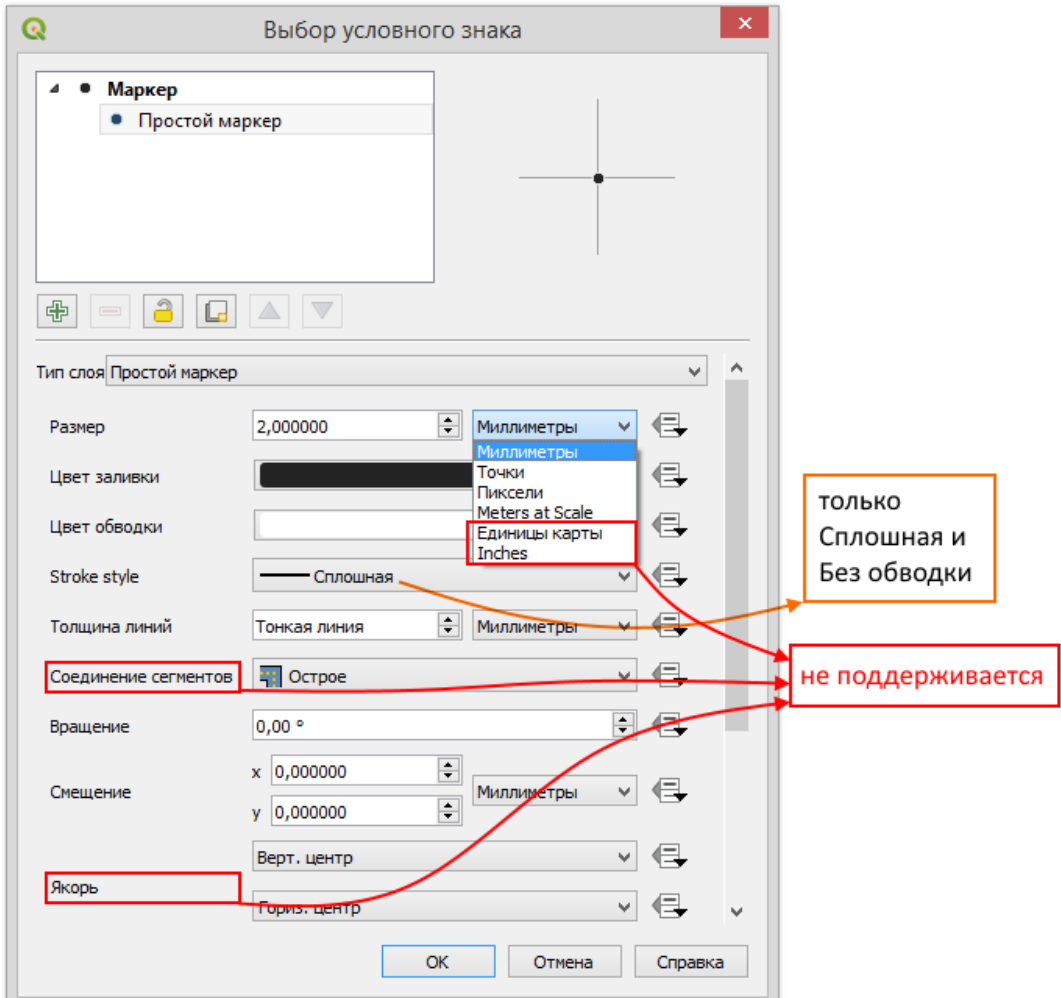

Рисунок 25 – Настройка условного знака для слоя

# <span id="page-18-3"></span>5.2.2. Масштабозависимость

<span id="page-18-2"></span>Размер символов как масштабозависимых единиц задается выбором единиц измерения *Meters as scale*. В размере указывается количество метров в реальности для масштаба 1:1000 (*reference scale* в CoGIS Server).

## 5.2.3. Составной маркер

<span id="page-19-0"></span>Для слоя поддерживается возможность собрать один символ из нескольких символов, задавая каждому свои свойства, см. [Рисунок](#page-19-2) 26.

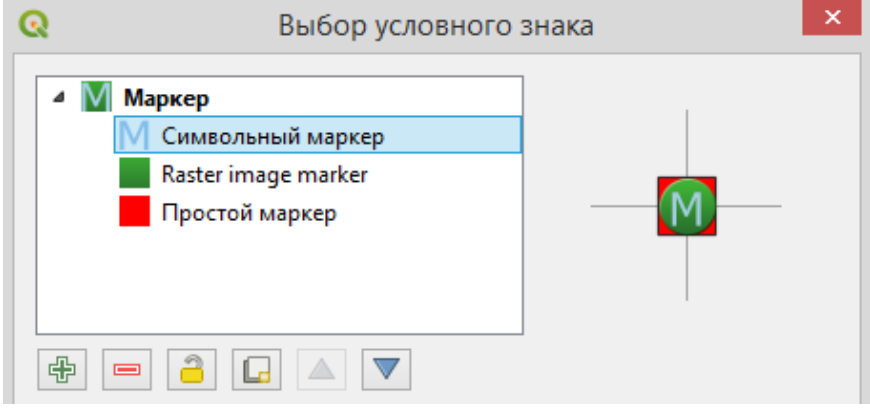

Рисунок 26 – Составной маркер для слоя

<span id="page-19-2"></span>5.2.4. Типы символов: маркер

<span id="page-19-1"></span>На рисунке ниже представлены типы символов, которые поддерживаются при публикации картографического проекта в виде сервиса в CoGIS Server, см. [Рисунок](#page-19-3) 27.

|        | Тип слоя Простой маркер    | $\overline{\phantom{a}}$ |  |
|--------|----------------------------|--------------------------|--|
|        | Эллипс                     | не поддерживается        |  |
| Размер | Маркер с заполнением       | поддерживается           |  |
|        | Символьный маркер          | поддерживается           |  |
|        | Geometry generator         | не поддерживается        |  |
|        | Цвет з Raster image marker | поддерживается           |  |
|        | 1ростой маркер             | поллерживается           |  |
| Цвет о | SVG-маркер                 | поддерживается           |  |
|        | Vector field marker        | не поддерживается        |  |

<span id="page-19-3"></span>Рисунок 27 – Типы маркеров, которые поддерживаются при публикации картографического проекта в CoGIS Server

#### Простой маркер

На рисунке ниже представлены типы простых маркеров (простой формы с настраиваемыми размерами и графическими свойствами), которые поддерживаются при публикации картографического проекта в виде сервиса в CoGIS Server, см. [Рисунок](#page-19-4) 28.

<span id="page-19-4"></span>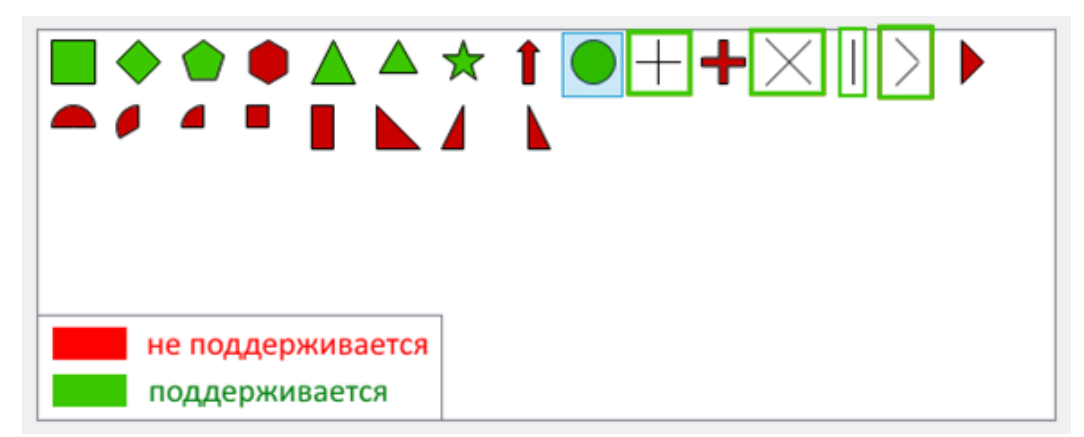

Рисунок 28 – Типы простых маркеров, которые поддерживаются при публикации картографического проекта в CoGIS Server

#### Символьный маркер

При публикации картографического проекта в виде сервиса в CoGIS Server поддерживается использование символьных маркеров (созданных из символа основных шрифтов из системной папки), см. [Рисунок](#page-20-0) 29.

| 韌          | г      | L. | L | L                       |          | $\overline{\phantom{0}}$ | ٠ | п       |    |               | ď            |               |                | ß.                       | 0       |  |
|------------|--------|----|---|-------------------------|----------|--------------------------|---|---------|----|---------------|--------------|---------------|----------------|--------------------------|---------|--|
| $\ddagger$ | ٠      | İ  | Ţ | П                       | ᆂ        | т                        | ۰ |         | н. | $\rightarrow$ | $\leftarrow$ | $\mathbf{L}$  | $\blacksquare$ | ٠                        | ▼       |  |
|            | ٠<br>÷ | m  | # | \$                      | %        | &                        | ٠ |         | )  | ÷             | ÷            | $\mathcal{D}$ | ٠              | $\overline{\phantom{a}}$ |         |  |
| 0          | 1      | 2  | 3 | 4                       | 5        | 6                        | 7 | 8       | 9  | ÷             | ÷            | ĸ             | Ξ              | >                        | 2       |  |
| ۵          | Α      | в  | с | D                       | Ε        | F                        | G | н       | 1  | J             | К            | L             | М              | N                        | $\circ$ |  |
| P          | Q      | R  | s | т                       | U        | v                        | W | х       | Y  | z             | I            |               | I              | $\boldsymbol{\wedge}$    | -       |  |
| $\sim$     | a      | b  | c | d                       | е        | f                        | g | h       | i  | j             | k            | 1             | m              | n                        | ٥       |  |
| р          | q      | r  | s | t                       | u        | v                        | w | х       | у  | z             | ί            |               | }              | <b>AND</b>               | 0       |  |
|            |        | э. | f | $\overline{\mathbf{z}}$ | $\cdots$ | ŧ                        | ŧ | $\cdot$ | %  | Š.            | $\langle$    | Œ             |                |                          |         |  |

Рисунок 29 – Символьный маркер

#### Маркер с заполнением

<span id="page-20-0"></span>При публикации картографического проекта в виде сервиса в CoGIS Server поддерживается использование заливки простого маркера по правилам площадных объектов. Используются все поддерживаемые типы заливки (см. подробнее п. [5.2.6\)](#page-22-0).

#### Маркер – растровый рисунок

При публикации картографического проекта в виде сервиса в CoGIS Server поддерживается использование маркерного символа, составленного из одного графического файла формата PNG (\*.png), JPEG (\*.jpg,\*.jpeg), GIF (\*.gif), Windows bitmap (.bmp) или Windows enhanced metafile (.emf), см. [Рисунок](#page-20-1) 30.

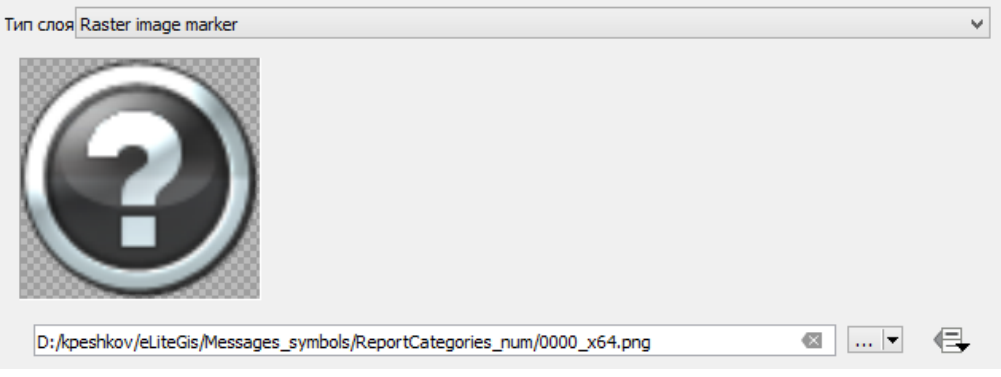

Рисунок 30 – Маркер – растровый рисунок

<span id="page-20-1"></span>*Примечание: Маркер-растровый рисунок сохраняет относительный или абсолютный путь до файла, в зависимости от настройки, описанной в п. [3.1](#page-11-1) (рекомендуется сохранять относительный путь). Файл должен быть скопирован на сервер.*

#### SVG-маркер

При публикации картографического проекта в виде сервиса в CoGIS Server поддерживается использование SVG-маркера на основе графического файла формата SVG (\*.svg), см. [Рисунок](#page-21-1) 31.

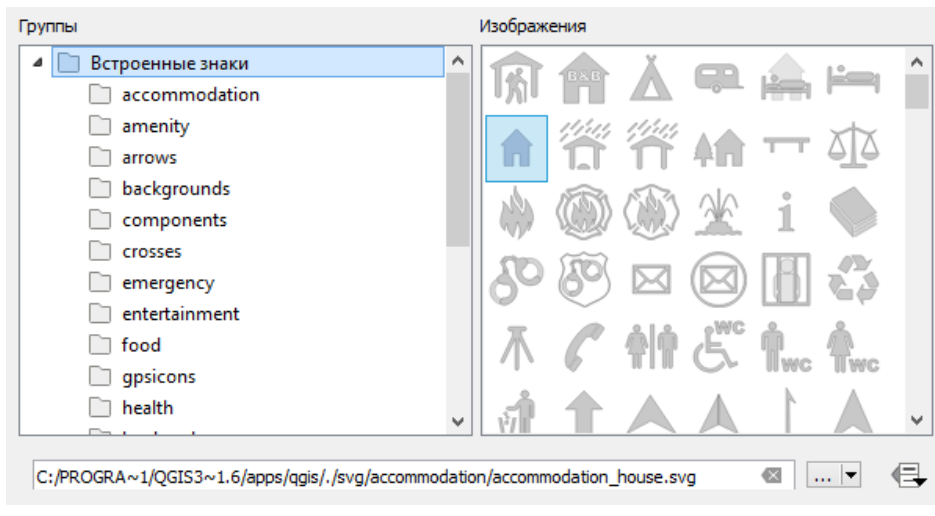

Рисунок 31 – SVG-маркер

#### <span id="page-21-1"></span>5.2.5. Типы символов: линия

<span id="page-21-0"></span>На рисунке ниже представлены типы символов для линий, которые поддерживаются при публикации картографического проекта в виде сервиса в CoGIS Server, см. [Рисунок](#page-21-2) 32.

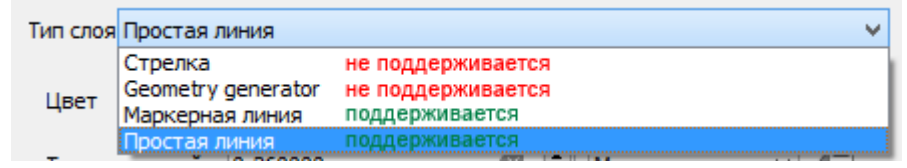

<span id="page-21-2"></span>Рисунок 32 – Типы символов для линий, которые поддерживаются при публикации картографического проекта в CoGIS Server

#### Простая линия

На рисунке ниже представлены параметры для простой линии, которые поддерживаются при публикации картографического проекта в виде сервиса в CoGIS Server, см[. Рисунок](#page-21-3) 33.

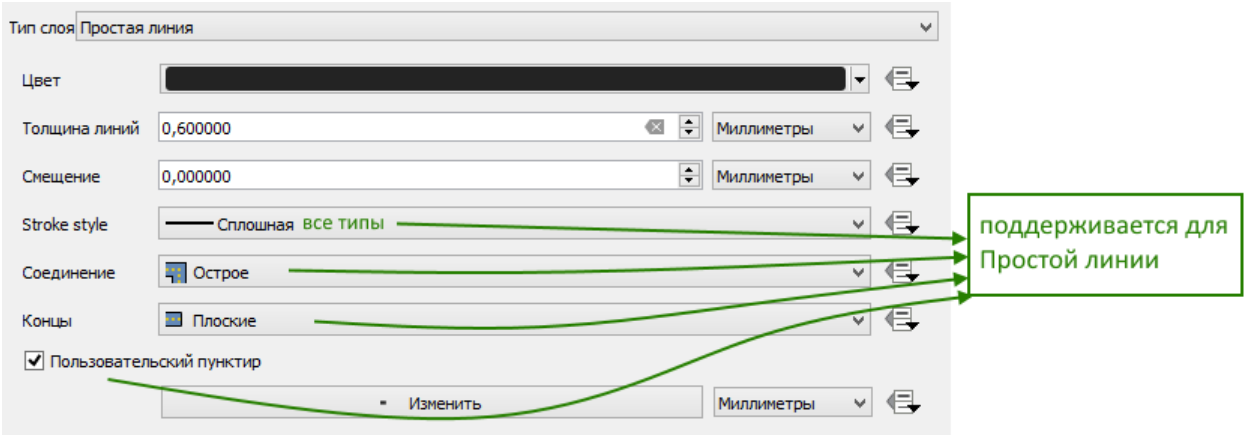

Рисунок 33 – Простая линия

Маркерная линия

<span id="page-21-3"></span>На рисунке ниже представлены параметры для маркерной линии, которые поддерживаются при публикации картографического проекта в виде сервиса в CoGIS Server, см. [Рисунок](#page-22-1) 34.

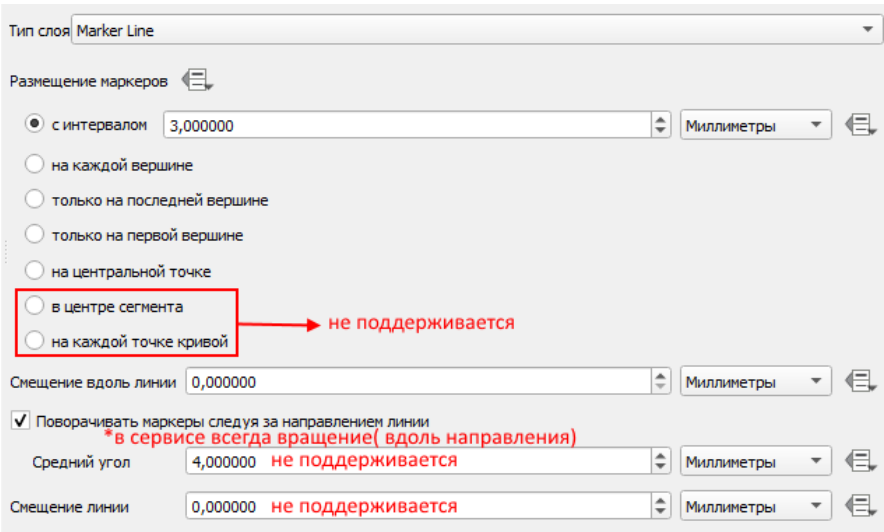

Рисунок 34 – Маркерная линия

<span id="page-22-1"></span>5.2.6. Типы символов: заливка

<span id="page-22-0"></span>На рисунке ниже представлены типы заливки, которые поддерживаются при публикации картографического проекта в виде сервиса в CoGIS Server, см. [Рисунок](#page-22-2) 35.

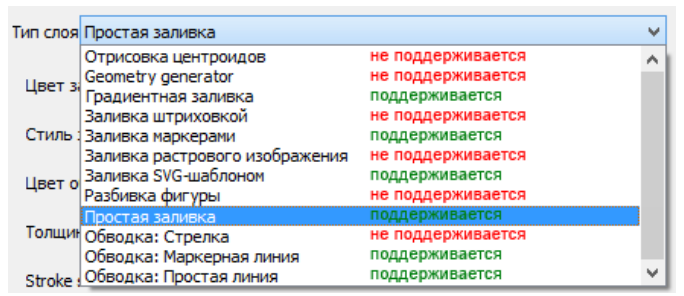

<span id="page-22-2"></span>Рисунок 35 – Типы заливки, которые поддерживаются при публикации проекта в CoGIS Server

#### Простая заливка

На рисунке ниже представлены параметры для простой заливки, которые поддерживаются при публикации картографического проекта в виде сервиса в CoGIS Server, см. [Рисунок](#page-23-0) 36.

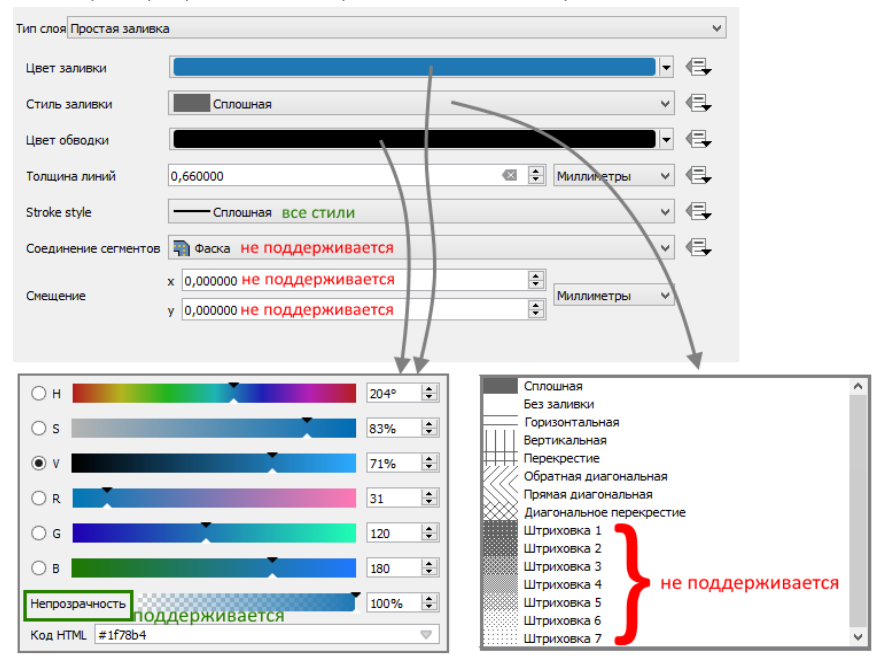

#### Рисунок 36 – Простая заливка

#### Заливка маркерами

<span id="page-23-0"></span>При публикации картографического проекта в виде сервиса в CoGIS Server поддерживается заливка маркерами, см. [Рисунок](#page-23-1) 37.

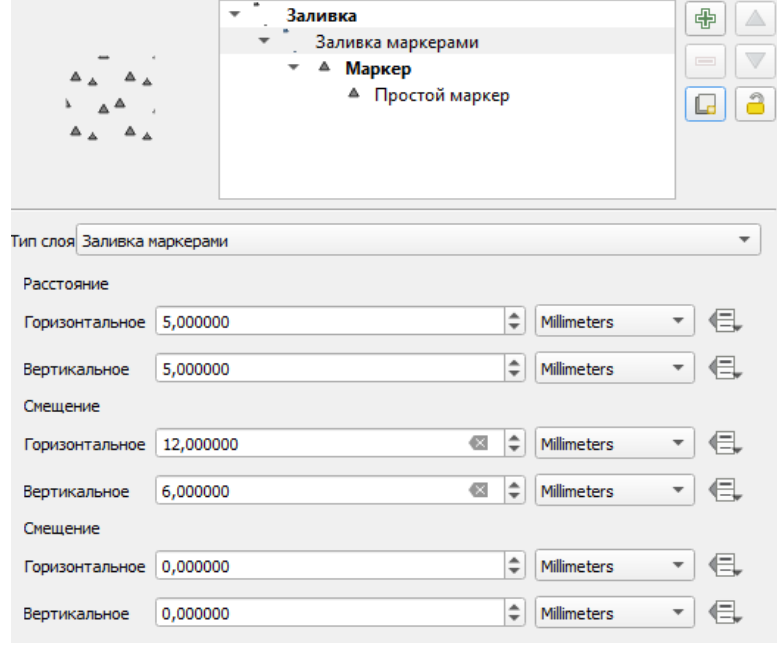

Рисунок 37 – Заливка маркерами

Заливка SVG-шаблоном

<span id="page-23-1"></span>При публикации картографического проекта в виде сервиса в CoGIS Server поддерживается заливка SVG-шаблоном, см. [Рисунок](#page-23-2) 38.

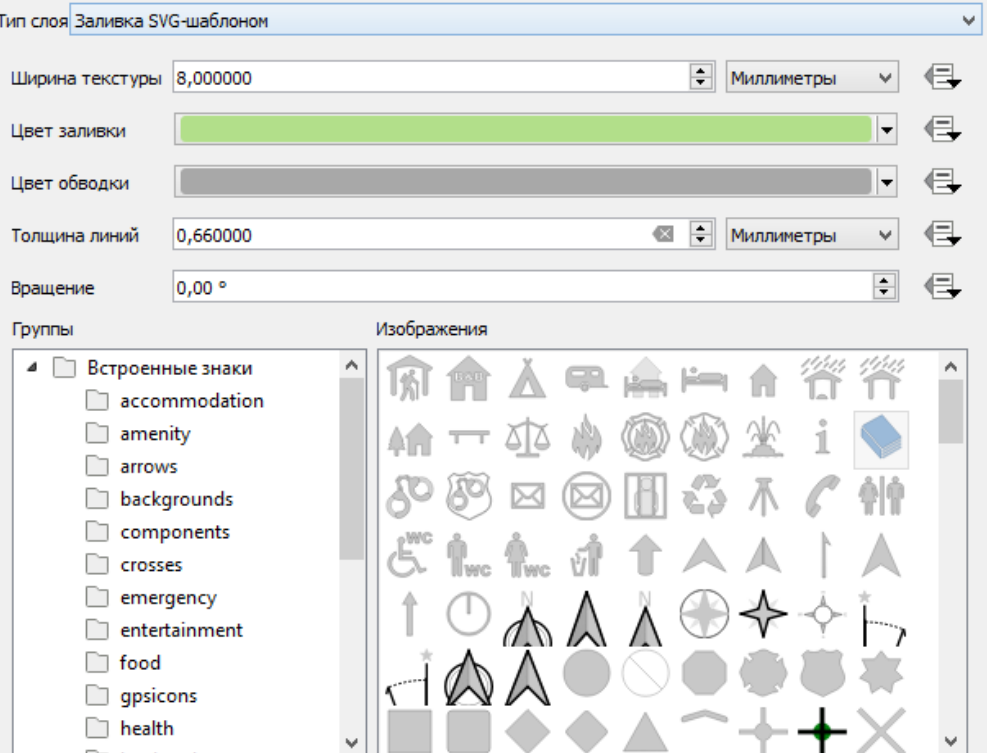

<span id="page-23-2"></span>Рисунок 38 – Заливка SVG-шаблоном

#### Градиентная заливка

При публикации картографического проекта в виде сервиса в CoGIS Server поддерживается градиентная заливка, см. [Рисунок](#page-24-2) 39.

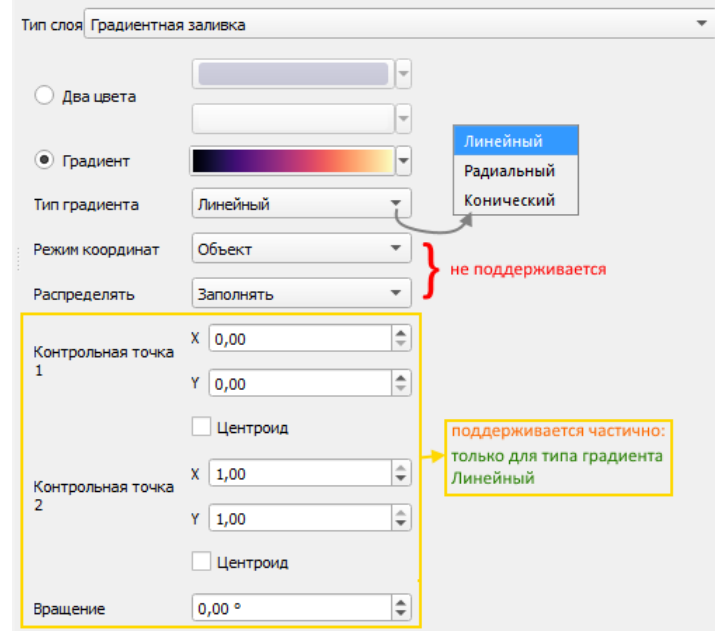

Рисунок 39 – Градиентная заливка

Обводка: маркерная линия

<span id="page-24-2"></span>Настройки обводки аналогичны настройкам маркерной линии, см. [5.2.5.](#page-21-0)

Обводка: простая линия

<span id="page-24-0"></span>Настройки обводки аналогичны настройкам простой линии, см. [5.2.5.](#page-21-0)

5.2.7. Переопределение данных (Data defined override)

CoGIS Server поддерживает заданные на уровне QGS-проекта параметры символики и подписывания объектов на основе значений определенных полей или SQL-выражений. Возможность переопределения данных поддерживается для параметров: размер, угол разворота, см. [Рисунок](#page-24-3) 40.

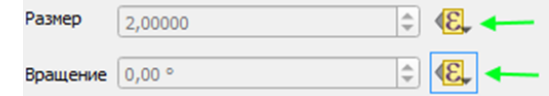

Рисунок 40 – Настройка размера и угла поворота

<span id="page-24-3"></span><span id="page-24-1"></span>5.2.8. Список функций, поддерживаемых в SQL-выражениях (Expression Dialog в QGIS)

CoGIS Server поддерживает SQL-выражения, заданные на уровне QGS-проекта (см. [Рисунок](#page-25-1) [41\)](#page-25-1) с помощью следующих функций: *"sin", "cos", "tan", "atan", "abs", "asin", "acos", "log", "log10", "cailing", "floor", "round", "exp", "sqrt", "ltrim", "rtrim", "substr", "substring", "concat", "lower", "upper", "pow", "power", "andbits", "len", "length", "coalesce", "mod", "scale\_exp", "scale\_linear", "to\_string", "tostring", "var", "min", "max", "now", "interval", "date\_part".*

|           |                  | <b>Expression Dialog</b>    |                                              |  |
|-----------|------------------|-----------------------------|----------------------------------------------|--|
| Выражение | Редактор функций |                             |                                              |  |
|           |                  | Показать справку            | <b>Группа maps</b>                           |  |
|           |                  | $\blacktriangle$<br>Функции | This group contains expression functions for |  |

Рисунок 41 – SQL-выражения, заданные на уровне QGS-проекта

#### <span id="page-25-1"></span>5.2.9. Основные установки символики

<span id="page-25-0"></span>На рисунке ниже представлены основные установки символики, которые поддерживаются при публикации картографического проекта в виде сервиса в CoGIS Server, см. [Рисунок](#page-25-2) 42.

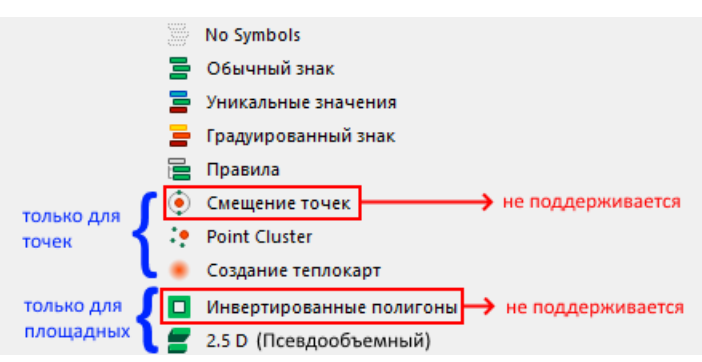

#### <span id="page-25-2"></span>Рисунок 42 – Основные установки символики, которые поддерживаются при публикации картографического проекта в виде сервиса в CoGIS Server

Установка: нет символов

Символы для объектов данного слоя не будут отрисованы.

Установка: обычный знак

Единый знак для всех объектов слоя.

Установка: уникальные значения

Установка символов в соответствии с уникальным значением выбранного поля данного объекта, см. [Рисунок](#page-25-3) 43.

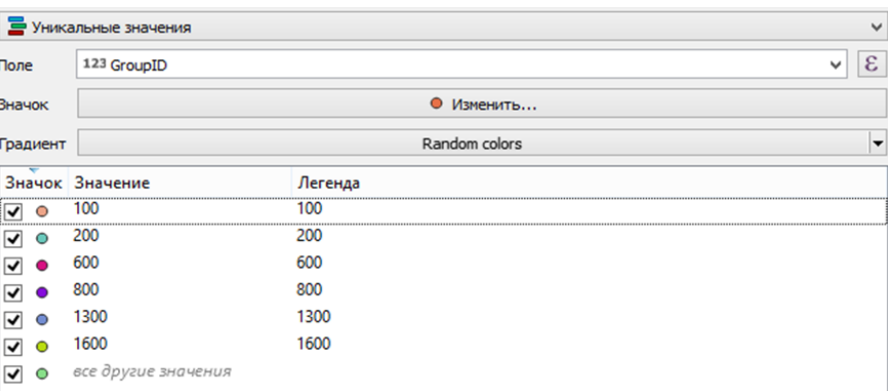

Рисунок 43 – Символика: уникальные значения

<span id="page-25-3"></span>При этом если в проекте QGIS выключить видимость одного из значений (см. [Рисунок](#page-26-0) 44), то в опубликованном сервисе (в CoGIS Server и CoGIS Portal) это значение не будет отображаться в легенде и на карте. При этом подпись будет отображаться, если она задана. Также будет возможность идентифицировать объект на карте. И, если задан стиль для категории *все другие значения*, то объекты из категории выключенного стиля попадут в эту категорию.

| Значок  | Значение            | Легенда            |
|---------|---------------------|--------------------|
| О       | все другие значения |                    |
|         |                     | В очереди          |
| Ω       |                     | В плане работ      |
|         |                     | Решено             |
|         | ĥ                   | Решено в 2015 году |
| $\circ$ |                     | Удалено            |
|         | я                   | Принято            |
|         | 10                  | Проинформирован    |

Рисунок 44 – Выключение видимости для одного из значений на уровне проекта

<span id="page-26-0"></span>*Примечание: Выключать определённый стиль в проекте не рекомендуется. Если стиль не нужен, то его можно не задавать.*

Когда задан стиль для *Всех других значений*, то в эту категорию попадут все объекты, не описанные отдельно. Для этого стиля будет невозможно отключить видимость в легенде.

С помощью настройки *Объединенные категории* есть возможность объединить несколько категорий в одну, см. [Рисунок](#page-26-1) 45.

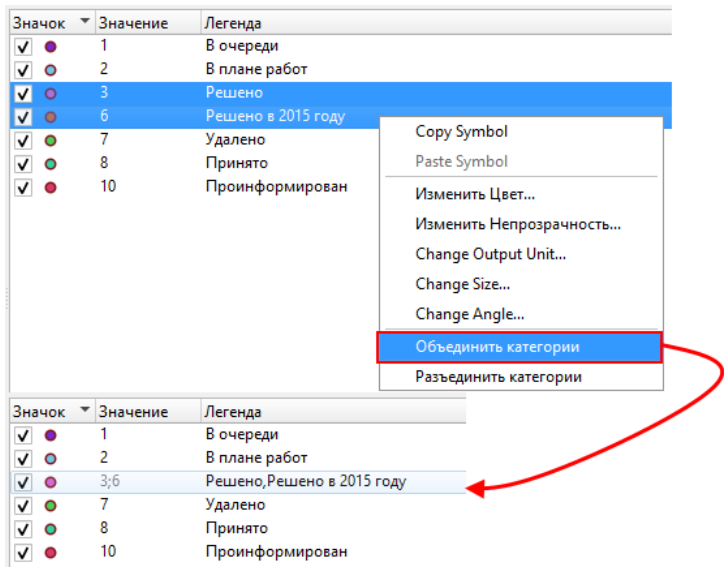

Рисунок 45 – Объединенные категории для уникальных значений

Установка: градуированный знак

<span id="page-26-1"></span>Градуированный знак устанавливается для отображения количественных различий между картографируемыми объектами посредством изменения цвета или размера символов. Данные классифицируются на диапазоны, каждому из которых назначается свой цвет цветовой схемы или размер, см. [Рисунок](#page-27-0) 46.

|                       | • Градуированный знак               |                                   | v      |                         | • Градуированный знак               |             |          |          | v            |
|-----------------------|-------------------------------------|-----------------------------------|--------|-------------------------|-------------------------------------|-------------|----------|----------|--------------|
| Поле                  | 1.2Y                                |                                   | ε<br>v | Поле                    | 1.2Y                                |             |          | v        | ε            |
| Значок                |                                     | Изменить                          |        | Значок                  |                                     |             | Изменить |          |              |
| Legend format %1 - %2 |                                     | $\div$<br>Обрезать<br>Precision 3 |        | Legend format   %1 - %2 |                                     | Precision 3 | $\div$   | Обрезать |              |
| Метод                 | <b>Size</b>                         |                                   | v      | Метод                   | Color                               |             |          |          | $\checkmark$ |
| Size from             | 2,000000                            | ÷۱<br>до 6,000000                 | ÷      | Градиент                |                                     |             | ←        |          |              |
|                       | Миллиметры                          |                                   | ٧      | Классов                 | Гистограмма                         |             |          |          |              |
| Классов               | Гистограмма                         |                                   |        | Значок Значения         |                                     | Легенда     |          |          |              |
| Значок Значения       |                                     | Легенда                           |        | ᢦ                       | 0,00000 - 54,86486 0,000 - 54,865   |             |          |          |              |
| ▿<br>$\bullet$        | 0,00000 - 54,86486 0,000 - 54,865   |                                   |        | ↵                       | 54,86486 - 54,93918 54,865 - 54,939 |             |          |          |              |
| ▿                     | 54,86486 - 54,93918 54,865 - 54,939 |                                   |        | ↵                       | 54,93918 - 54,96578 54,939 - 54,966 |             |          |          |              |
| ▿                     | 54,93918 - 54,96578 54,939 - 54,966 |                                   |        | ᢦ                       | 54,96578 - 54,97812 54,966 - 54,978 |             |          |          |              |
| ▿                     | 54,96578 - 54,97812 54,966 - 54,978 |                                   |        | ᢦ                       | 54,97812 - 54,98676 54,978 - 54,987 |             |          |          |              |
| ▿                     | 54,97812 - 54,98676 54,978 - 54,987 |                                   |        | ↵                       | 54,98676 - 54,99421 54,987 - 54,994 |             |          |          |              |
| ▿                     | 54,98676 - 54,99421 54,987 - 54,994 |                                   |        | ⊽                       | 54,99421 - 55,01012 54,994 - 55,010 |             |          |          |              |
| ▿                     | 54,99421 - 55,01012 54,994 - 55,010 |                                   |        | ↵                       | 55,01012 - 55,02289 55,010 - 55,023 |             |          |          |              |
| ▿                     | 55,01012 - 55,02289 55,010 - 55,023 |                                   |        | ↵                       | 55,02289 - 55,03034 55,023 - 55,030 |             |          |          |              |
| ▿                     | 55,02289 - 55,03034 55,023 - 55,030 |                                   |        | ᢦ                       | 55,03034 - 55,03598 55,030 - 55,036 |             |          |          |              |
| ▿                     | 55,03034 - 55,03598 55,030 - 55,036 |                                   |        | ▿                       | 55,03598 - 55,04272 55,036 - 55,043 |             |          |          |              |
| ▿                     | 55,03598 - 55,04272 55,036 - 55,043 |                                   |        | ↵                       | 55,04272 - 55,05199 55,043 - 55,052 |             |          |          |              |
| ▽                     | 55,04272 - 55,05199 55,043 - 55,052 |                                   |        | ᢦ                       | 55.05199 - 55.06204 55.052 - 55.062 |             |          |          |              |
| ▿                     | 55,05199 - 55,06204 55,052 - 55,062 |                                   |        | ᢦ                       | 55,06204 - 55,07553 55,062 - 55,076 |             |          |          |              |
| ▽                     | 55,06204 - 55,07553 55,062 - 55,076 |                                   |        | ⊽                       | 55,07553 - 55,19444 55,076 - 55,194 |             |          |          |              |
| ⊽                     | 55.07553 - 55.19444 55.076 - 55.194 |                                   |        |                         |                                     |             |          |          |              |
|                       |                                     |                                   |        |                         |                                     |             |          |          |              |

Рисунок 46 – Градуированный знак

#### Установка: правила

<span id="page-27-0"></span>CoGIS Server поддерживает символы, установленные для слоя в QGS-проекте с помощью SQL-фильтра, см. [Рисунок](#page-27-1) 47.

|       | Правила                   |           |                                |              |                         | $\checkmark$ |
|-------|---------------------------|-----------|--------------------------------|--------------|-------------------------|--------------|
| Метка |                           |           | Правило                        | Мин. масштаб | Максимальный Количество |              |
|       |                           | В очереди | $"StatelD" = 1"$               | 1.25000      | 1-8000                  |              |
|       |                           | Принято   | "StateID" = 8                  |              |                         |              |
|       | $\overline{\mathbf{v}}$ . |           | В плане р "StatelD" = 2        |              |                         |              |
| ◡     |                           | ● Решено  | "StateID" = 3 OR "StateID" = 6 | 1:25000      | 1:8000                  |              |
|       |                           |           | Проинфо "StatelD" = 10         |              |                         |              |
|       | – ⊸                       | Удалено   | $"StatelD" = 7"$               |              |                         |              |

Рисунок 47 – SQL-фильтры для отображения слоя

<span id="page-27-1"></span>SQL-фильтр поддерживается с ограничениями: для такого типа визуализации на уровне вебкарты в CoGIS Portal нельзя будет задать видимость в пределах масштаба в редакторе правил, см. [Рисунок](#page-27-2) 48.

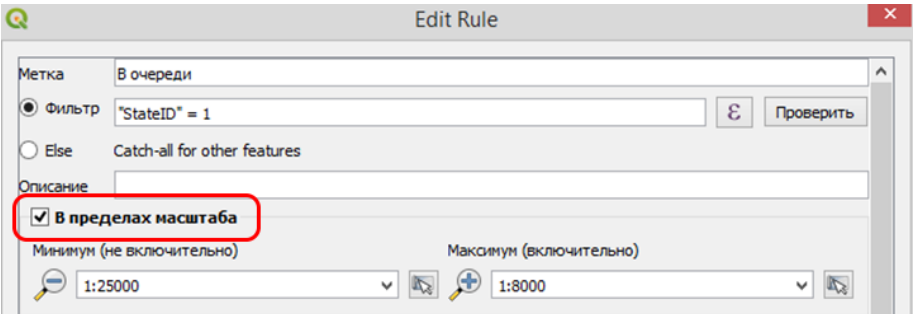

Рисунок 48 – Видимость в пределах масштаба

Установка: кластеризация

<span id="page-27-2"></span>CoGIS Server поддерживает заданную на уровне QGS-проекта группировку объектов и отображение групп в центроиде группы, см. [Рисунок](#page-28-0) 49.

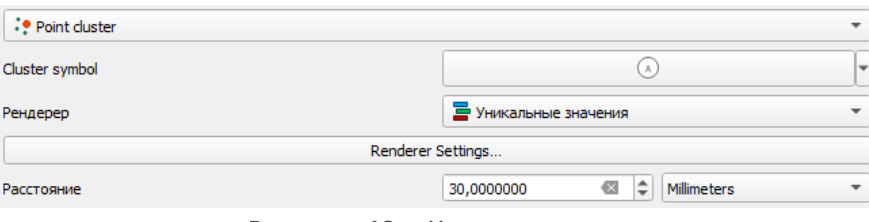

Рисунок 49 – Кластеризация

<span id="page-28-0"></span>Подробнее о настройке кластеризации и дополнительных свойствах написано в п. [6](#page-44-0) настоящего документу.

#### Установка: создание термокарт

Термокарты используются для визуализации скоплений точечных данных и идентификации высокой концентрации деятельности, см. [Рисунок](#page-28-1) 50.

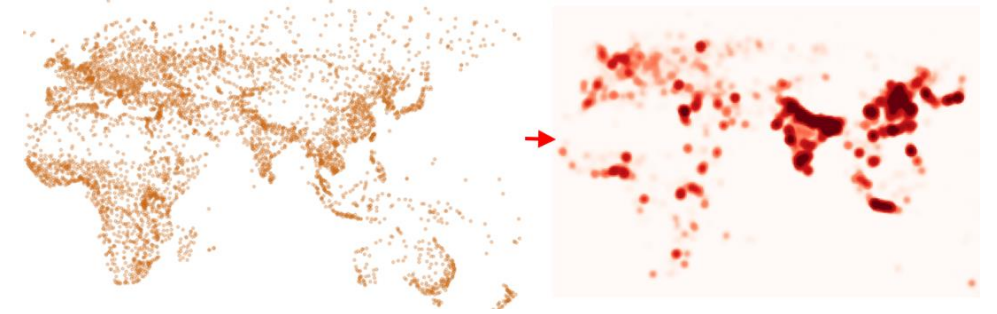

Рисунок 50 – Пример термокарты

<span id="page-28-1"></span>CoGIS Server поддерживает заданную на уровне QGS-проекта символику слоя в виде термокарт, см. [Рисунок](#page-28-2) 51.

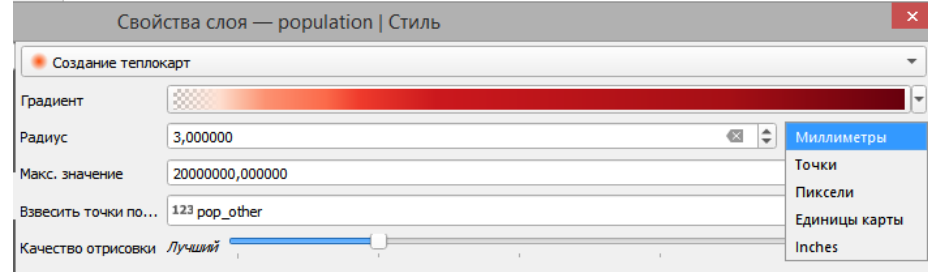

Рисунок 51 – Настройка символики слоя в виде термокарты

<span id="page-28-2"></span>Для дополнительной настройки отображения термокарт в CoGIS Server возможно задать свойства в настройках переменных (см. подробнее п. [6.8\)](#page-58-2).

#### Уровни знака

Уровни знака используются для установки порядка отрисовки символик: *Уникальные значения, Градуированный знак, Правила*, см. [Рисунок](#page-29-1) 52.

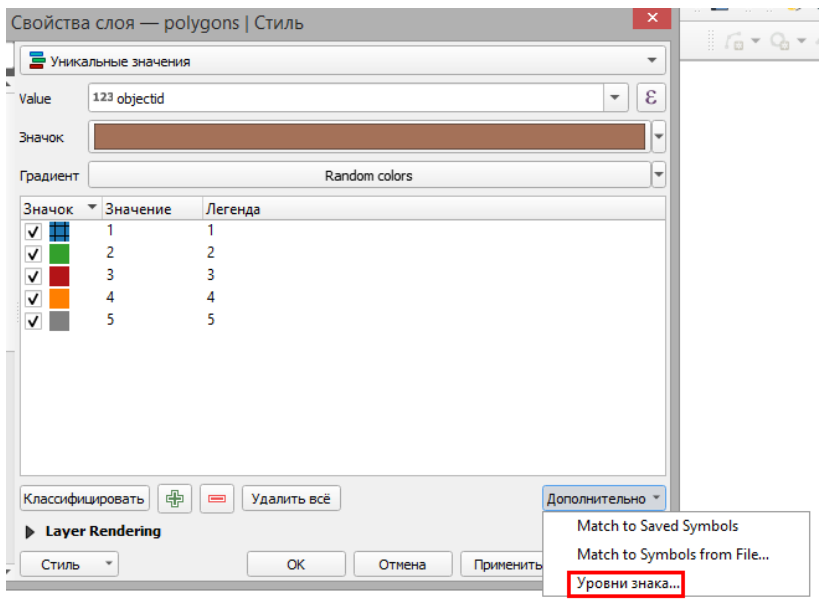

Рисунок 52 – Уровни знака для символик (1)

<span id="page-29-1"></span>Порядок отрисовки может быть задан не только для уникальных значений, но и для всех слоёв символики, таким образом «перемешиваются» разные уровни символов в разных уникальных значениях, см. [Рисунок](#page-29-2) 53.

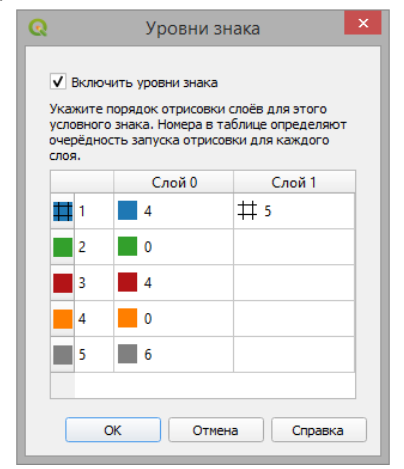

Рисунок 53 – Уровни знака для символик (2)

#### <span id="page-29-2"></span>5.2.10. Отрисовка слоя (Layer Rendering)

<span id="page-29-0"></span>CoGIS Server поддерживает некоторые параметры отрисовки для всего слоя, заданные на уровне картографического проекта в QGIS, см. [Рисунок](#page-29-3) 54.

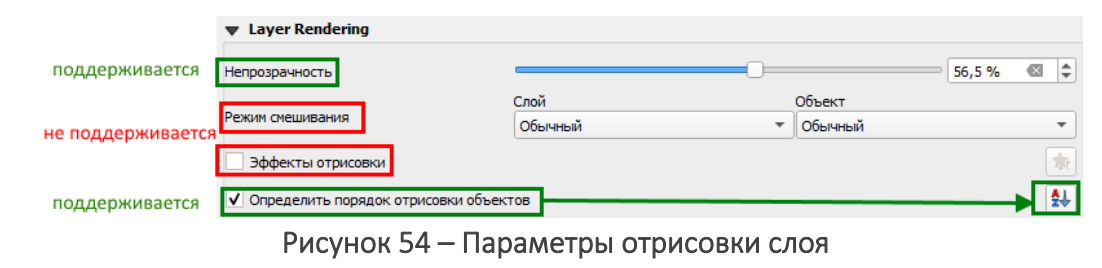

<span id="page-29-3"></span>*Непрозрачность* – это свойство задается для всех слоёв символики (частей составного символа).

*Порядок отрисовки объектов* – позволяет задать сортировку объектов слоя по определенному полю или выражению, см. [Рисунок](#page-30-1) 55.

|      |           |                          |   | Определить порядок           |                          |                   | $\times$ |
|------|-----------|--------------------------|---|------------------------------|--------------------------|-------------------|----------|
|      | Выражение |                          |   | По возрастанию / по убыванию |                          | NULLs handling    |          |
| date |           | $\overline{\phantom{a}}$ | ε | По возрастанию               | $\overline{\phantom{a}}$ | <b>NULLs</b> last |          |
| 2    |           | $\overline{\phantom{a}}$ | ε | По возрастанию               | $\overline{\phantom{a}}$ | <b>NULLs last</b> |          |
|      |           |                          |   |                              |                          |                   |          |
|      |           |                          |   |                              |                          |                   |          |
|      |           |                          |   | OK<br>Отмена                 |                          | Справка           |          |

Рисунок 55 – Порядок сортировки объектов слоя

<span id="page-30-1"></span>Сортировка объектов возможна для числового значения, текста, даты. Также поддерживаются переменные *\$area* для полигонального слоя и *\$length* для линейного, для того чтобы сортировать порядок отрисовки объектов слоя по площади/длине соответственно, см. [Рисунок](#page-30-2) 56.

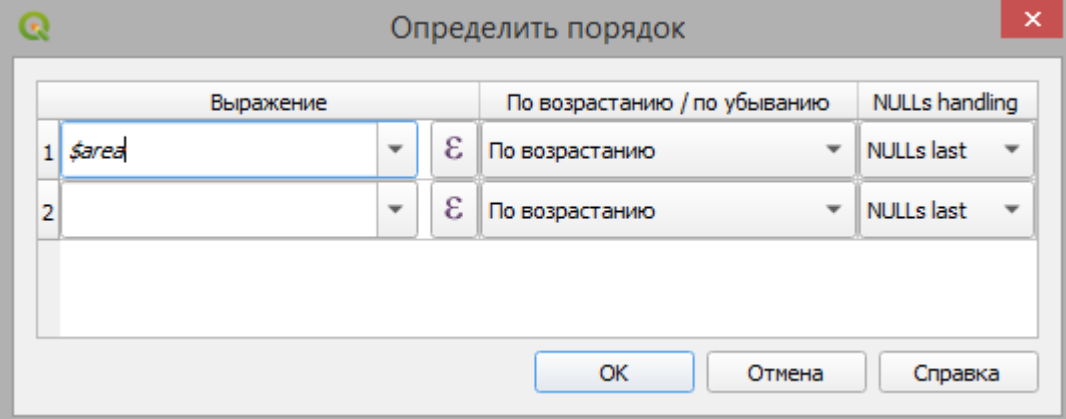

Рисунок 56 – Пример сортировки объектов по площади

# <span id="page-30-2"></span>5.2.11. 2.5D (Псевдообъем)

<span id="page-30-0"></span>CoGIS Server поддерживает заданную на уровне QGS-проекта символику слоя в виде псевдообъема. Это возможность отображать псевдо 3D-фигуры на основании площадных объектов с заданной высотой. Основное применение – отображение 3D-зданий на основе их высоты (этажности), см[. Рисунок](#page-30-3) 57.

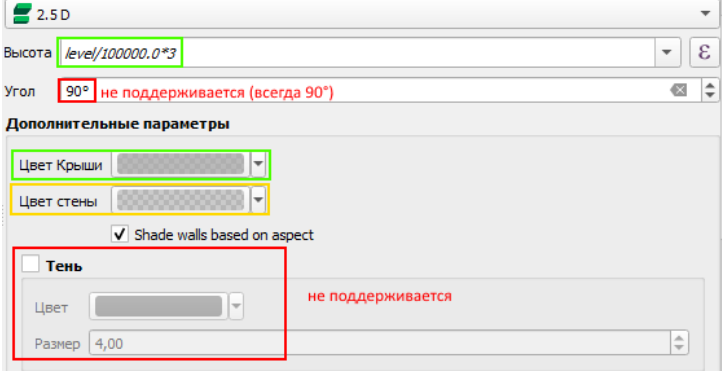

<span id="page-30-3"></span>Рисунок 57 - 2.5(D) Псевдообъем

Высота определяется в единицах карты, поддерживаются простые формулы. Если целое число делить на целое, то по стандарту это всегда будет 0, поэтому рекомендуется делить на дробное число (100000.0 в примере). Цвет крыши поддерживается, из цвета стены берется только её прозрачность, а цвет у стен берется из цвета крыши.

*Примечание: данная стандартная настройка QGIS является упрощенным аналогом настройки с применением переменных, описанной в п. [6.10.](#page-63-0)*

# <span id="page-31-1"></span><span id="page-31-0"></span>5.3.Подписи

#### 5.3.1. Методы указания подписей

CoGIS Server поддерживает следующие методы указания подписей, заданные на уровне картографического проекта в QGIS:

- Без подписей;
- Единый стиль подписей (*Single labels*). Подпись значениями из выбранного поля, см. [Рисунок](#page-31-3) 58;

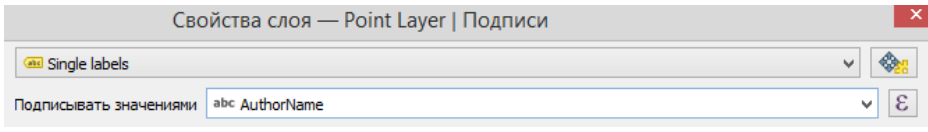

## Рисунок 58 – Единый стиль подписей

<span id="page-31-3"></span>• Подписи на основе правил. Установка видимости подписи на основе SQL-фильтра и текста подписи на основе SQL-выражения, см. [Рисунок](#page-31-4) 59.

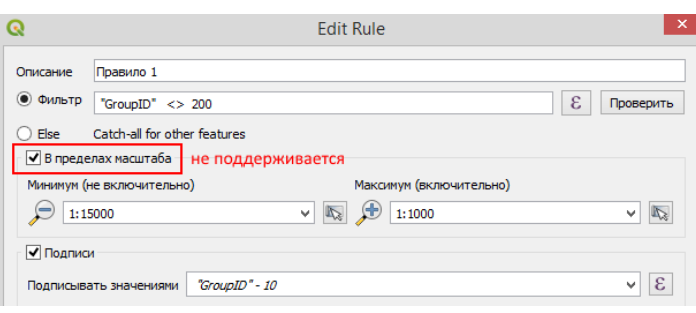

Рисунок 59 – Подписи на основе правил

#### <span id="page-31-4"></span>5.3.2. Настройки

<span id="page-31-2"></span>CoGIS Server поддерживает следующие настройки подписей, заданные на уровне картографического проекта в QGIS:

• Текст, см. [Рисунок](#page-32-0) 60;

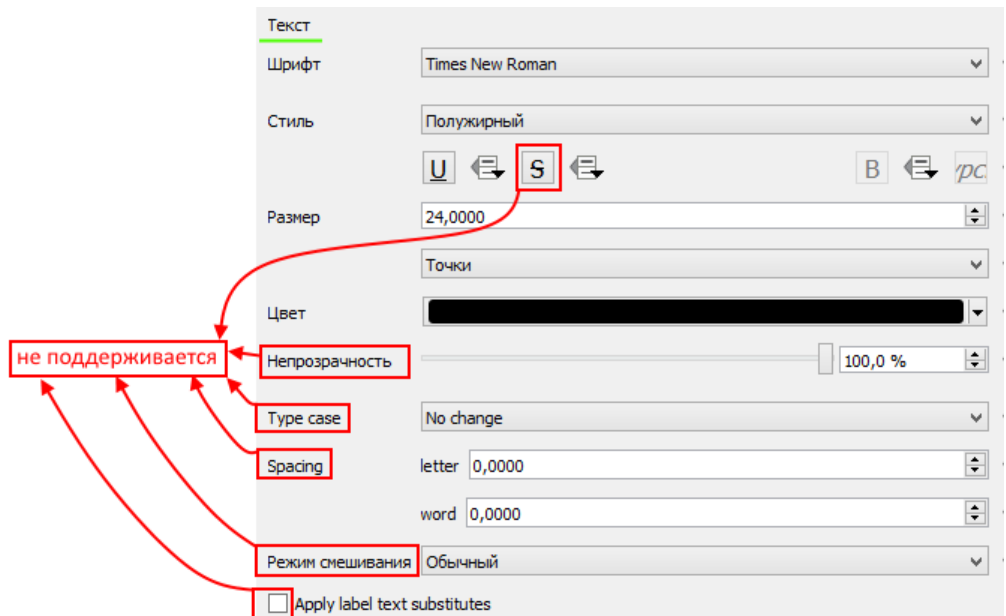

Рисунок 60 – Настройки текста для подписей

<span id="page-32-0"></span>• Буфер, см. [Рисунок](#page-32-1) 61;

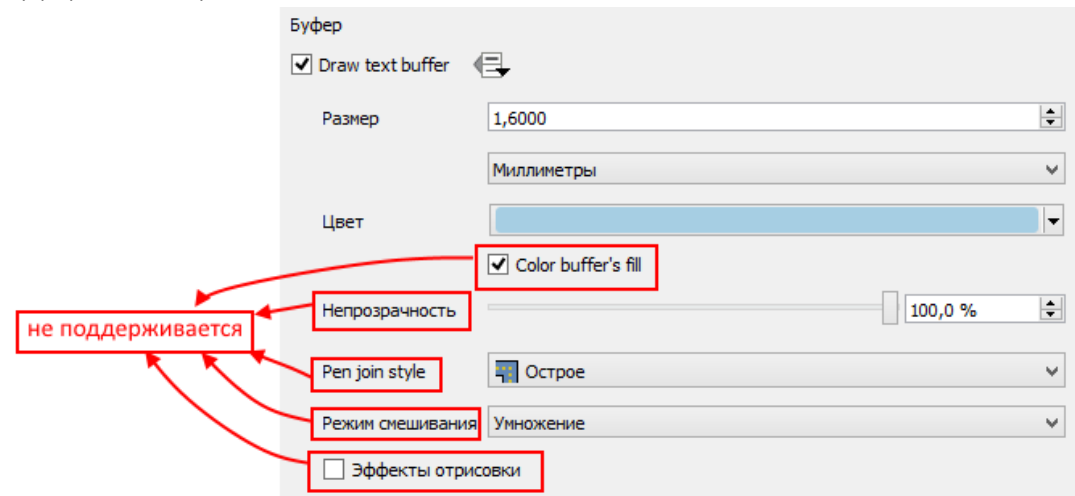

Рисунок 61 – Настройки буфера для подписей

<span id="page-32-1"></span>• Тень, см. [Рисунок](#page-33-0) 62;

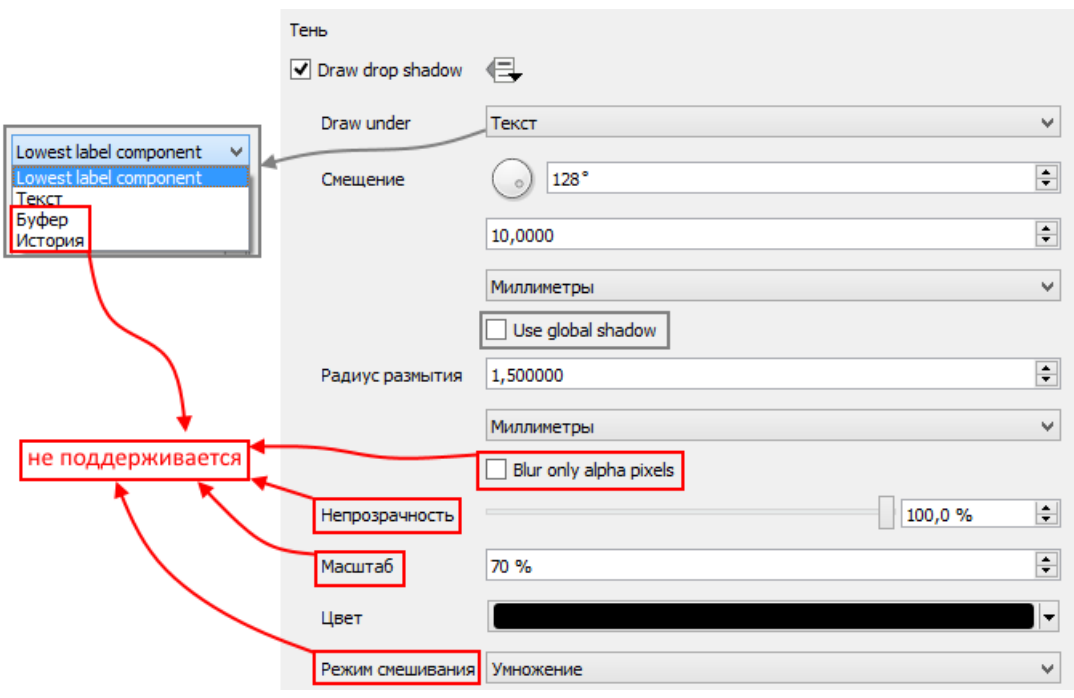

Рисунок 62 – Настройки тени для подписей

<span id="page-33-0"></span>• Размещение для точечного объекта. Поддерживается только размещение *Cartographic* по умолчанию, см. [Рисунок](#page-33-1) 63.

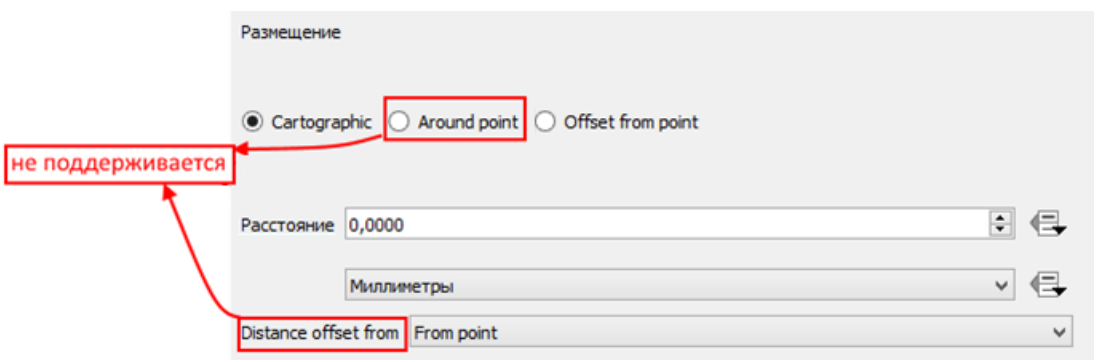

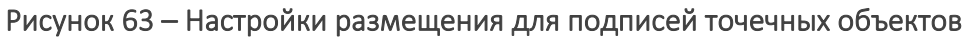

<span id="page-33-1"></span>• Размещение для линейного объекта. Поддерживаются только настройки *Curved* (изогнутый) и *Горизонтальное размещение*. *Параллель* отображается как *Curved*, см[. Рисунок](#page-33-2) 64;

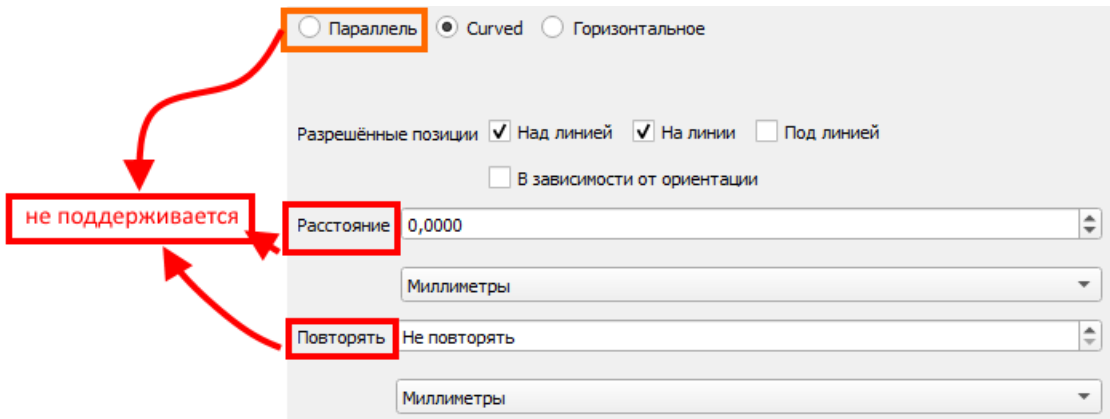

<span id="page-33-2"></span>Рисунок 64 – Настройки размещения для подписей линейных объектов

• Размещение для площадного объекта. Поддерживается только размещение по умолчанию по центроиду площадного объекта, см. [Рисунок](#page-34-0) 65;

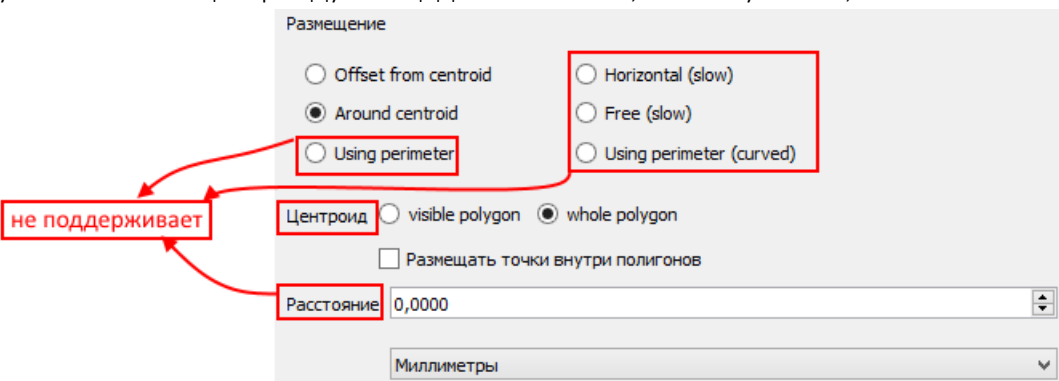

Рисунок 65 – Настройки размещения для подписей площадных объектов

<span id="page-34-0"></span>• Рендеринг. Поддерживается только *Видимость в пределах масштаба*, см. [Рисунок](#page-34-1)  [66;](#page-34-1)

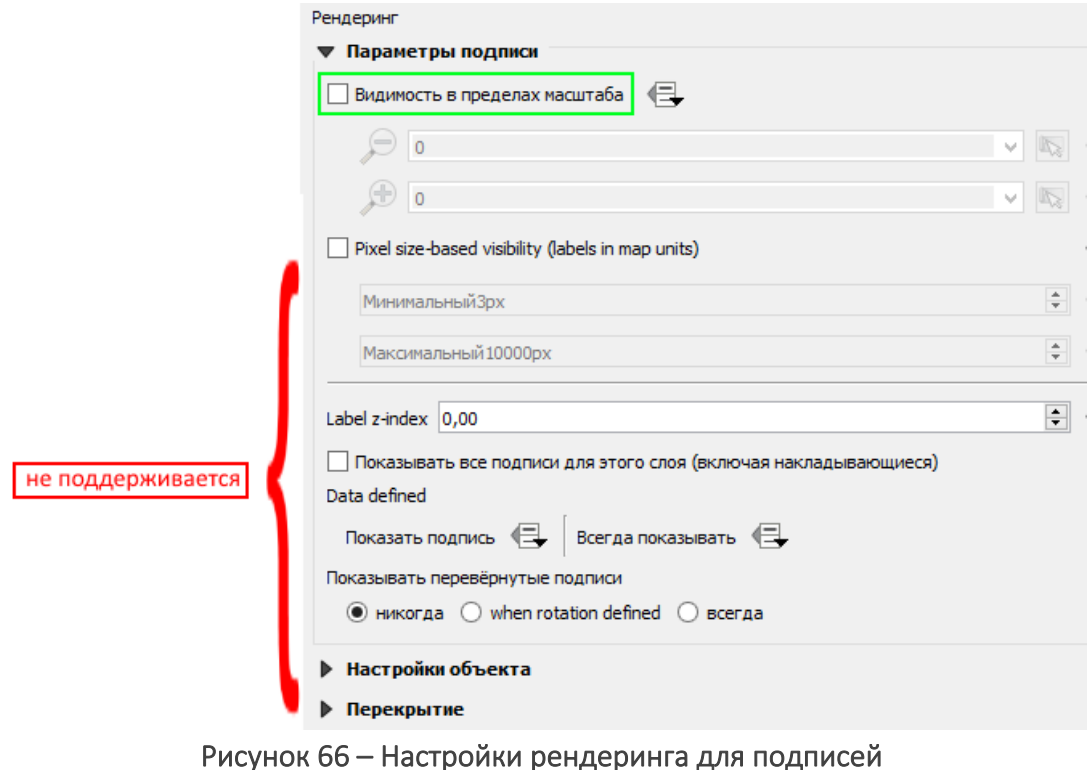

<span id="page-34-1"></span>• Вращение. Вращение поддерживается только для аннотаций, см. [6.6](#page-58-0) и см. [Рисунок](#page-34-2)  [67.](#page-34-2)

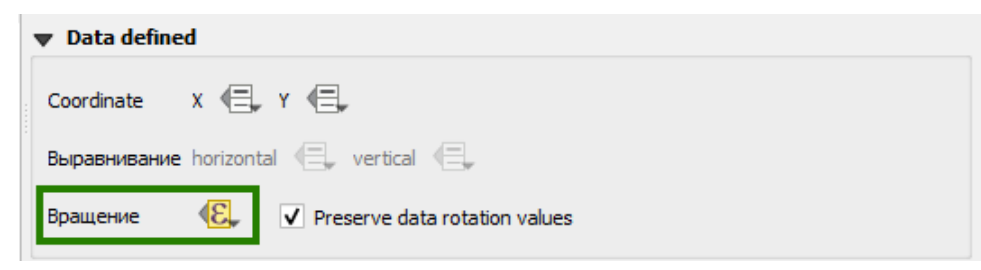

Рисунок 67 – Настройки вращения

<span id="page-34-2"></span>Форматирование (*Formatting*) и история не поддерживаются.

# <span id="page-35-0"></span>5.4.Диаграммы

CoGIS Server поддерживает следующие типы диаграмм, настраиваемые в QGIS-проекте:

- Круговая диаграмма (Pie Chart);
- Гистограмма (Histogram);
- Составные прямоугольники (Stacked Bars); см[. Рисунок](#page-35-2) 68.

|     | <b>No Diagrams</b>  |                   |
|-----|---------------------|-------------------|
|     | Pie Chart           | поддерживается    |
| abc | Text Diagram        | не поддерживается |
|     | Гистограмма         | поддерживается    |
|     | <b>Stacked Bars</b> | поддерживается    |
|     |                     |                   |

Рисунок 68 *–* Поддерживаемые типы диаграмм

<span id="page-35-2"></span>5.4.1. Круговая диаграмма (Pie Chart)

<span id="page-35-1"></span>• Атрибуты: выбор необходимых полей для диаграммы и цвета для них. Также доступно задавать expression для пункта диаграммы, см. [Рисунок](#page-35-3) 69.

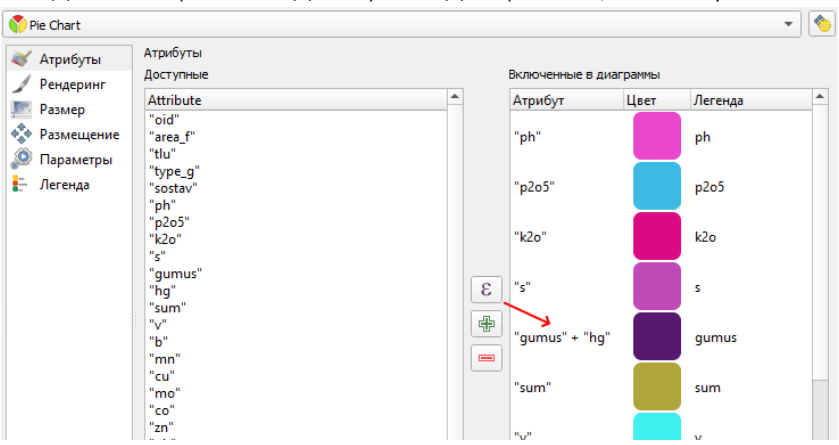

Рисунок 69 - Настройка атрибутов круговой диаграммы

<span id="page-35-3"></span>• Рендеринг: настройка прозрачности, цвета линии обводки pie (куска), ширины линии, начала отсчета диаграммы (Start Angle), направления (по/против часовой стрелки) и видимости диаграммы в пределах масштаба, см. [Рисунок](#page-35-4) 70.

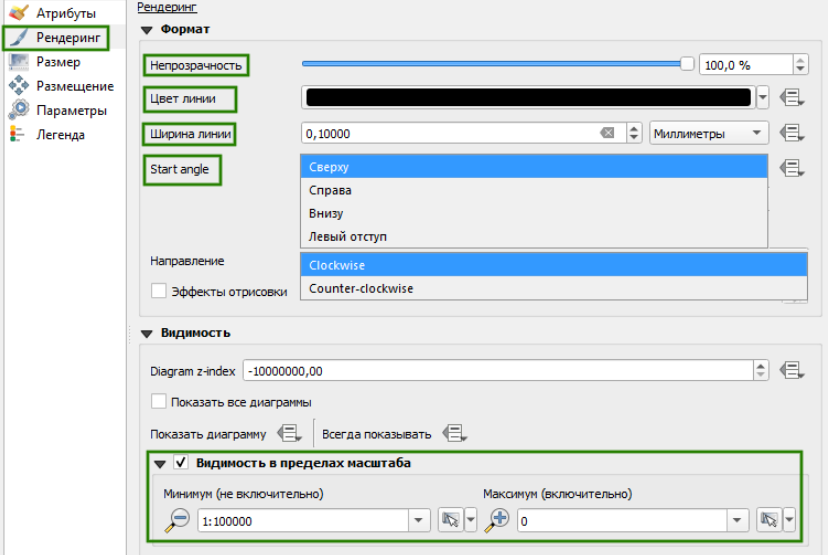

<span id="page-35-4"></span>Рисунок 70 - Настройка рендеринга круговой диаграммы
• Размер: настройка "Фиксированный размер" не поддерживается, вместо неё фиксированный размер можно указать в окне "Атрибут" масштабируемого размера. Также в окне "Атрибут" можно указать выражение, по которому будет рассчитан размер диаграммы, поддерживается переменная *@map\_scale* – текущий масштаб карты, см. [Рисунок](#page-36-0) 71.

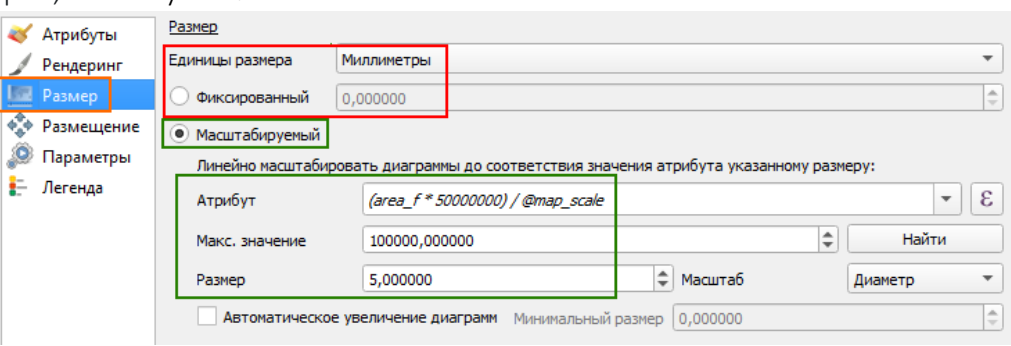

Рисунок 71 - Настройка размера круговой диаграммы

- <span id="page-36-0"></span>• Размещение: настройка не поддерживается, диаграмма всегда строится по центроиду исходного объекта.
- Параметры и Легенда не используются.

5.4.2. Гистограмма (Histogram)

- Атрибуты: аналогично Круговой диаграмме (Pie Chart).
- Рендеринг: настройка непрозрачности, ширины столбцов, расстояния между столбцами, цвета и ширины обводки, стиля, видимости и стиля осей, видимости диаграммы в пределах масштаба, см. [Рисунок](#page-36-1) 72.

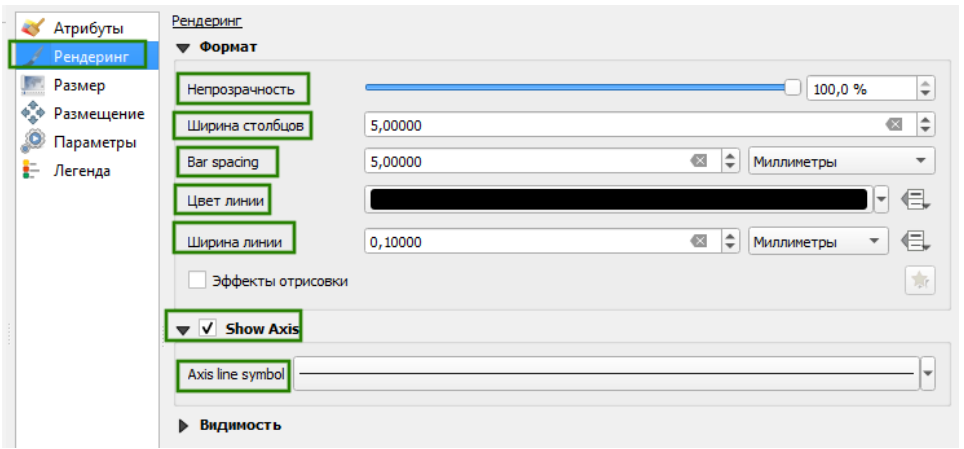

Рисунок 72 - Настройка рендеринга гистограммы

<span id="page-36-1"></span>• Размер: настройка высоты гистограммы. Доступен только Масштабируемый размер. Для гистограмм зависимость от масштаба карты недоступна. Поле "Атрибут" необходимо только для автоматического вычисления максимального значения. См. [Рисунок](#page-36-2) 73.

<span id="page-36-2"></span>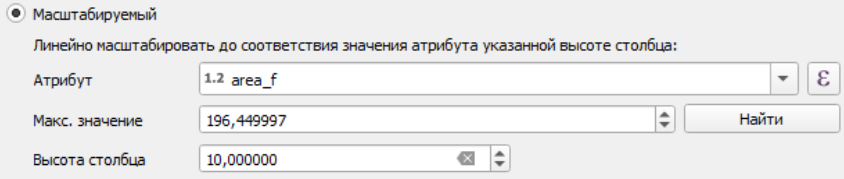

Рисунок 73 - Настройка размера гистограммы

- Размещение: настройка не поддерживается, диаграмма всегда строится по центроиду исходного объекта.
- Параметры и Легенда не используются.

5.4.3. Составные прямоугольники (Stacked Bars)

- Атрибуты: аналогично Круговой диаграмме (Pie Chart).
- Рендеринг: доступны только настройка непрозрачности, ширина столбцов, цвет и ширина обводки, видимость в пределах масштаба. Недоступны: расстояние между блоками (всегда вплотную), Отрисовка осей (всегда отрисовывается без осей).

См. [Рисунок](#page-37-0) 74.

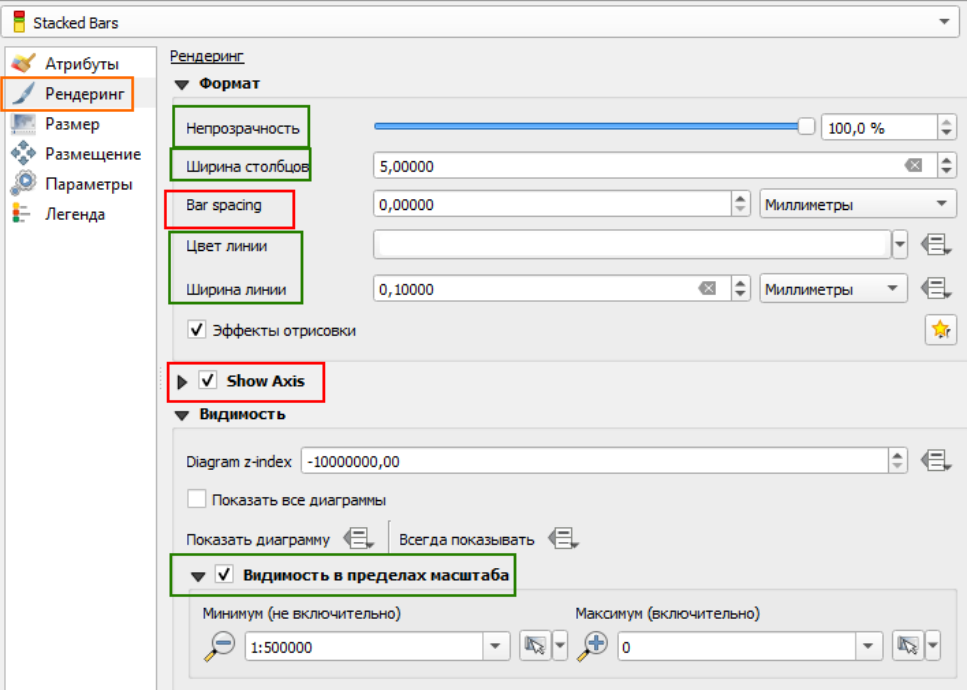

#### Рисунок 74 - Настройка рендеринга составных прямоугольников

<span id="page-37-0"></span>• Размер: настройка "Фиксированный размер" не поддерживается, вместо неё фиксированный размер можно указать в окне "Атрибут" масштабируемого размера. Также в окне "Атрибут" можно указать выражение, по которому будет рассчитан размер диаграммы, поддерживается переменная *@map\_scale* – текущий масштаб карты. См. [Рисунок](#page-37-1) 75.

|   | Атрибуты              | Размер           |                                                                                        |                                  |                   |   |                               |
|---|-----------------------|------------------|----------------------------------------------------------------------------------------|----------------------------------|-------------------|---|-------------------------------|
|   | Рендеринг             | Единицы размера  | Миллиметры                                                                             |                                  |                   |   |                               |
|   | <b>Платина Размер</b> | Фиксированный    | 0.000000                                                                               |                                  |                   |   | 业<br>$\overline{\phantom{a}}$ |
|   | • Размещение          | • Масштабируемый |                                                                                        |                                  |                   |   |                               |
|   | Параметры             |                  | Линейно масштабировать диаграммы до соответствия значения атрибута указанному размеру: |                                  |                   |   |                               |
| E | Легенда               | Атрибут          |                                                                                        | (area_f * 50000000) / @map_scale |                   |   | ε<br>$\overline{\phantom{a}}$ |
|   |                       | Макс, значение   | 100000,000000                                                                          |                                  |                   | ÷ | Найти                         |
|   |                       | Размер           | 5,000000                                                                               |                                  | $\div$<br>Масштаб |   | Диаметр                       |
|   |                       |                  | Автоматическое увеличение диаграмм                                                     | Минимальный размер               | 0.000000          |   | 业<br>$\sim$                   |

Рисунок 75 - Настройка размера составных прямоугольников

- <span id="page-37-1"></span>• Размещение: настройка не поддерживается, диаграмма всегда строится по центроиду исходного объекта.
- Параметры и Легенда не используются.

# 5.5.Свойства полей слоя (Attributes Form)

CoGIS Server поддерживает различные свойства полей слоя, заданные для слоя на уровне картографического проекта, см. [Рисунок](#page-38-0) 76.

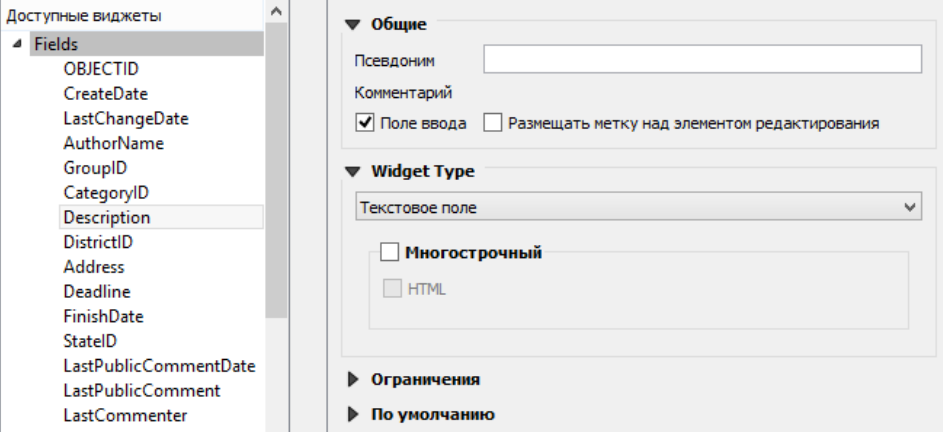

Рисунок 76 – Настройка свойств полей слоя

<span id="page-38-0"></span>В частности, можно задать следующие свойства:

- *Общие*. Установка псевдонима (алиаса).
- *Тип поля (Widget Type)*. Основные настройки типа поля.

*Примечание: Тип поля устанавливается по умолчанию на основе типа поля в БД.*

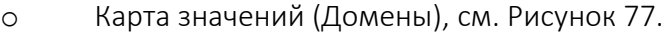

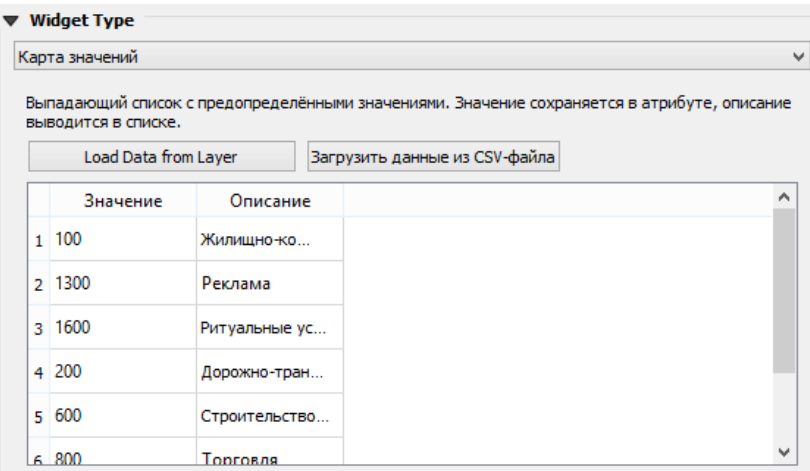

Рисунок 77 – Настройка домена для поля

<span id="page-38-1"></span>o Связанное значение. Доменные значения на основе значений из другого слоя, с возможностью фильтрации, см. [Рисунок](#page-38-2) 78.

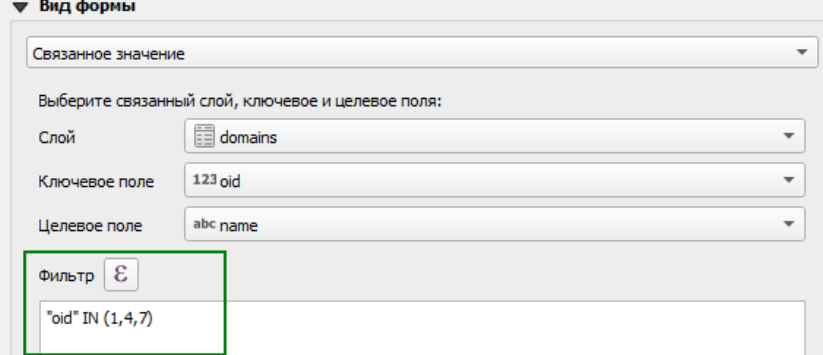

<span id="page-38-2"></span>Рисунок 78 – Настройка связанных значений для поля

o Генератор UUID. Генерирование универсального уникального идентификатора (*Universally unique identifier*) при создании объекта, см. [Рисунок](#page-39-0) 79. Тип поля должен быть *uuid* либо строковый (*varchar*).

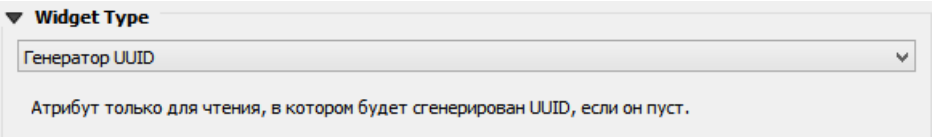

### Рисунок 79 – Настройка генератора UUID

<span id="page-39-0"></span>• *Значения по умолчанию (Default expression).* Значения, которые будут записаны в соответствующие поля при создании объекта, см. [Рисунок](#page-39-1) 80.

<span id="page-39-3"></span><span id="page-39-2"></span><span id="page-39-1"></span>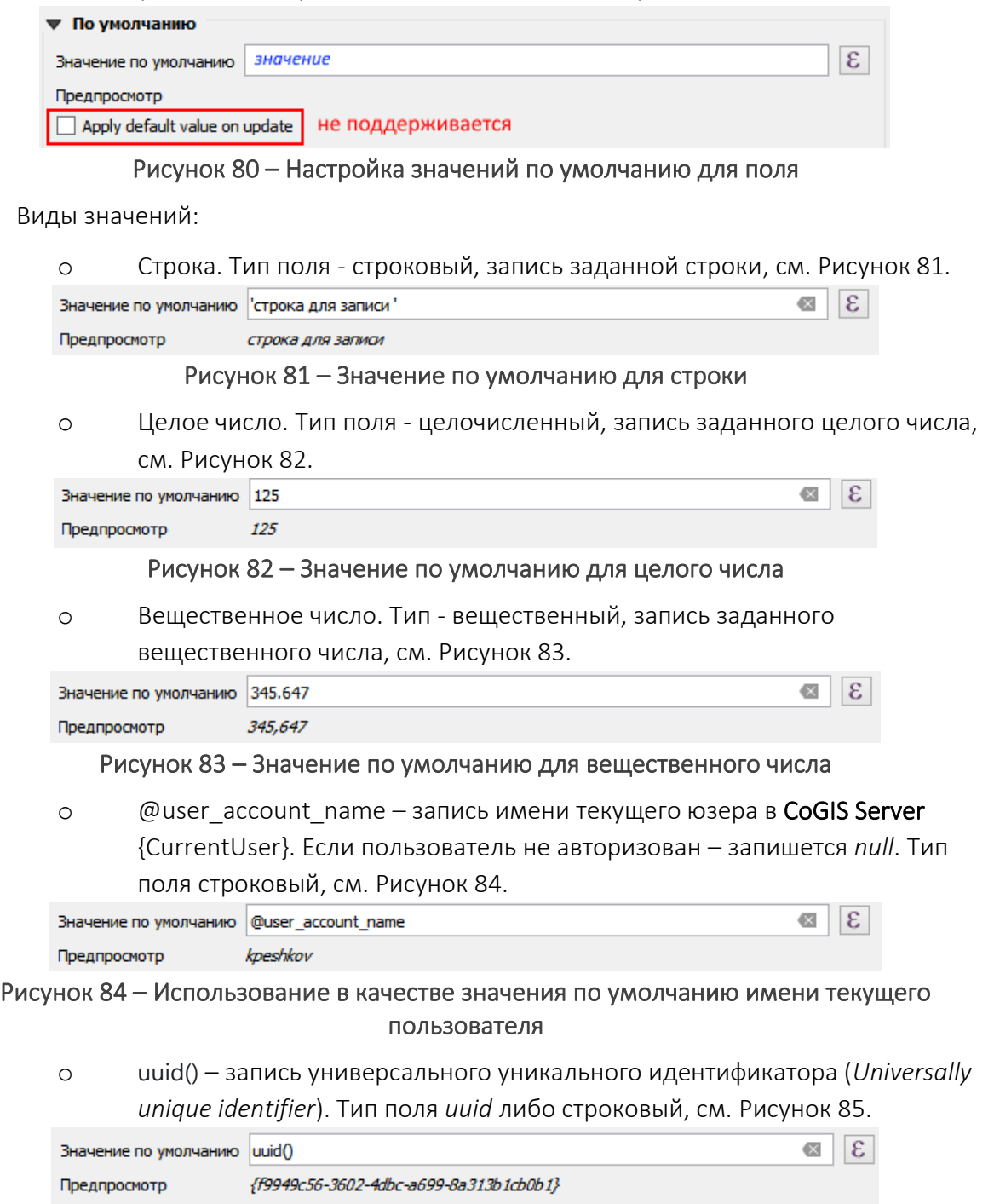

<span id="page-39-6"></span><span id="page-39-5"></span><span id="page-39-4"></span>Рисунок 85 – Использование в качестве значения по умолчанию сгенерированного UUID

o now() – запись текущих даты-времени UTC, {CurrentDateTime}. Тип поля *timestamptz*, см. [Рисунок](#page-40-0) 86.

<span id="page-40-0"></span>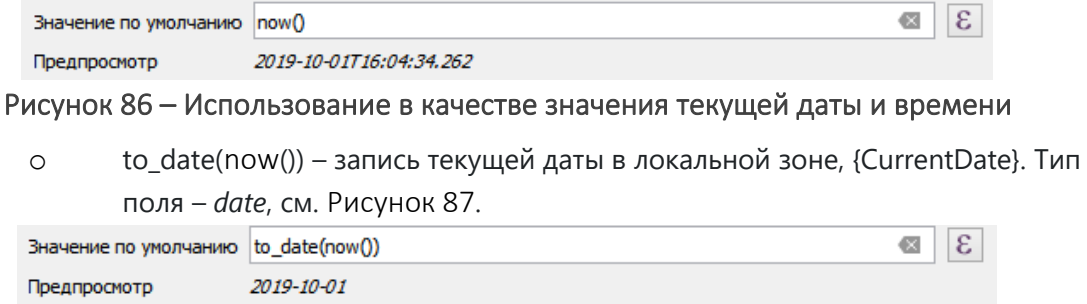

<span id="page-40-1"></span>Рисунок 87 – Использование в качестве значения текущей даты и времени в локальной зоне

### 5.6.Связи

Связи (*Join Field*), заданные на уровне картографического проекта в QGIS, не поддерживаются на уровне CoGIS Server при публикации проекта в виде картографического сервиса.

### 5.7.Вывод значения при идентификации объекта

CoGIS Server поддерживает заданное на уровне QGIS-проекта поле, значения которого используются для отображения при идентификации объекта (например, на карте в CoGIS Portal), см. [Рисунок](#page-40-2) 88.

| Имя в легенде |                  |
|---------------|------------------|
| Address       | <b>All Color</b> |

Рисунок 88 – Значения поля при идентификации объектов

<span id="page-40-2"></span>SQL-выражения поддерживаются частично, см. подробнее в п. [7.2.](#page-72-0)

### 5.8.Настройки видимости слоя

CoGIS Server поддерживает заданные в картографическом проекте для слоя настройки видимости данного слоя в определенном диапазоне масштабов либо во всех масштабах, см[. Рисунок](#page-40-3) 89.

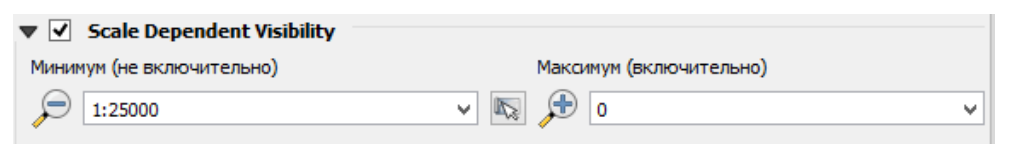

Рисунок 89 – Настройки видимости через параметры слоя

<span id="page-40-3"></span>Установка/очистка диапазона масштабов видимости слоя может быть также установлена в контекстном меню слоя, см. [Рисунок](#page-40-4) 90.

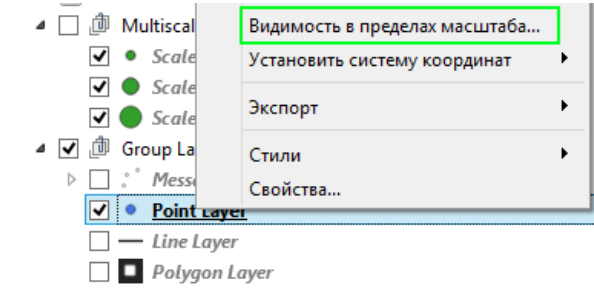

<span id="page-40-4"></span>Рисунок 90 – Настройки видимости слоя через контекстное меню

# 5.9.Временны́е данные

CoGIS Server поддерживает временны́е данные для слоя. Настройка выполняется при помощи следующих конфигураций:

• Фиксированный временнóй диапазон (Fixed Time Range), см. [Рисунок](#page-41-0) 91. *Дата начала* - значение даты нижней границы временного экстента *Дата конца* - значение даты верхней границы временного экстента

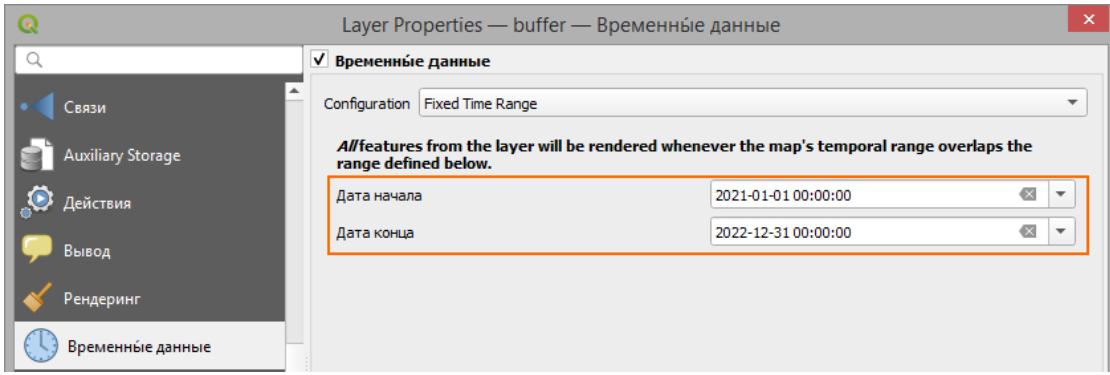

Рисунок 91 - Настройка фиксированного временнóго диапазона

<span id="page-41-0"></span>• Использование одного поля Дата/Время (Single Field with Date/Time), см[. Рисунок](#page-41-1) 92. *Поле* – выбор поля из списка для слоя

*Event duration* - значение интервала времени и единицы этого интервала *Accumulate features over time* - Включает эффект накопления

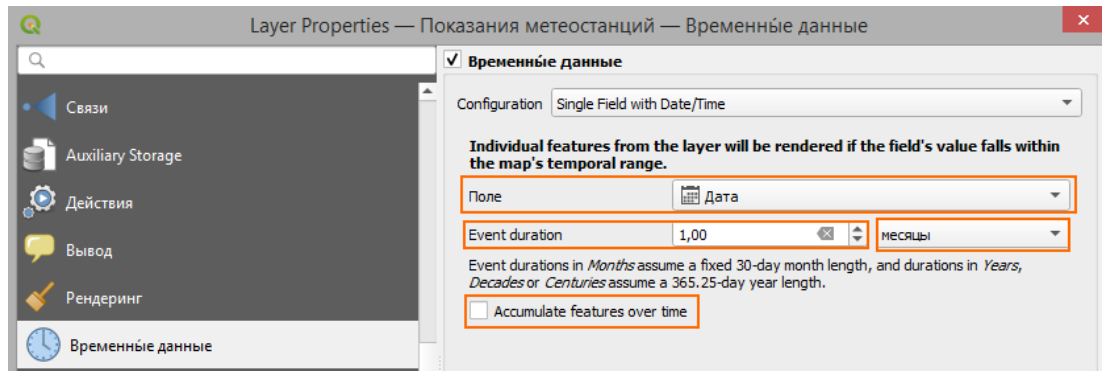

Рисунок 92 - Настройка использования одного поля Дата/Время

<span id="page-41-1"></span>• Использование разных полей для начального и конечного значения диапазона (Separate Fields for Start and End Date/Time), см. [Рисунок](#page-41-2) 93. *Start field* - название поля с начальным значением диапазона времени

*End field* - название поля с конечным значением диапазона времени

|                          | Layer Properties — Показания метеостанций — Временные данные |                     |                                                                                                    |               |  |
|--------------------------|--------------------------------------------------------------|---------------------|----------------------------------------------------------------------------------------------------|---------------|--|
|                          |                                                              | √ Временны́е данные |                                                                                                    |               |  |
| Связи                    |                                                              |                     | Configuration Separate Fields for Start and End Date/Time                                                                                                    |               |  |
| <b>Auxiliary Storage</b> |                                                              |                     | Individual features from the layer will be rendered if the range specified by the<br>Start and Endfields overlaps the map's temporal range.                                                           |               |  |
| Действия                 |                                                              |                     | If the <i>Start</i> field choice is empty, then features will be treated as having no start date. Similarly<br>if the End field choice is empty, then features will be treated as having no end date. |               |  |
| Вывод                    |                                                              | Start field         |                                                                                                    | <b>Ш</b> Дата |  |
| Рендеринг                |                                                              | End field           |                                                                                                    | ∰ Дата        |  |
| Временны́е данные        |                                                              |                     |                                                                                                    |               |  |

<span id="page-41-2"></span>Рисунок 93 - Настройка использования разных полей для начального и конечного диапазона

• Использование полей слоя для начального значения диапазона и поля для значения интервала времени (Separate Fields for Start and Event Duration), см. [Рисунок](#page-42-0) 94. *Start field* - название поля с начальным значением диапазона времени *Event duration field* – название поля со значением интервала времени *Event duration unit* - единицы значения интервала времени

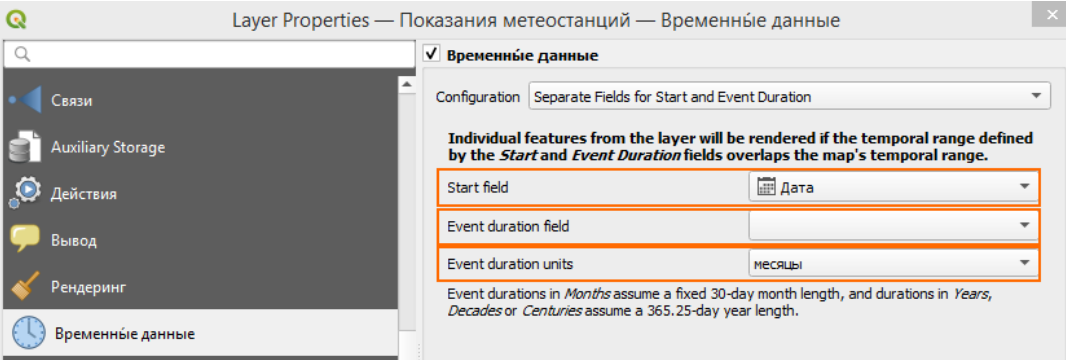

### <span id="page-42-0"></span>Рисунок 94 - Настройка использования полей слоя для начального значения диапазона и поля для значения интервала времени

• Возможность задать границы интервала при помощи выражений (Start and End Date/Time from Expressions), см. [Рисунок](#page-42-1) 95.

Из стандартных функций поддерживается только *to\_interval.*

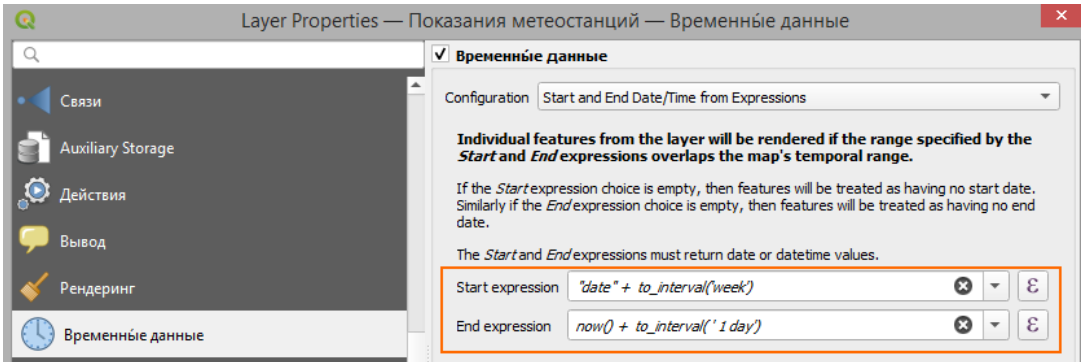

<span id="page-42-1"></span>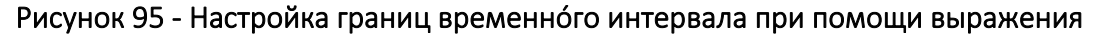

• Перерисовать только слой (Redraw layer Only). Настройка не поддерживается, она необходима лишь для обновления слоя при работе Temporal Controller в QGIS.

### 5.10. Переменные

На уровне отдельного слоя в QGS-проекте можно задать переменные, которые будут использоваться при публикации сервисов в CoGIS Server, например: настройки кластеризации (*Clustering*), масштабозависимость символики (*Scale Dependant*), отслеживание изменений (*Edit Tracker*) и другие (см. подробнее в разделе [6\)](#page-44-0), см. [Рисунок](#page-43-0)  [96.](#page-43-0)

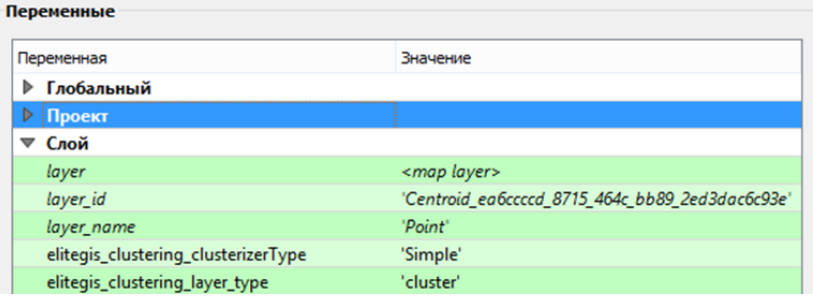

<span id="page-43-0"></span>Рисунок 96 – Задание переменных для слоя

# <span id="page-44-0"></span>6. Настройки переменных

В QGIS можно задать переменные как на уровне проекта в целом, так и для отдельных слоев.

Эти переменные затем могут использоваться при публикации сервисов в CoGIS Server. С помощью этих переменных обеспечиваются расширенные возможности визуализации данных (теплокарты, кластеризация, круговые диаграммы и т. д.) и управления данными (связи между объектами разных слоев, отслеживание изменений, справочники значений и т. д.).

Дополнительной настройки на уровне CoGIS Server или CoGIS Portal не потребуется.

# 6.1.Отслеживание изменений (Edit Tracker)

В группу настроек *Edit Tracker* входят настройки для автоматического заполнения заданных полей определенными значениями, см. [Таблица](#page-44-1) 1.

<span id="page-44-1"></span>Таблица 1 – Группа настроек Edit Tracker

| Переменная                                   | Значение                                                                    | Свойства для            |
|----------------------------------------------|-----------------------------------------------------------------------------|-------------------------|
| elitegis edit tracker created date field     | название поля для заполнения даты<br>создания объекта                       | Всего проекта<br>и слоя |
| elitegis_edit_tracker_created_user_field     | название поля для заполнения имени<br>пользователя, создавшего объект       | Всего проекта<br>и слоя |
| elitegis_edit_tracker_last_edited_date_field | название поля для заполнения даты<br>редактирования объекта                 | Всего проекта<br>и слоя |
| elitegis edit tracker last edited user field | название поля для заполнения имени<br>пользователя, редактировавшего объект | Всего проекта<br>и слоя |

Ниже приведены примеры заданных таким образом настроек для проекта в целом (см. [Рисунок](#page-44-2) 97) и для слоя (см. [Рисунок](#page-44-3) 98).

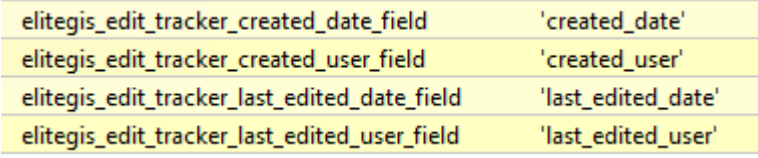

<span id="page-44-2"></span>Рисунок 97 – Настройка переменных Edit Tracker для проекта

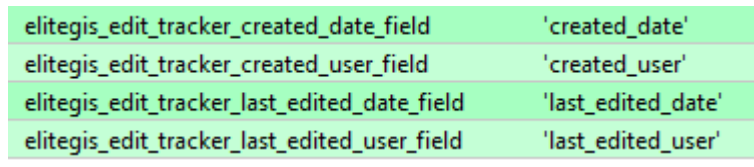

Рисунок 98 – Настройка переменных Edit Tracker для слоя

# <span id="page-44-3"></span>6.2.Кластеризация

На уровне картографического проекта можно настроить кластеризацию объектов (группировку объектов и отображение групп в центроиде группы), которая будет поддерживаться при публикации проекта в CoGIS Server и добавлении такого сервиса к карте в CoGIS Portal.

#### 6.2.1. Кластерный символ

Раскраска кластеру задается по всем правилам настройки условного знака. Маркер может быть *Простой*, *Символьный*, *Растровый*, *SVG* и составной, см[. Рисунок](#page-45-0) 99.

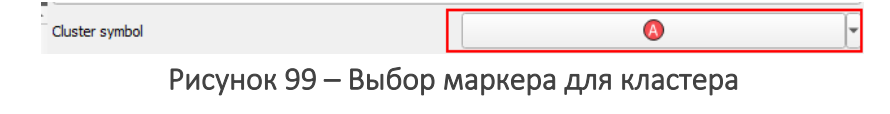

<span id="page-45-0"></span>Размер кластерного символа настраивается через Data defined override expression, см. [Рисунок](#page-45-1) 100.

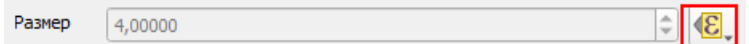

Рисунок 100 – Настройка размера кластерного символа (1)

<span id="page-45-1"></span>Для этого в контекстном меню Data defined override expression выбирается пункт Assistant, см. [Рисунок](#page-45-2) 101.

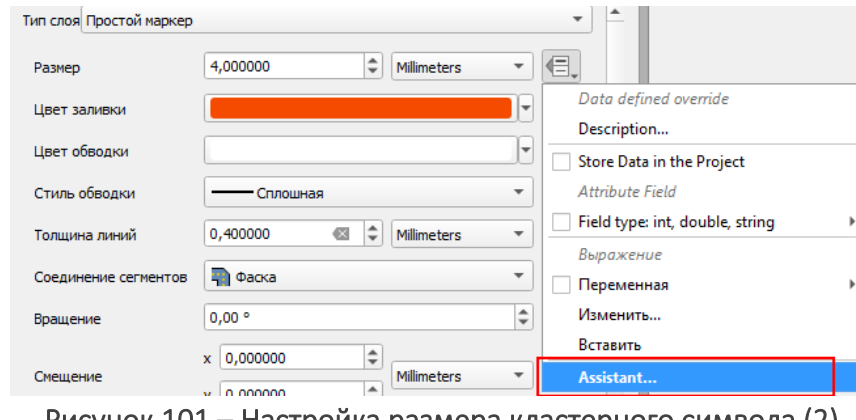

Рисунок 101 – Настройка размера кластерного символа (2)

<span id="page-45-2"></span>В окне *Размер символа* настраивается размер.

Источник значений для расчета размера – переменная *@cluster\_size*, которая содержит количество объектов, попавших в кластер.

Поля *Values from* (от) и *To* (до) обозначают количество объектов, которые могут попасть в кластер, см. [Рисунок](#page-45-3) 102.

<span id="page-45-3"></span>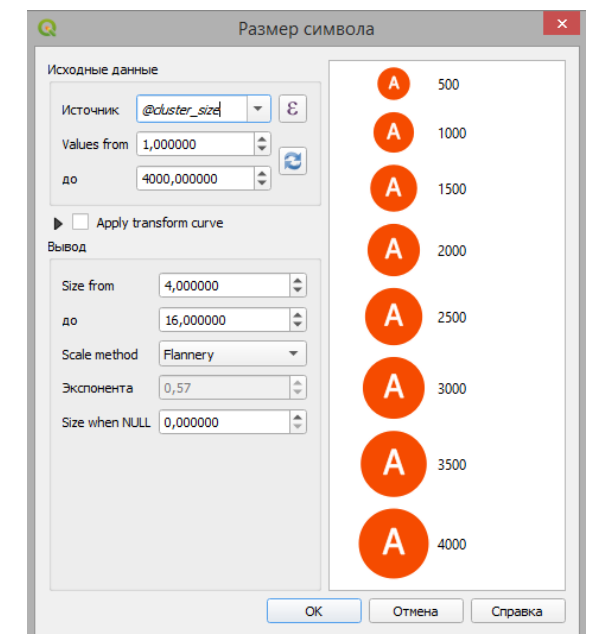

Рисунок 102 – Настройка размера кластерного символа (3)

Таким образом через инструмент *Assistant* создается формула для расчета размера кластерного символа следующего вида:

coalesce(scale\_linear(@cluster\_size, 1, 4000, 4, 16), 0)

Формулу размера можно отредактировать или задать минуя *Assistant*, выбрав в контекстном меню *Data defined override expression* пункт *Изменить,* см. [Рисунок](#page-46-0) 103.

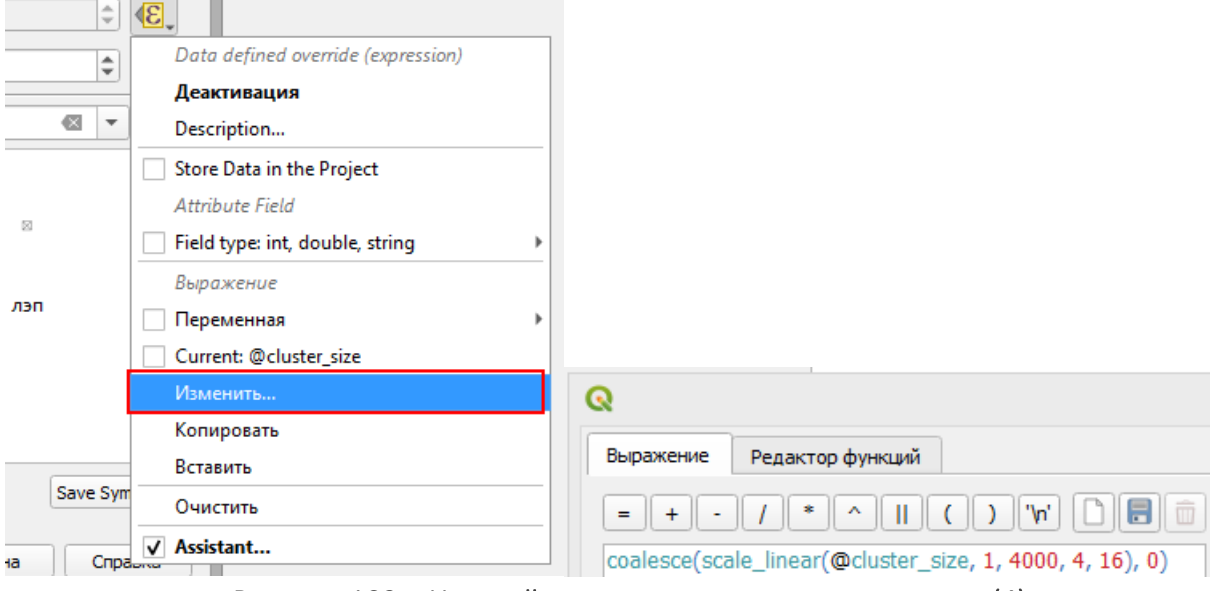

Рисунок 103 – Настройка размера кластерного символа (4)

## <span id="page-46-0"></span>6.2.2. Подпись кластера

Подпись количества объектов, попавших в кластер, задается в раскраске кластерного символа составным маркером, слоем *Символьный маркер*, см. [Рисунок](#page-46-1) 104.

*Примечание: При выборе установки символики Point cluster Символьный маркер есть по умолчанию.*

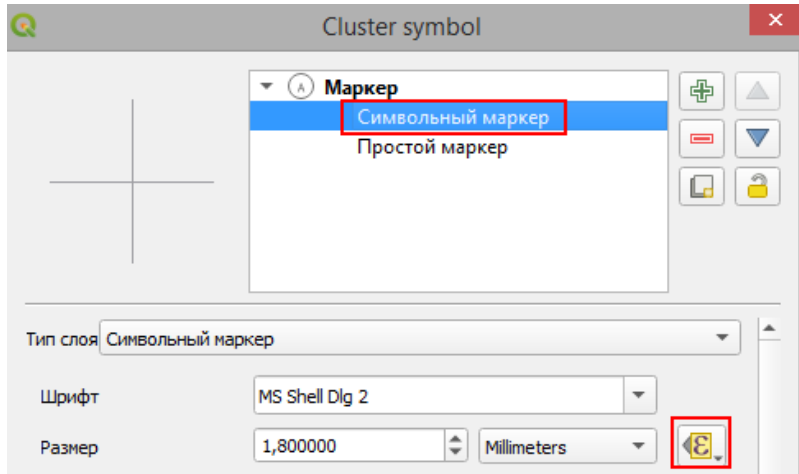

Рисунок 104 – Настройка подписи количества объектов в кластере

<span id="page-46-1"></span>Размер символьного маркера задается по умолчанию аналогично размеру всего символа для кластера: такой же формулой, но с добавлением коэффициента:

### **0.5**\*(coalesce(scale\_linear(@cluster\_size, 1, 4000, 4, 16), 0))

Дополнительная настройка подписи использует следующие параметры, см[. Таблица](#page-47-0) 2.

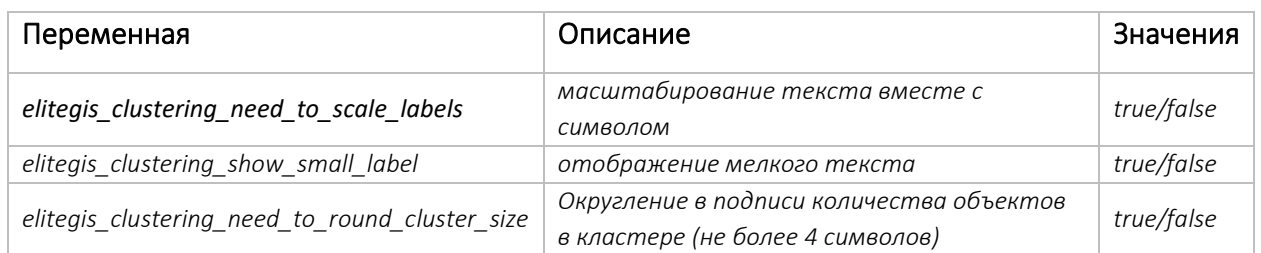

### <span id="page-47-0"></span>Таблица 2 – Параметры для дополнительной настройки подписи

### 6.2.3. Отрисовка исходных объектов (Renderer Settings)

Исходные объекты могут быть отрисованы следующими типами символик: *Нет символов*, *Обычный знак*, *Уникальные значения*, *Градуированный знак* и *Правила*.

В настройке *Renderer Settings* устанавливается раскраска для каждого из типов символик соответственно, как и для обычных не кластерных объектов (см. подробнее п. [5.2.9\)](#page-25-0), см. [Рисунок](#page-47-1) 105.

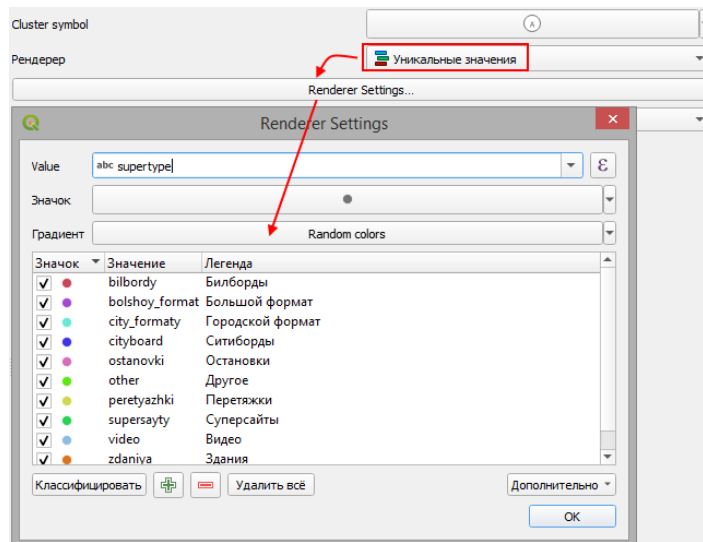

Рисунок 105 – Отрисовка исходных объектов кластера

### <span id="page-47-1"></span>6.2.4. Расстояние

В этом блоке настроек выполняется настройка радиуса охвата для группировки объектов.

В качестве единицы измерения поддерживаются только миллиметры.

### 6.2.5. Видимость в пределах масштаба

Видимость в пределах масштаба в настройках QGIS влияет на видимость кластера.

Для настройки видимости исходных объектов используются дополнительные параметры, без указания которых, исходные объекты отображаться на карте не будут. см. [Таблица](#page-47-2) 3.

<span id="page-47-2"></span>Таблица 3 – Параметры для настройки видимости исходных объектов кластера

| Переменная                 | Описание                        |
|----------------------------|---------------------------------|
| elitegis feature min scale | Значение минимального масштаба  |
| elitegis feature max scale | Значение максимального масштаба |

### 6.2.6. Тип кластеризации

CoGIS Server поддерживает несколько алгоритмов для объединения объектов в кластер. Для выбора алгоритма используется дополнительный параметр: *elitegis\_clustering\_clusterizer\_type*

Параметр может принимать следующие возможные значения: *HexagonedSimple* (по умолчанию), *HexagonedDelaunay*, *Simple*, *Delaunay*.

## 6.2.7. Символика ребра (Edge)

Для настройки символики ребра используется дополнительный слой (временный слой в QGIS), см. [Рисунок](#page-48-0) 106.

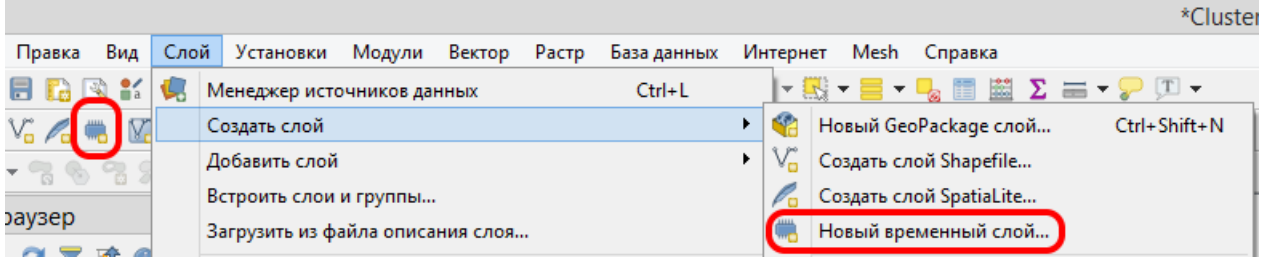

### Рисунок 106 – Новый временный слой для ребер кластера

<span id="page-48-0"></span>Тип геометрии временного слоя должен быть *LineString*, см. [Рисунок](#page-48-1) 107.

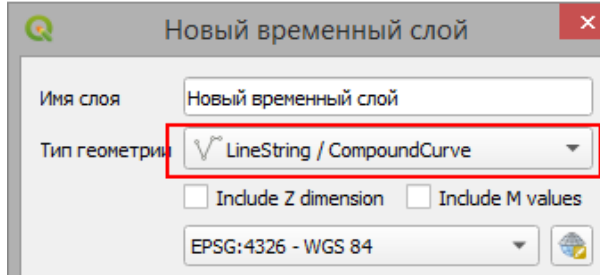

#### Рисунок 107 – Тип геометрии для временного слоя с ребрами кластера

<span id="page-48-1"></span>Расположить созданный временный слой необходимо непосредственно ниже основного кластерного слоя, см. [Рисунок](#page-48-2) 108.

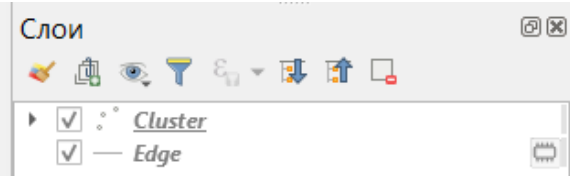

### Рисунок 108 – Расположение слоя ребер кластера в дереве слоев проекта

<span id="page-48-2"></span>В свойствах слоя во вкладке *Переменные* необходимо указать параметр

elitegis\_clustering\_layer\_type 'edge' *elitegis\_clustering\_layer\_type* со значением *edge*:

Также необходимо настроить стиль (раскраску) ребра.

Возможно задать видимость в пределах масштаба для слоя. Если видимость в пределах масштаба не задана, это свойство берется от основного кластерного слоя.

## 6.2.8. Круговые диаграммы для кластера (Chart-диаграммы)

С помощью дополнительных слоев и параметров можно задать отображение кластера объектов в виде круговой диаграммы, динамически изменяющейся в зависимости от типов объектов, входящих в кластер. Пример такого отображения представлен на рисунке ниже, см[. Рисунок](#page-49-0) 109.

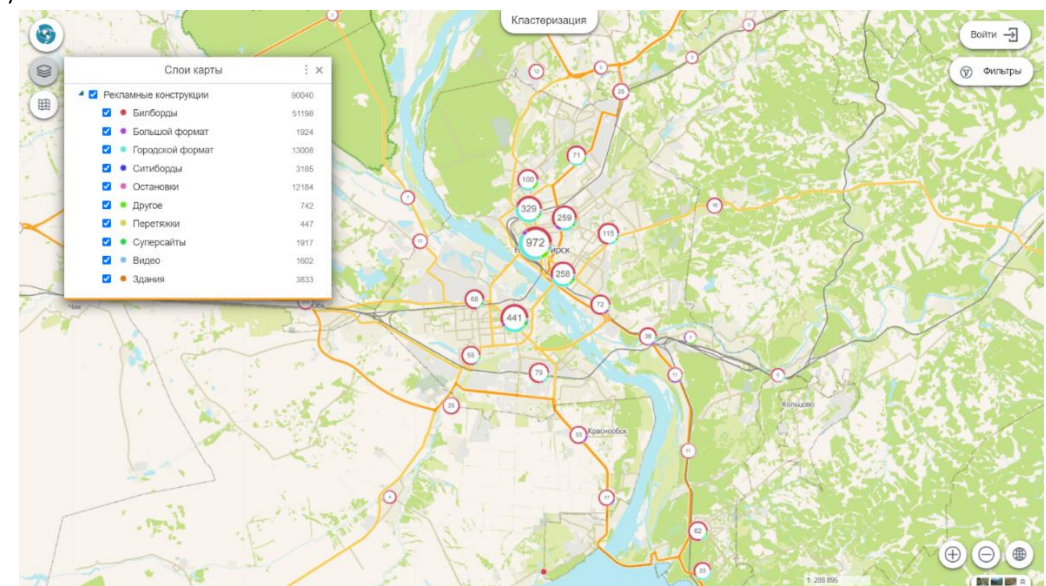

<span id="page-49-0"></span>Рисунок 109 – Кластера рекламных конструкций на территории г. Новосибирска: каждый кластер представляет собой круговую диаграмму по распределению типов конструкций в кластере

Для настройки круговых диаграмм используются дополнительные постоянные слои.

Для создания такого слоя (настроечного слоя) можно дублировать основной кластерный слой, см. [Рисунок](#page-49-1) 110.

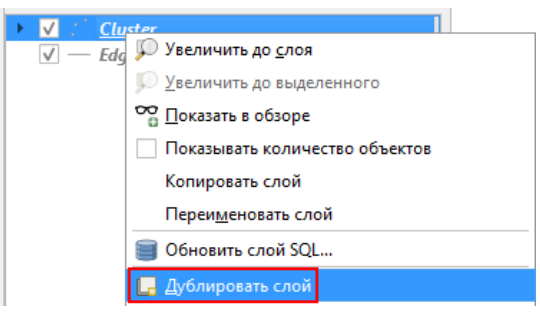

Рисунок 110 – Дублирование основного кластерного слоя для создания круговой диаграммы

<span id="page-49-1"></span>При таком способе создания в настроечном слое сразу сохраняется необходимый источник данных и формула размера кластера.

Так же возможно добавить такой слой заново, воссоздав все настройки вручную.

Расположить настроечный слой необходимо под основным кластерным слоем.

В случае наличия слоя для ребер, расположение должно быть следующее, см. [Рисунок](#page-49-2) 111.

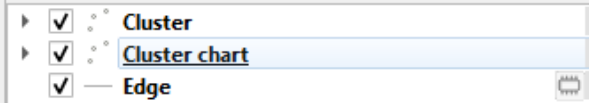

<span id="page-49-2"></span>Рисунок 111 – Расположение настроечного слоя для круговых диаграмм относительно основного кластерного слоя и слоя ребер

В свойствах настроечного слоя во вкладке *Переменные* необходимо указать свойство: *elitegis\_clustering\_layer\_type* со значением *pie*: .

*Примечание: Таким образом указывается, что данный слой будет восприниматься CoGIS Server как настроечный и публиковаться в сервисе не будет.*

Порядок отрисовки символов в кластере (может быть много уровней) представлен на рисунке ниже, см. [Рисунок](#page-50-0) 112.

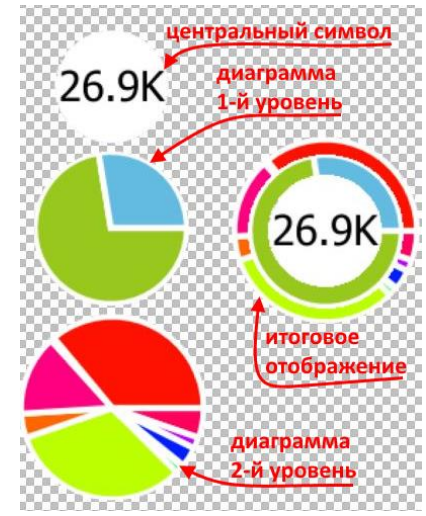

Рисунок 112 – Порядок отрисовки символов в кластере

Раскраска сегментов (pies) в круговой диаграмме

<span id="page-50-0"></span>Для настройки раскраски сегментов круговой диаграммы нужно убедиться, что в свойствах слоя в разделе *Стиль* указан тип символики *Point cluster*.

Далее в настройках *Cluster symbol* настраивается символ и размер диаграммы. Для символа должно быть указано значение *Простой маркер* (символьный маркер необходимо удалить, в случае если он остался при дублировании исходного слоя). Размер задаётся аналогичной формулой, как и в исходном слое, с добавлением коэффициента больше на единицу, для того чтобы круговая диаграмма была больше центрального символа, см. [Рисунок](#page-50-1) 113.

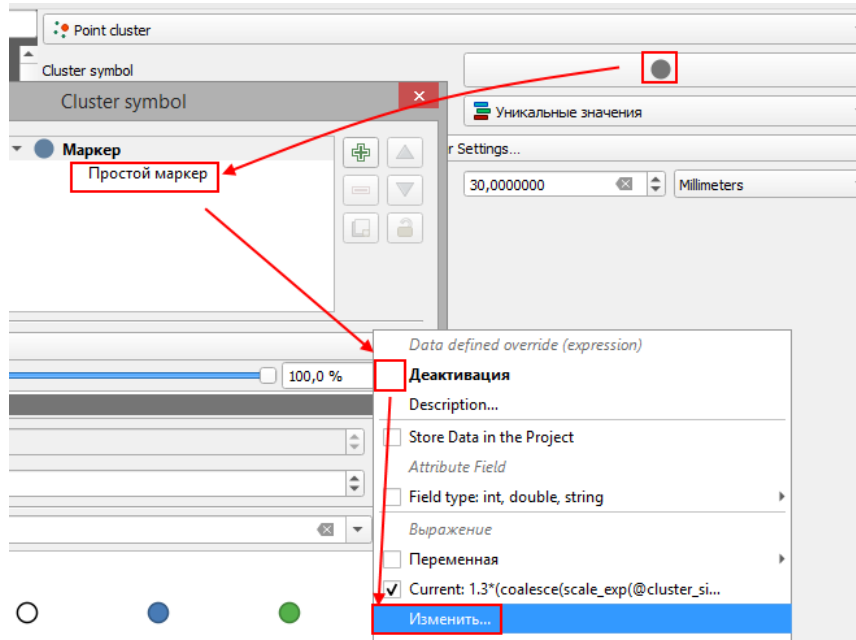

<span id="page-50-1"></span>Рисунок 113 – Настройка символа для круговой диаграммы

Таким образом создается формула для расчета размера кластерного символа следующего вида:

**1.3**\*(coalesce(scale\_linear(@cluster\_size, 1, 4000, 4, 16), 0)) Для раскраски сегментов диаграммы используется тип отрисовки *Уникальные значения*. Каждому значению задается свой символ, из которого берется цвет сегмента для этого значения в круговой диаграмме, см. [Рисунок](#page-51-0) 114.

| Q                                                                                                    |                                                                                        | <b>Renderer Settings</b>                                                                                               |
|----------------------------------------------------------------------------------------------------|----------------------------------------------------------------------------------------|----------------------------------------------------------------------------------------------------|
| Value                                                                                                    | abc supertype                                                                          | ε<br>▼                                                                                                    |
| Значок                                                                                                    |                                                                                        | ٠                                                                                                    |
| Градиент                                                                                                    |                                                                                        | Random colors<br>$\overline{\phantom{a}}$                                                                              |
| Значок<br>√<br>✓<br>✓<br>$\checkmark$<br>$\checkmark$<br>$\overline{\mathsf{v}}$<br>$\overline{\mathsf{v}}$ | Значение<br>bilbordy<br>city_formaty<br>cityboard<br>ostanovki<br>other<br>peretyazhki | Легенда<br>bilbordy<br>bolshoy_format_bolshoy_format<br>city_formaty<br>cityboard<br>ostanovki<br>other<br>peretyazhki |
| √<br>٨<br>v                                                                                                 | supersayty<br>video<br>zdaniya                                                         | supersayty<br>video<br>zdaniya                                                                                         |

<span id="page-51-0"></span>Рисунок 114 – Настройка цветов для сегментов круговой диаграммы на основе уникальных значений

Для определения значений для каждого сегмента также возможно использовать SQLвыражение. Это, например, позволяет объединить категории, см. [Рисунок](#page-51-1) 115.

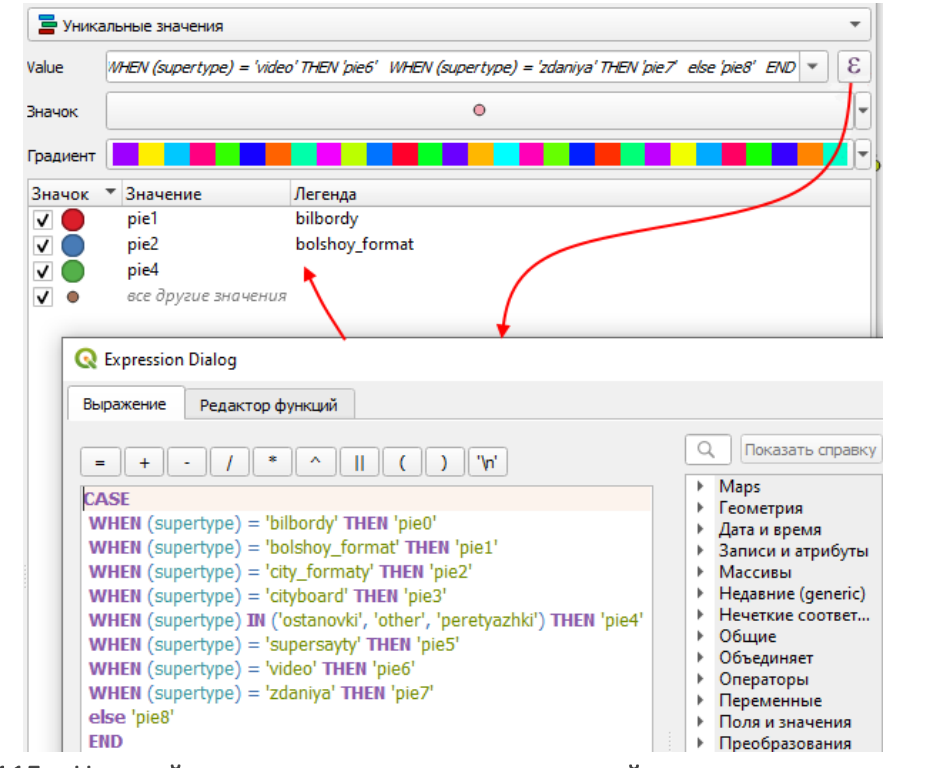

<span id="page-51-1"></span>Рисунок 115 – Настройка цветов для сегментов круговой диаграммы с помощью SQLвыражений

Видимость в пределах масштаба для каждого элемента по умолчанию берется из основного слоя. Но её так же можно задать и отдельно для каждого уровня круговой диаграммы.

### Круговая диаграмма для одиночного кластера

Символика для отображения круговой диаграммы для одиночного кластера (объекта, который не попал ни в один кластер) задается через параметр *elitegis\_clustering\_single\_feature\_draw\_mode*.

Параметр может принимать следующие значения:

- *Simple* используется символ из раскраски исходных объектов без «подсветки»;
- *Cluster* используется символ как у кластера с подписью «1» и подсветкой из chartдиаграммы;
- *Simplechart* используется символ из раскраски исходных объектов и подсветкой из круговой диаграммы.

## 6.2.9. Группировка кластеров по атрибуту

CoGIS Server поддерживает возможность группировать кластеры по значению из определенного поля, то есть не объединять объекты в один кластер, если у них разный атрибут.

Задается через параметр:

*elitegis\_clustering\_group\_by: <Имя поля>* 

elitegis\_clustering\_group\_by case when @map\_scale < 20000000 then "region" else null end'

Для группировки по масштабу существует возможность задать диапазон масштабов, в котором применяется группировка.

Параметры: *elitegis\_clustering\_group\_min\_scale* и *elitegis\_clustering\_group\_max\_scale.*

6.2.10. Размер кластера по сумме значений из числового поля По умолчанию размер кластера и значение в подписи зависят от количества объектов, попавших в кластер. Существует возможность задавать размер кластера на основе суммы значений из указанного поля всех объектов, попавших в кластер, и выводить это значение в подпись кластера.

Задается через параметр со значением имени поля, из которого берется значение для определения размера кластера:

*elitegis\_clustering\_value\_expression: <Имя поля>* 'population'

## 6.2.11. Настройка идентификации кластера

Возможность настроить результат идентификации кластера задается через параметр *elitegis\_clustering\_identify\_mode* со следующими значениями:

- *features* выдается список все объектов попавших в кластер;
- *cluster* выдается информация о кластере с экстентом для приближения;
- *mixed* (по умолчанию) смешанный.

Для смешанного типа идентификации можно настроить дополнительные параметры:

- *elitegis clustering\_identify\_features\_min\_scale* самый мелкий масштаб, при котором при идентификации будет выдаваться список объектов, попавших в кластер, по умолчанию 0 (т. е. всегда будет выдан экстент)
- *elitegis\_clustering\_identify\_features\_max\_count* максимальное количество объектов в кластере, чтобы возвращать список объектов, а не экстент всех объектов, попавших в кластер, по умолчанию 1

# 6.3.Подтипы

Подтипы (*Subtypes*) – это метод классификации данных, в котором используются подгруппы объектов класса с одинаковыми атрибутами.

Подтипы позволяют:

- Установить значения по умолчанию для выбранного атрибута, которое будет автоматически присваиваться новому объекту в зависимости от подтипа, к которому он относится;
- Сгруппировать объекты одного типа по любому признаку без создания отдельных классов объектов, что повышает производительность базы данных;
- Применить к объектам справочники (домены) кодированных значений для каждого подтипа;
- Создать правила, регулирующие взаимоотношения между классами объектов на уровне подтипов.

CoGIS Server и CoGIS Portal поддерживают подтипы, заданные на уровне картографического проекта в QGIS.

Настройка подтипов производится путем фильтрации заданных доменов для дочернего поля относительно значения родительского поля.

Дочерних полей может быть несколько. Родительское поле для одного слоя может быть только одно.

Родительское поле должно иметь целочисленный тип: *smallint, integer, bigint.*

Дочерние поля могут быть целочисленными (*smallint, integer, bigint*), строковыми (text, *character variyng*) и гуидными (*uuid*)

Дочернему полю необходимо задать домены со всеми возможными значениями, используя любой следующий способ: через карту значений (InPlace-домен) или через связанное значение из другого слоя (TableBased-домен).

Пример настройки доменов для дочернего поля приведен на рисунке, см. [Рисунок](#page-53-0) 116.

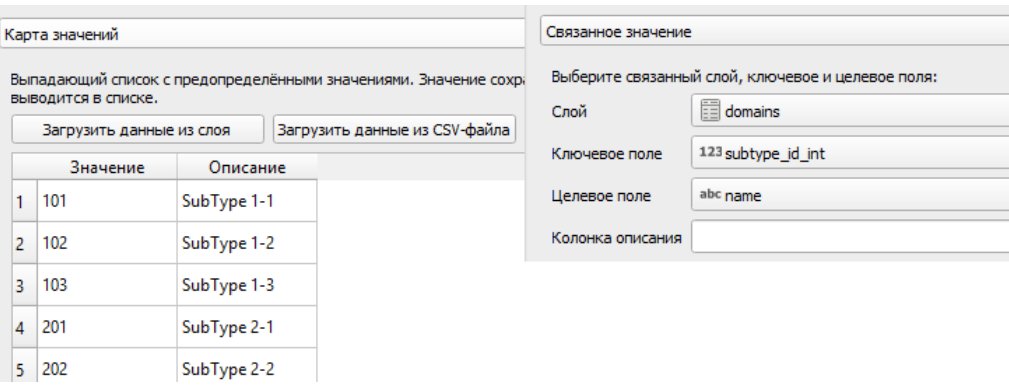

#### Рисунок 116 – Пример настройки доменов для дочернего поля

<span id="page-53-0"></span>Настройки подтипов задаются через специальные переменные для слоя, см. [Таблица](#page-53-1) 4.

<span id="page-53-1"></span>Таблица 4 – Переменные для настройки подтипов в слое

| Переменная                         | Пример значения<br>одного/несколько полей | Описание               |
|------------------------------------|-------------------------------------------|------------------------|
| elitegis subtypes main field       | parent field                              | Имя родительского поля |
| elitegis_subtypes_dependant_fields | child field                               |                        |

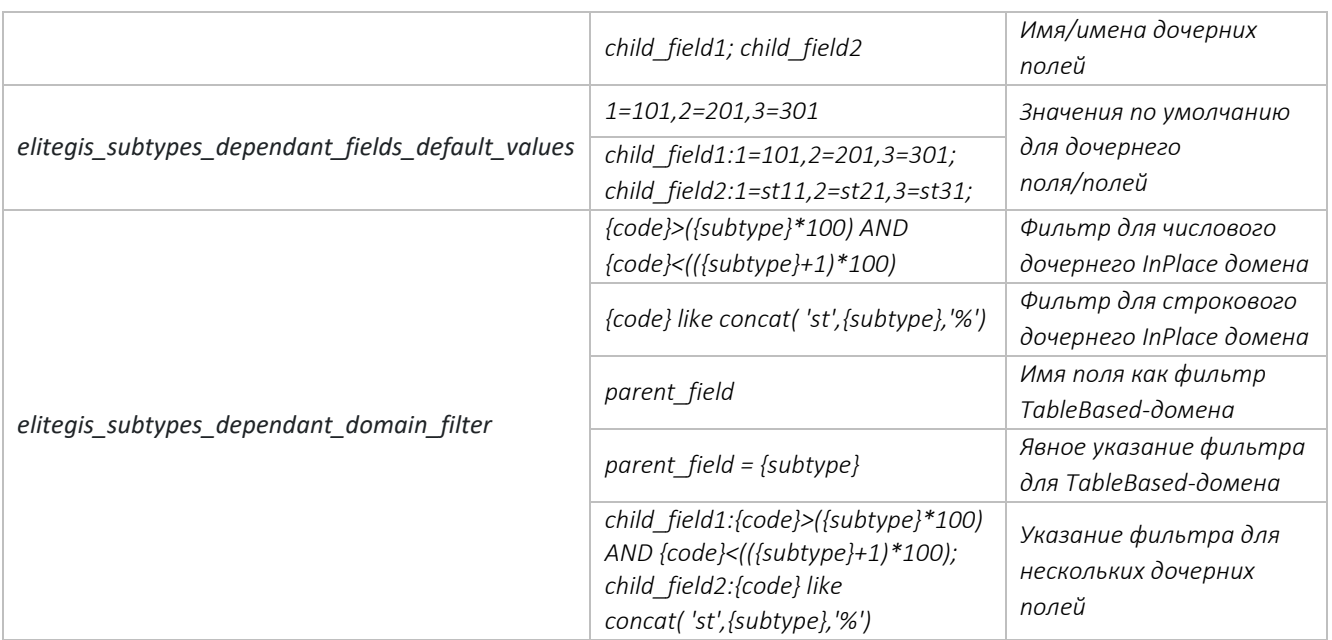

Значения по умолчанию для текстового поля указываются без кавычек, пример: *1=st11.*

Значения по умолчанию для гуидного поля указываются в фигурных скобках, пример: *1={0a2f168e-8b9e-49ed-9a7a-edf8d79b5ee9}.*

Для фильтрации дочернего домена используются макросы:

*{subtype}* – значение родительского поля

*{code}* – значение дочернего поля.

Пример заполнения переменных приведен на рисунке ниже, см. [Рисунок](#page-54-0) 117.

elitegis\_subtypes\_dependant\_domain\_filter 'subtype\_int:{code}>{{subtype}\*100} AND {code}<(({subtype}+1)\*100); subtype\_txt:{code} like concat('st',{subtype},'%')' elitegis\_subtypes\_dependant\_fields 'subtype\_int; subtype\_txt' elitegis\_subtypes\_dependant\_fields\_default\_values 'subtype\_int:1=101,2=202,3=303; subtype\_txt:1=st1-1,2=st2-3,3=st3-2' elitegis\_subtypes\_main\_field 'parent\_type\_int'

Рисунок 117 – Пример заполнения переменных для настройки подтипов

<span id="page-54-0"></span>Пример готовой карты с объектами, для одного из атрибутов которых заданы подтипы, приведен на рисунке ниже, см. [Рисунок](#page-55-0) 118. На рисунке показано окно создания нового объекта, в котором автоматически подставляются возможные значения для атрибута *SybType* исходя из выбранного типа (*Type*) объекта.

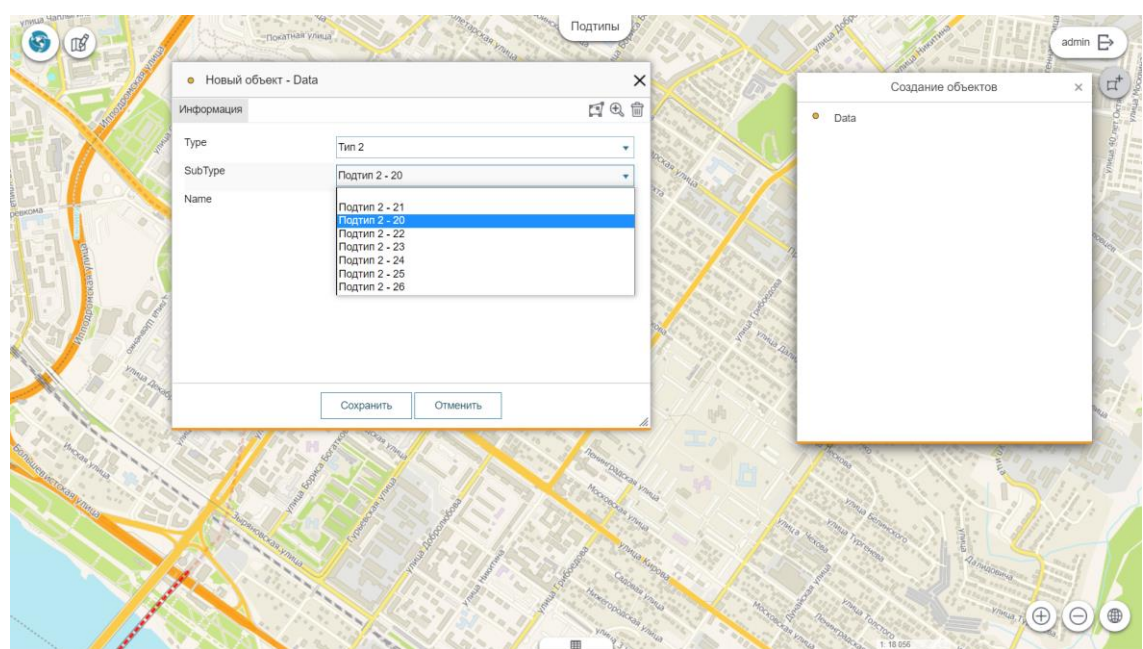

<span id="page-55-0"></span>Рисунок 118 – Создание нового объекта с учетом группировки объектов по подтипам

### 6.4.Полумасштабозависимость

Полумасштабозависимость – это возможность задать два краевых масштаба и два размера для символа, за пределами которых размер символа не меняется, а между которыми меняется линейно в зависимости от коэффициентов уменьшения/увеличения.

CoGIS Server поддерживает настройки зависимости размера символов от масштаба, заданные на уровне картографического проекта в QGIS.

Настройки задаются через специальные переменные для слоя, см. [Таблица](#page-55-1) 5.

#### <span id="page-55-1"></span>Таблица 5 – Переменные для настройки Полумасштабозависимость символов слоя

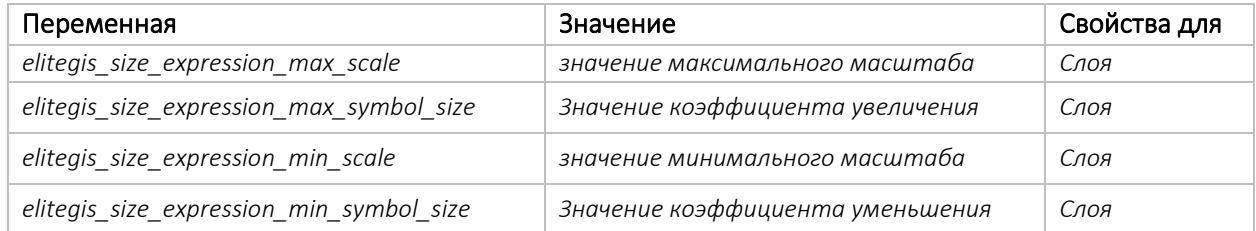

Пример заполненных значений для переменных приведен на рисунке, см. [Рисунок](#page-55-2) 119.

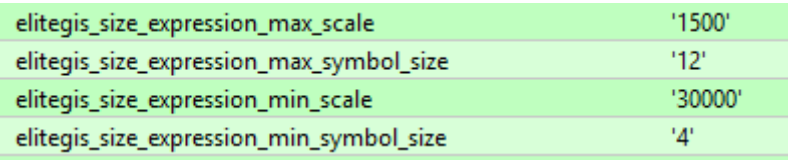

#### Рисунок 119 – Пример заданных переменных для отображения слоя

<span id="page-55-2"></span>Параметр elitegis size expression позволяет задать собственное выражение для определения размера символа.

### 6.5.Отношение многие-ко-многим (many-to-many)

Отношение многие-ко-многим – это возможность задать таблицу связей (*RelationTable*) для использования отношения многие ко многим (*many-to-many*) на уровне слоев и (или) таблиц картографического проекта.

Для поддержки это возможности на уровне CoGIS Server и CoGIS Portal необходимо в QGSпроект добавить таблицу отношений, как показано на примере ниже, см[. Рисунок](#page-56-0) 120.

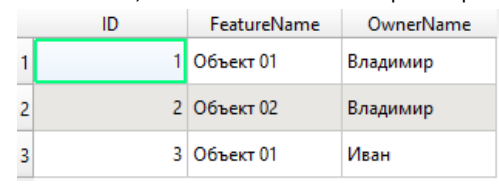

### <span id="page-56-0"></span>Рисунок 120 – Пример таблицы отношений для задания связей многие-ко-многим на уровне проекта

Далее необходимо задать этой таблице переменные, как указано ниже, см. [Таблица](#page-56-1) 6.

<span id="page-56-1"></span>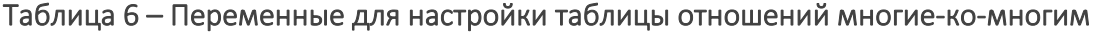

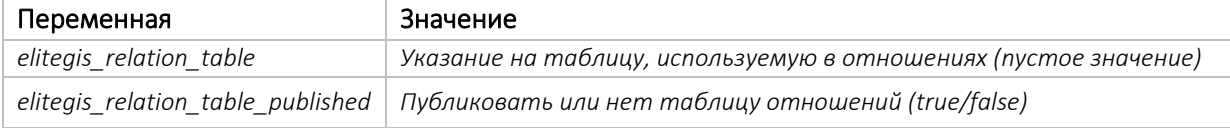

Пример заполненных переменных таблицы отношений приведен ниже, см. [Рисунок](#page-56-2) 121.

elitegis\_relation\_table elitegis\_relation\_table\_published 'true

#### Рисунок 121 – Пример заполненных переменных для таблицы отношений

<span id="page-56-2"></span>И для завершения настройки необходимо указать отношения в свойствах проекта для каждого связываемого слоя, см. подробнее п. [3.4.](#page-12-0) Пример заполненных сведений об отношениях в свойствах проекта приведен на рисунке ниже, см. [Рисунок](#page-56-3) 122.

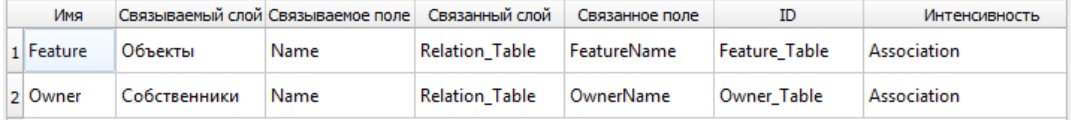

Рисунок 122 – Пример заполненных сведений об отношениях в свойствах проекта

<span id="page-56-3"></span>Ниже приведен пример карты, содержащей слой объектов и таблицу собственников этих объектов, связанных между собой многие-ко-многим, см. [Рисунок](#page-56-4) 123-[Рисунок](#page-57-0) 125.

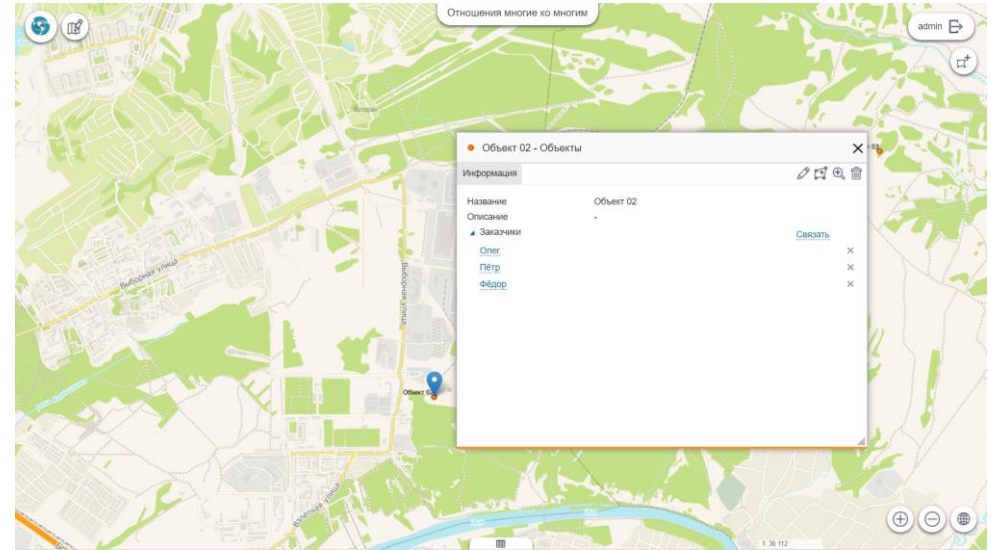

<span id="page-56-4"></span>Рисунок 123 – Пример объекта, связанного с несколькими заказчиками

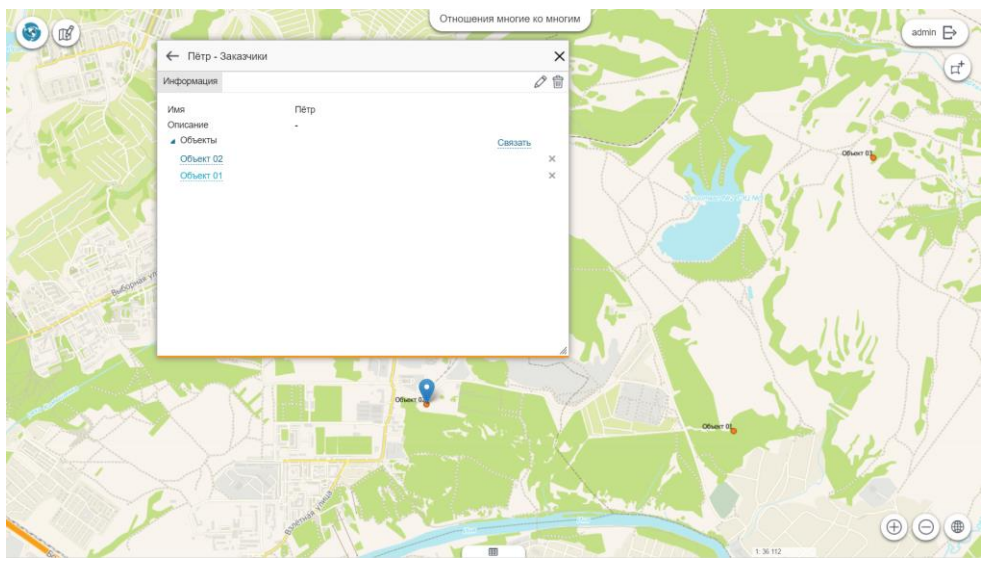

Рисунок 124 – Пример заказчика, связанного с несколькими объектами

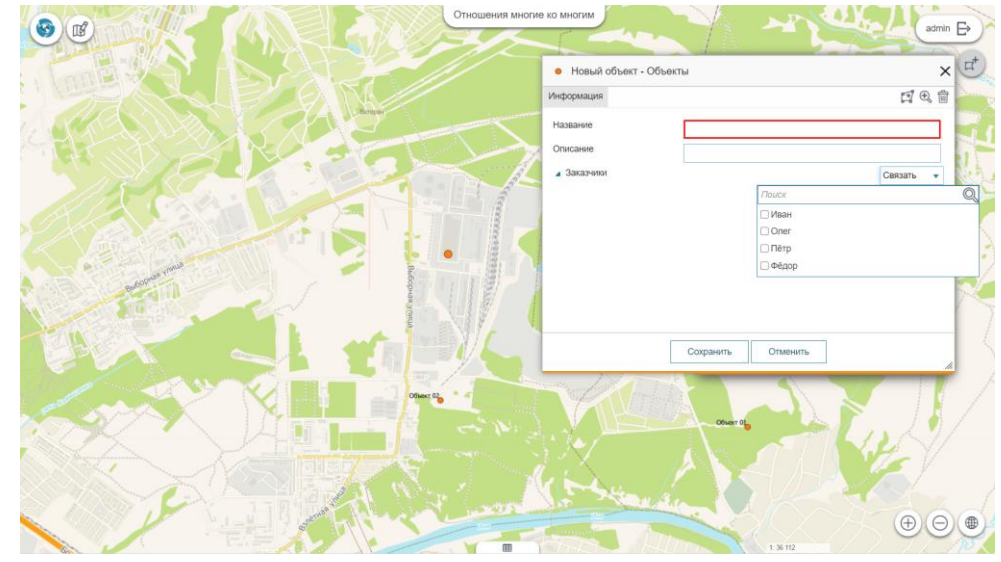

<span id="page-57-0"></span>Рисунок 125 – Создание нового объекта с возможностью связать его с одним или несколькими заказчиками

Так как при добавлении таблицы отношений в картографический проект для переменной *elitegis\_relation\_table\_published* было указано значение *true*, то саму таблицу связей также можно посмотреть в картографическом приложении, см. [Рисунок](#page-57-1) 126.

<span id="page-57-1"></span>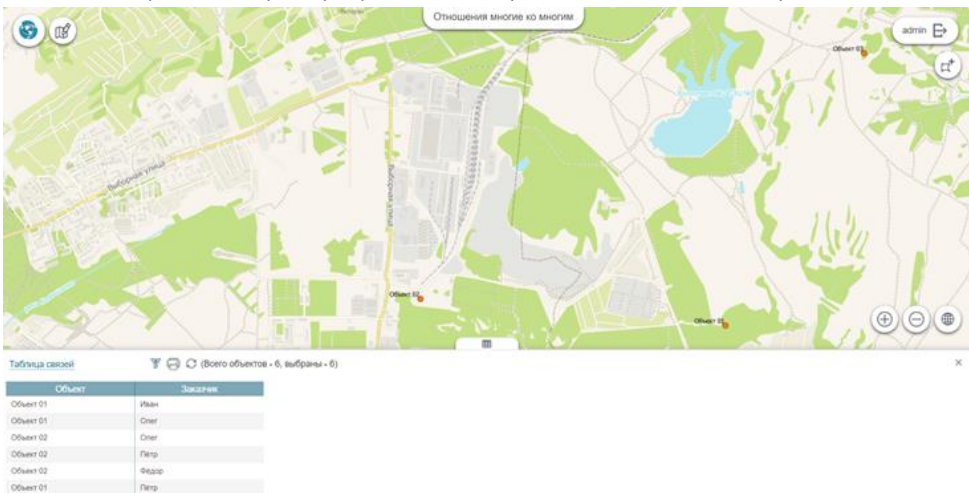

Рисунок 126 – Таблица связей в готовом картографическом приложении

# 6.6.Аннотации

Включение поддержки аннотаций для слоя позволяет подписывать линейные объекты при помощи статичных подписей. Все свойства для аннотаций берутся из свойств обычной подписи, см. подробнее в п. [5.3.](#page-31-0)

Для включения поддержки аннотаций на уровне CoGIS Server необходимо указать соответствующее значение у переменной слоя, см. [Таблица](#page-58-0) 7.

#### <span id="page-58-0"></span>Таблица 7 – Переменная для поддержки аннотаций для слоя

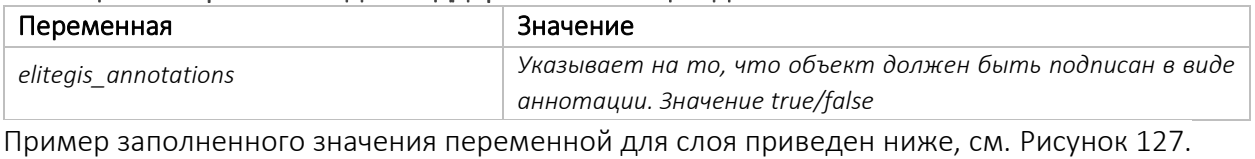

elitegis\_annotations "true"

<span id="page-58-1"></span>Рисунок 127 – Пример заполненного значения переменной для поддержки аннотаций

### 6.7.Представление на основе SQL-запроса (SQL-based view)

Представление на основе SQL-запроса – это возможность создавать слои в проекте на основе SQL-запроса к таблицам в БД. Свойство задаётся для временного слоя.

Для включения этой возможности на уровне CoGIS Server необходимо для временного слоя в QGIS-проекте указать соответствующее значение у переменной, см. [Таблица](#page-58-2) 8.

#### <span id="page-58-2"></span>Таблица 8 – Переменная для создания представлений на основе SQL-запросов

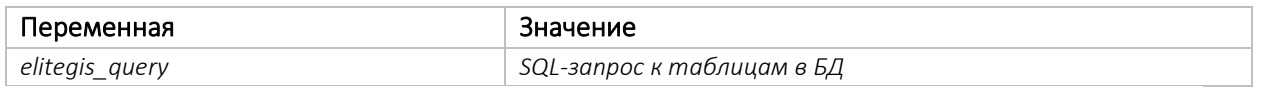

Пример заполненного значения переменной для временного слоя приведен на рисунке ниже, см. [Рисунок](#page-58-3) 128.

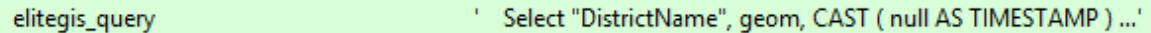

<span id="page-58-3"></span>Рисунок 128 – Пример заполненного значения переменной для создания представлений на основе SQL-запросов

## 6.8.Термокарты

Термокарты предназначены для визуализации скоплений точечных данных и/или идентификации высокой концентрации деятельности.

На уровне выбранного слоя в QGS-проекте можно задать переменные, которые позволят отображать данные слоя в виде термокарты при публикации проекта в CoGIS Server, см. [Рисунок](#page-58-4) 129. При этом дополнительной настройки сервиса на уровне CoGIS Server не потребуется.

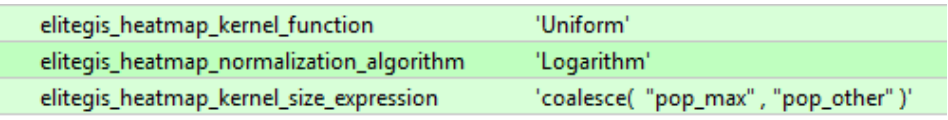

<span id="page-58-4"></span>Рисунок 129 – Переменные для отображения данных слоя в виде термокарты Переменная *elitegis\_heatmap\_normalization\_algorithm* отвечает за настройку нормализации расчета значений. Может принимать значения согласно таблице ниже, см. [Таблица](#page-59-0) 9.

# <span id="page-59-0"></span>Таблица 9 – Возможные значения переменной elitegis\_heatmap\_normalization\_algorithm

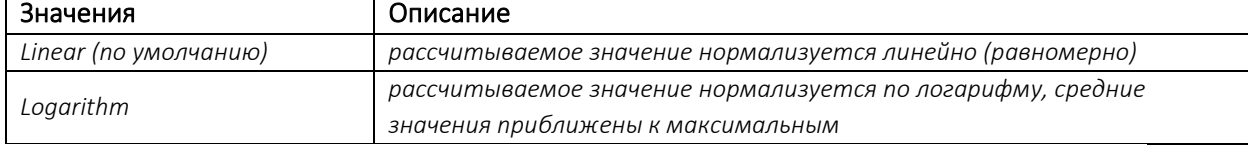

Переменная elitegis\_heatmap\_kernel\_function отвечает за настройку параметров отрисовки (ядерная функция). Может принимать значения согласно таблице ниже, см. Таблица 10 – [Возможные значения для переменной](#page-59-1) elitegis\_heatmap\_kernel\_function.

<span id="page-59-1"></span>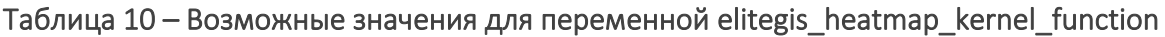

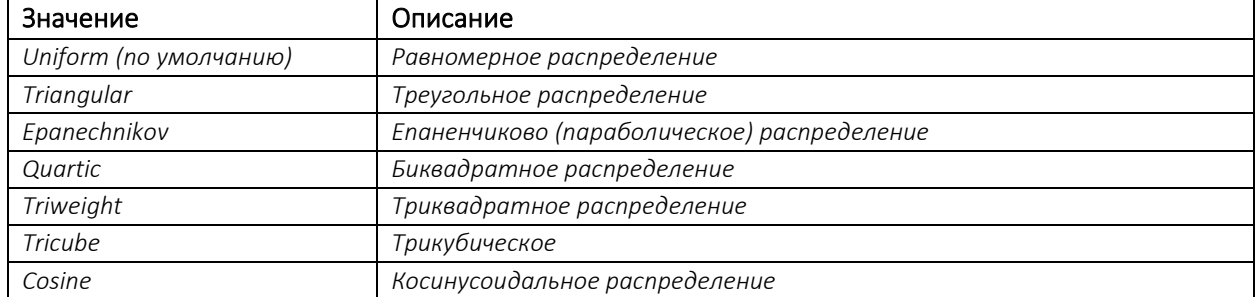

Графики указанных ядерных функций приведены на рисунке ниже, см. [Рисунок](#page-59-2) 130.

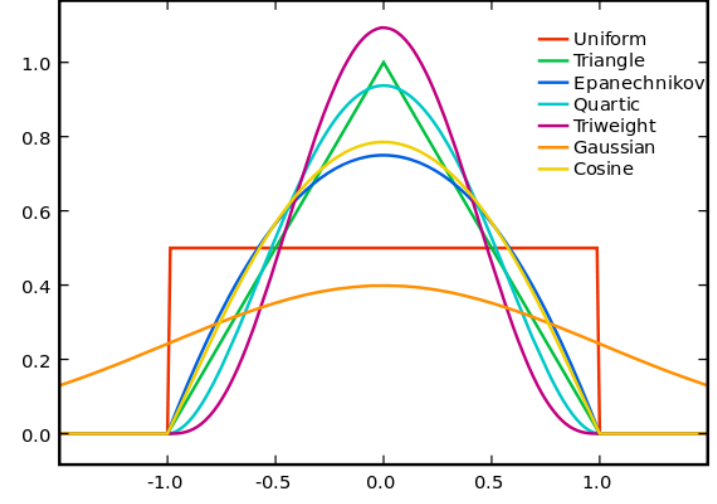

<span id="page-59-2"></span>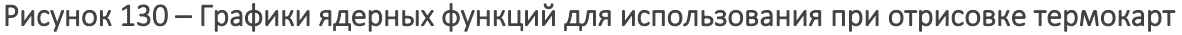

Переменная *elitegis\_heatmap\_kernel\_size\_expression* отвечает за настройку параметра вычисления радиуса ядра по SQL-выражению (вместо стандартного параметра *Радиус* в QGIS).

Переменная принимает значения в виде SQL-выражения для расчета значения радиуса.

Переменная elitegis\_heatmap\_model отвечает за настройку параметров для отображения термокарты через алгоритм интерполяции. Может принимать значения согласно таблице ниже, см. Таблица  $11 -$ Возможные значения для переменной elitegis heatmap model

| Значение      | Описание                                                    |
|---------------|-------------------------------------------------------------|
| Accumulation  | Режим интерполяции отключен, равнозначно отсутствию данного |
|               | свойства                                                    |
| Interpolation | Режим интерполяции включен                                  |
| hexagons      | Режим отображения тепловой карты шестигранниками            |

<span id="page-59-3"></span>Таблица 11 – Возможные значения для переменной elitegis\_heatmap\_model

Если используется интерполяция, то переменные для ядерной функции и размера ядра (*elitegis\_heatmap\_normalization\_algorithm* и *elitegis\_heatmap\_kernel\_size\_expression*) не учитываются.

Дополнительно настроить термокарту можно, задав значения для размера окна нормализации, см. [Таблица](#page-60-0) 12.

<span id="page-60-0"></span>Таблица 12 – Переменные для окна нормализации

| Переменная                 | Описание                                 |
|----------------------------|------------------------------------------|
| elitegis heatmap min value | Минимальное значение окна нормализации . |
| elitegis heatmap max value | Максимальное значение окна нормализации  |

Данные параметры являются необязательными. В случае их отсутствия минимальное значение принимается равным нулю, а максимальное значение берется из значения параметра *Макс. значение* в QGIS.

Пример заполненных значений переменных для окна нормализации и алгоритма интерполяции приведен на рисунке ниже, см. [Рисунок](#page-60-1) 131.

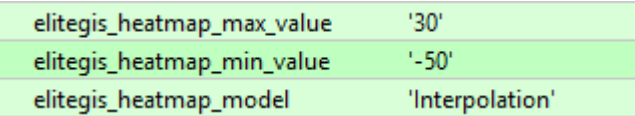

### <span id="page-60-1"></span>Рисунок 131 – Пример заполненных значений переменных для окна нормализации и алгоритма интерполяции

Пример термокарты, опубликованной с помощью CoGIS Server и CoGIS Portal на основе настроенного описанным выше способом картографического проекта, приведен на рисунке ниже, см. [Рисунок](#page-60-2) 132.

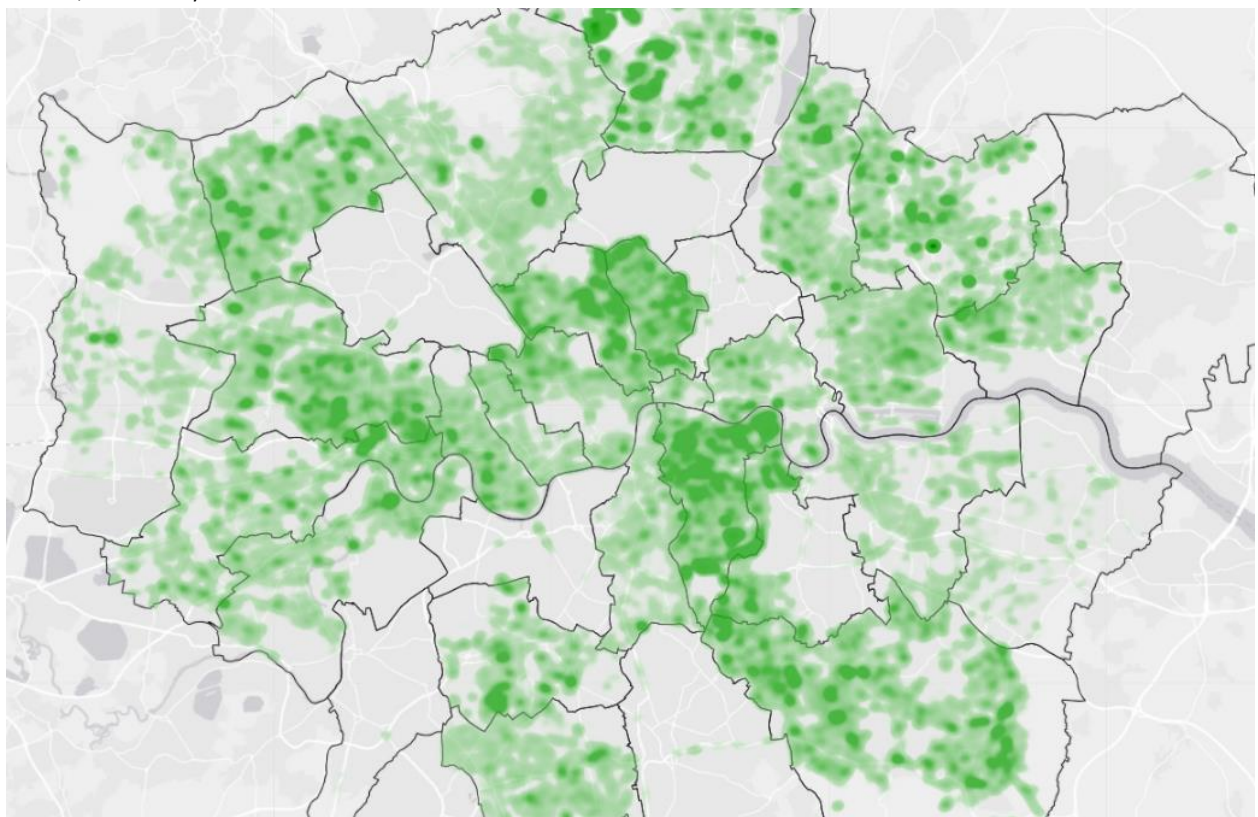

<span id="page-60-2"></span>Рисунок 132 – Термокарта, отображающая распределение деревьев по районам г. Лондона

## 6.9.Тепловые карты

Тепловые карты – это «температурные» карты территории, показывающие непрерывное распределение значений какого-либо признака (температура воздуха, атмосферное давление, высота над уровнем моря и т. п.), для построения которых используются различные алгоритмы интерполяции.

На рисунках ниже (см. [Рисунок](#page-61-0) 133 и [Рисунок](#page-61-1) 134) приведены тепловые карты по температуре воздуха и количеству осадков на территории РФ.

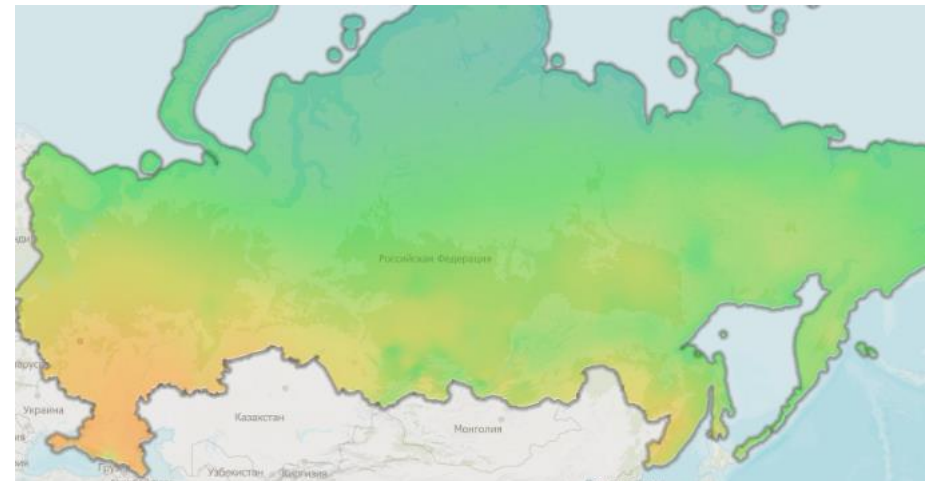

Рисунок 133 – Тепловая карта по температуре воздуха на территории РФ

<span id="page-61-0"></span>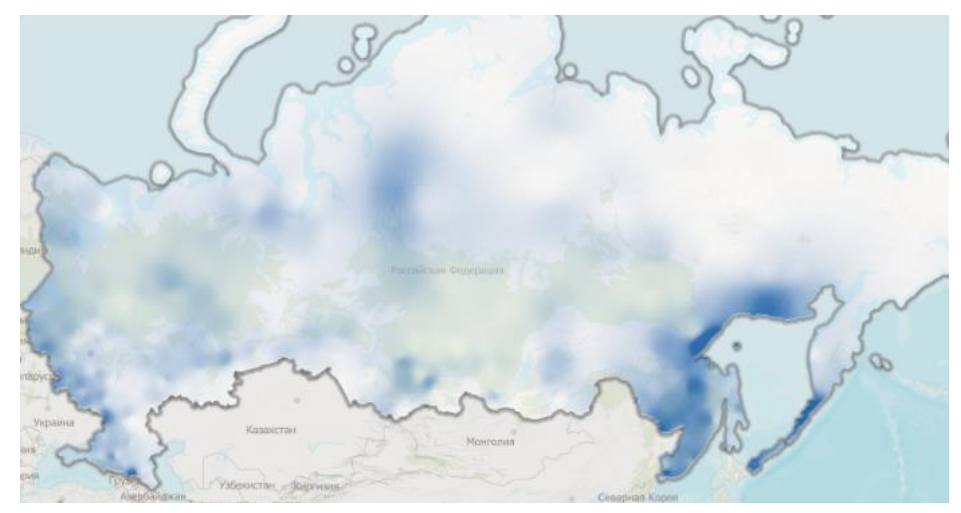

Рисунок 134 – Тепловая карта по количеству осадков на территории РФ

<span id="page-61-1"></span>Тепловые карты были построены на основе показаний метеостанций (см. [Рисунок](#page-62-0) 135) и интерполяции полученных значений на всю территорию.

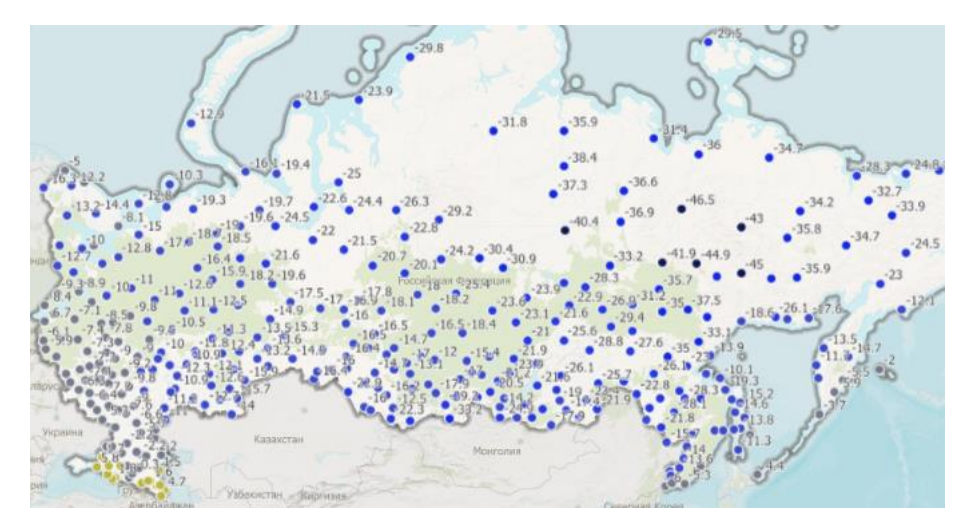

Рисунок 135 – Исходные данные метеостанций, на основе которых с помощью интерполяции были построены тепловые карты

<span id="page-62-0"></span>Тепловая карта может быть отображена в виде шестигранников (см. [Рисунок](#page-62-1) 136 –

### [Тепловая карта в виде отображения шестигранников](#page-62-1)

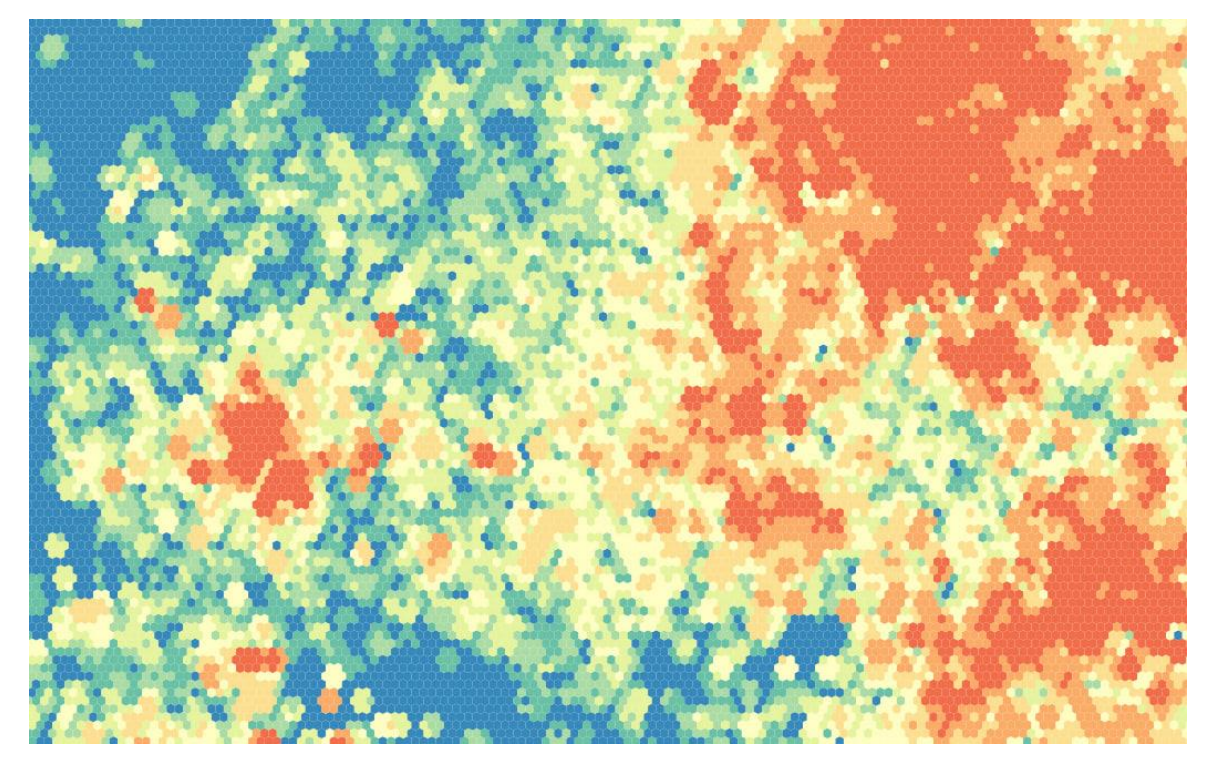

Рисунок 136 – Тепловая карта в виде отображения шестигранников

<span id="page-62-1"></span>На уровне выбранного слоя в QGS-проекте можно задать переменные, которые позволят отображать данные слоя в виде тепловой карты при публикации проекта в CoGIS Server:

- elitegis\_heatmap\_model отвечает за включение режима интерполяции для слоя;
- elitegis heatmap min value отвечает за минимальное значение окна нормализации;
- elitegis\_heatmap\_max\_value отвечает за максимальное значение окна нормализации.

При этом дополнительной настройки сервиса на уровне CoGIS Server не потребуется.

Переменная elitegis heatmap model отвечает за настройку параметров для отображения тепловой карты через алгоритм интерполяции. Может принимать значения согласно таблице ниже, см. [Таблица](#page-63-0) 13.

| Значение      | Описание                                                                |  |
|---------------|-------------------------------------------------------------------------|--|
| Accumulation  | Режим интерполяции отключен, равнозначно отсутствию данного<br>свойства |  |
| Interpolation | Режим интерполяции включен                                              |  |
| hexagons      | Режим отображения тепловой карты шестигранниками                        |  |

<span id="page-63-0"></span>Таблица 13 – Возможные значения для переменной elitegis\_heatmap\_model

Дополнительно настроить тепловую карту можно, задав значения для размера окна нормализации, см. [Таблица](#page-63-1) 14.

<span id="page-63-1"></span>Таблица 14 – Переменные для окна нормализации

| Переменная                 | Описание                                |
|----------------------------|-----------------------------------------|
| elitegis heatmap min value | Минимальное значение окна нормализации  |
| elitegis heatmap max value | Максимальное значение окна нормализации |

Данные параметры являются необязательными. В случае их отсутствия минимальное значение принимается равным нулю, а максимальное значение берется из значения параметра *Макс. значение* в QGIS.

Пример заполненных значений переменных для окна нормализации и алгоритма интерполяции приведен на рисунке ниже, см. [Рисунок](#page-63-2) 137.

| elitegis_heatmap_max_value | '30'            |
|----------------------------|-----------------|
| elitegis_heatmap_min_value | $-50^{\circ}$   |
| elitegis_heatmap_model     | 'Interpolation' |

<span id="page-63-2"></span>Рисунок 137 – Пример заполненных значений переменных для окна нормализации и алгоритма интерполяции

Примеры тепловых карт, опубликованных с помощью CoGIS Server и CoGIS на основе настроенного описанным выше способом картографического проекта, приведены на рисунках выше, см. [Рисунок](#page-61-0) 133, [Рисунок](#page-61-1) 134 и [Рисунок](#page-62-1) 136.

# 6.10. Псевдо 3D

Усложнённый аналог стандартной настройки «Псевдообъем» в QGIS (п. [5.2.11\)](#page-30-0). Псевдо 3D применяется для отображения псевдо 3D-фигур на основании площадных объектов с заданной высотой в метрах. Наиболее часто это возможность используется для отображения высоты зданий на основе их этажности.

На уровне выбранного слоя в QGS-проекте можно задать переменные, которые позволят отображать объекты слоя в виде псевдо 3D-объектов при публикации проекта в CoGIS Server, см. [Рисунок](#page-58-4) 129. При этом дополнительной настройки сервиса на уровне CoGIS Server не потребуется.

Таблица 15 – Переменные для отображения объектов слоя в виде псевдо 3D-объектов

| Переменная                           | Описание                                                                             |  |  |
|--------------------------------------|--------------------------------------------------------------------------------------|--|--|
| elitegis pseudo 3d height expression | Высота объекта в метрах, допускается sql- выражение                                  |  |  |
|                                      | elitegis pseudo 3d face_opacity_expression   Прозрачность боковых граней в процентах |  |  |

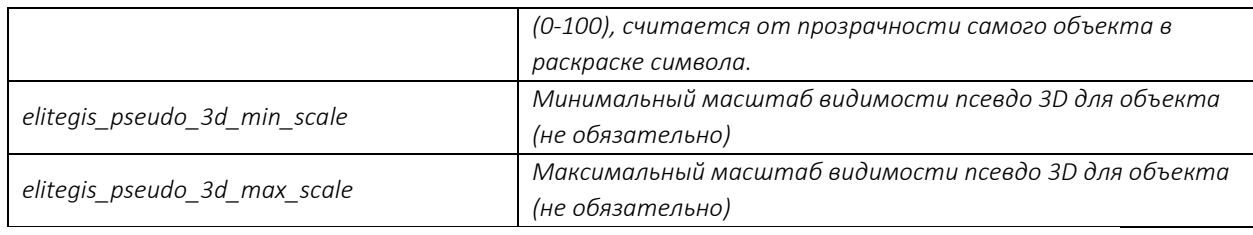

Пример заполненных значений для переменных приведен ниже, см. [Рисунок](#page-64-0) 138.

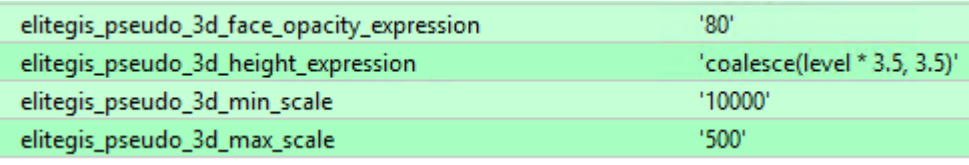

#### Рисунок 138 – Пример заполненных значений для переменных

<span id="page-64-0"></span>Пример псевдо 3D визуализации на основе сервиса, опубликованного с помощью CoGIS Server и CoGIS Portal и настроенного на уровне картографического проекта описанным выше способом, приведен на рисунке ниже, см. [Рисунок](#page-64-1) 139.

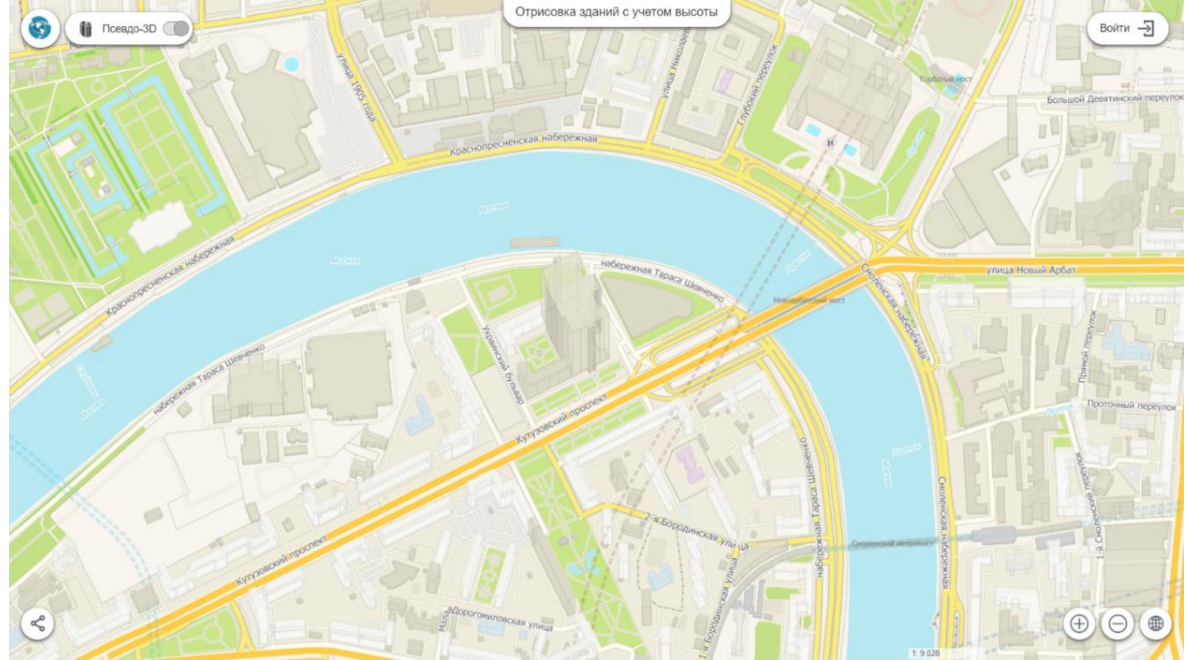

Рисунок 139 – Пример псевдо 3D-визуализации

### <span id="page-64-1"></span>6.11. Номера слоев

В свойствах слоя в QGIS возможно задать идентификатор (*id*) для выбранного слоя. Этот идентификатор будет назначен слою при публикации в CoGIS Server вместо назначаемого автоматически.

Это свойство может быть полезно при отладке QGS-проекта, на основе которого опубликован картографический сервис и созданы карты в CoGIS Portal, так как порядок, количество и, соответственно, идентификаторы слоев могут изменяться, но при этом могут использоваться в настройках карты в CoGIS Portal.

Идентификатор слоя задается через переменную *elitegis\_layer\_id.*

При этом порядок слоев остаётся таким же как в QGS-проекте.

Недопустимо задавать два одинаковых номера.

Пример заполненного значения для переменной приведен ниже, см. [Рисунок](#page-65-0) 140.

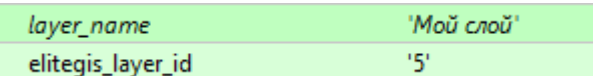

### <span id="page-65-0"></span>Рисунок 140 – Пример заполненного значения переменной, задающей идентификатор выбранного слоя

Номер для *Группового слоя* задается в имени слоя следующий образом: *номер=имя слоя* Например: *1002=Мой групповой слой.*

Пример группового слоя с заданным номером в проекте приведен ниже, см. [Рисунок](#page-65-1) 141.

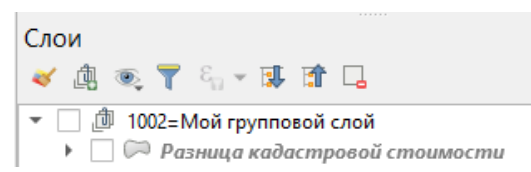

#### Рисунок 141 – Пример группового слоя с заданным номером

### <span id="page-65-1"></span>6.12. Обрезка карты по слою (MaskLayer)

На уровне QGS-проекта можно настроить обрезку всех слоев картографического сервиса специальным слоем, являющимся маской (MaskLayer). Маска может быть любого типа (точечная, линейная, полигональная) и любой раскраски.

Маской может являться любой из слоев картографического проекта. Для настройки маски используются следующие переменные слоя, см. [Таблица](#page-65-2) 16.

| Переменная                      | Описание                                                                                                    | Значения                                                    |  |
|---------------------------------|----------------------------------------------------------------------------------------------------|-------------------------------------------------------------|--|
| elitegis mask layer             | Является ли слой MaskLayer                                                                                                    | true/false                                                  |  |
| elitegis_mask_layer_channel     | Какой канал накладывать как маску<br>(в большинстве случаев используется<br>прозрачность А)                                                                          | А (прозрачность)<br>R (красный)<br>G (зелёный)<br>В (синий) |  |
| elitegis_mask_layer_group       | Обрезка по групповому слою.<br>Если текущий слой находится в групповом, то с<br>этим свойством для обрезки будут использованы<br>все слои, входящие в групповой слой | true/false                                                  |  |
| elitegis mask layer invert      | Надо ли использовать инвертирование маски                                                                                                    | true/false                                                  |  |
| elitegis_mask_layer_keep_in_map | Отображать ли слой (MaskLayer) в<br>картографическом сервисе                                                                                                    | true/false                                                  |  |

<span id="page-65-2"></span>Таблица 16 – Переменные для настройки маски

Пример заполненных значений для переменных приведен ниже, см. [Рисунок](#page-65-3) 142.

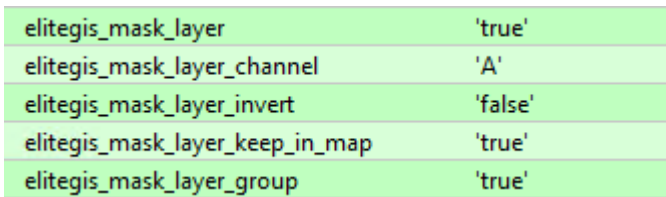

#### Рисунок 142 – Пример заполненных значений для настройки маски

## <span id="page-65-3"></span>6.13. Символ ЛЭП

В топографических картах для отображения линий электропередач (ЛЭП) используется соответствующий условный знак: линейный объект, на каждой вершине которого отображается символ опоры ЛЭП (точка/квадрат/прямоугольник) и стрелки с отступом по направлениям линии, см. [Рисунок](#page-66-0) 143.

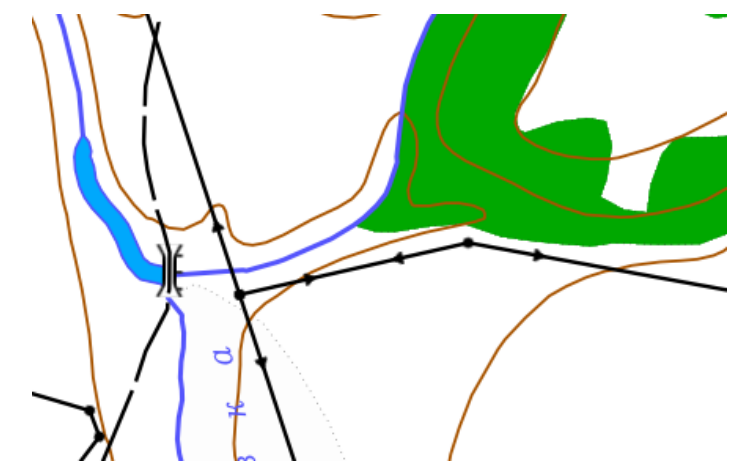

Рисунок 143 – Пример отображения ЛЭП на топографической карте

<span id="page-66-0"></span>Для настройки такого условного знака в QGIS необходимо создать составной линейный символ, как показано на рисунке ниже, см. [Рисунок](#page-66-1) 144.

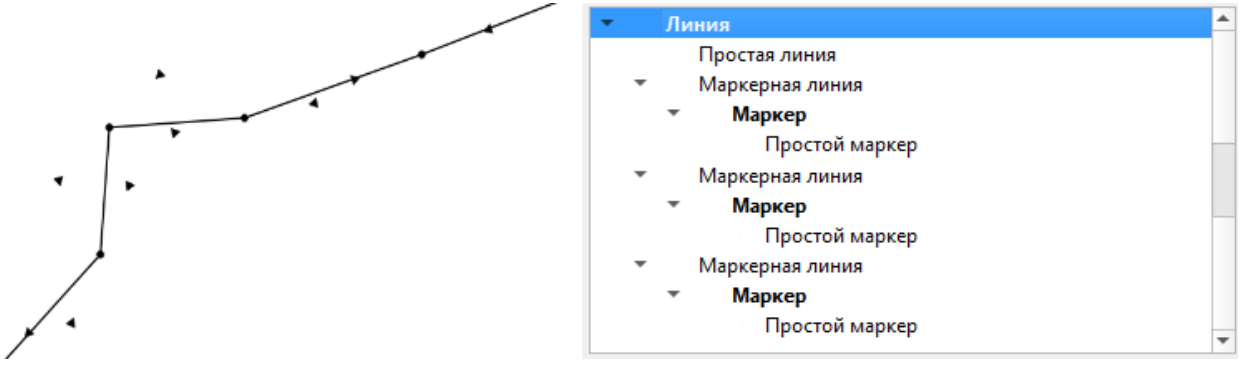

Рисунок 144 – Настройка составного условного знака для ЛЭП

<span id="page-66-1"></span>В параметрах слоя необходимо задать переменную *elitegis\_markers\_snap\_to\_line* со значением *true*, см. [Рисунок](#page-66-2) 145*.*

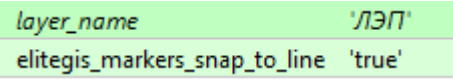

### <span id="page-66-2"></span>Рисунок 145 – Пример заполненного значения переменной, позволяющей отображать сложные составные символы (например, ЛЭП)

Масштабозависимость возможна только если сам маркер масштабозависим. Но при этом его размер тоже будет меняться.

# 6.14. Подмена источника для отображения

В CoGIS Server есть возможность использовать Представление (VIEW) как источник данных для отображения, а редактировать исходный класс объектов, на базе которого создано Представление.

Например: существует класс объектов, на базе него создано Представление (VIEW), которое отличается только одним или несколькими полями (расчётные величины). Для отображения будет использовано Представление, но редактироваться будет исходный класс объектов и только те поля, которые представлены в исходном классе объектов. Для этого у нужного слоя в качестве источника данных необходимо указать созданное Представление, а в переменных указать свойство *elitegis\_view\_source\_table* с указанием исходной таблицы, см. [Рисунок](#page-67-0) 146.

> 'tko.garbage\_place' elitegis view source table

### <span id="page-67-0"></span>Рисунок 146 – Пример заполненного значения переменной, позволяющей подменить источник данных для отображения

*Данная функция позволяет избегать создания дополнительных триггеров копирования значений между связанными объектами (из родительского объекта в дочерний и т. д.), просто присоединяя необходимые поля к связанному объекту для отображения.*

## 6.15. Фильтр на слой с возможностью использования макросов

CoGIS Server поддерживает возможность задать фильтр для слоя через переменную в QGISпроекте. Это аналог свойств, указанных в пунктах [5.1.3](#page-17-0) и [5.1.4](#page-17-1). Отличие заключается в более гибком sql-выражении для указания фильтра. Отличается набор макросов для подстановки в выражение.

В переменных указывается свойство *elitegis\_where\_clause,* в значениях для которого указывается необходимое sql-выражение с фильтром, т. е. только часть после WHERE. Эта часть добавляется ко всем остальным фильтрам через логическое свойство AND. Пример заполнения переменной представлен ниже, см. [Рисунок](#page-67-1) 147. Набор поддерживаемых макросов представлен в [Таблица](#page-67-2) 17.

| Макрос                | Значение                                                                         |  |  |  |  |
|-----------------------|----------------------------------------------------------------------------------|--|--|--|--|
| {CurrentUser}         | логин текущего пользователя, или пустая строка для неавторизованного             |  |  |  |  |
|                       | пользователя                                                                     |  |  |  |  |
| {CurrentGroups}       | все группы, в которые входит пользователь, через точку с запятой и обрамлён      |  |  |  |  |
|                       | точками с запятой, например, ;g1;g2; или пустая строка для неавторизованного     |  |  |  |  |
|                       | пользователя или пользователя без групп                                          |  |  |  |  |
| {CurrentGroup.g1}     | входит ли текущий пользователь в указанную группу g1 (1 входит, или 0 не входит) |  |  |  |  |
| {IsUserLoggedIn}      | авторизован ли пользователь (1 авторизован, или 0 аноним)                        |  |  |  |  |
| {CurrentUserFullName} | ФИО пользователя или пустая строка для неавторизованного пользователя            |  |  |  |  |
| {WhereClause}         | внешний фильтр на слой, аналогично свойству elitegis query                       |  |  |  |  |
|                       | elitegis_where_clause<br>'{CurrentGroup.city-kyzyl}=1'                           |  |  |  |  |

<span id="page-67-2"></span>Таблица 17 - Макросы для подстановки в sql-фильтр на слой

Рисунок 147- Пример заполнения переменной фильтра на слой

## <span id="page-67-1"></span>6.16. Диаграммы 3D

CoGIS Server поддерживает отображение 3D-диаграмм (п. [5.4\)](#page-35-0). Для слоя, в котором настроено отображение диаграмм, необходимо задать переменную *elitegis\_chart\_symbol\_3d* со значением *true*, см. [Рисунок](#page-67-3) 148 и [Рисунок](#page-67-4) 149. elitegis chart symbol 3d 'true'

### <span id="page-67-4"></span><span id="page-67-3"></span>Рисунок 148 - Пример заполненного значения переменной, позволяющей отображать 3D-

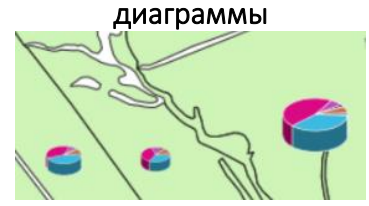

Рисунок 149 - Пример отображения 3D-диаграммы

## 6.17. Сортировка объектов слоя по полю для выдачи в запросе

CoGIS Server поддерживает возможность определить последовательность выдачи объектов слоя при запросе к нему.

В переменных указывается свойство *elitegis\_features\_order\_by,* в значениях для которого указывается имя поля и метод сортировки *ASC/DESC* см. [Рисунок](#page-68-0) 150.

elitegis\_features\_order\_by

<span id="page-68-0"></span>Рисунок 150 - Пример заполнения переменной для сортировки объектов в запросе к слою

'level DESC'

'true'

### 6.18. Выключение слоя из картографического сервиса

CoGIS Server поддерживает возможность выключить определённый слой из публикуемого картографического сервиса, без удаления его из QGS-проекта.

В переменных указывается свойство *elitegis\_ignore,* в значениях для которого обязательно указывается значение true/false см. [Рисунок](#page-68-1) 151.

#### elitegis ignore

#### <span id="page-68-1"></span>Рисунок 151 - Пример заполнения переменной для выключения слоя из картографического сервиса

*Возможно использовать для справочников, используемых в доменах других слоев проекта. При выключении справочника связанные значения на основе этого справочника остаются.*

## 6.19 Отображение видимой области с учётом рельефа

Настройка подсвечивает ту область, которую видит наблюдатель, учитывая карту высот с задания высоты наблюдателя относительно земли.

Для QGIS это будет обычный точечный слой с возможными типами отрисовки: Обычный знак, Уникальные значения, Правила, Градуированный знак. Однако каждый символ должен быть простым, т. е. определяющий свой цвет подсветки видимой области, остальные настройки символа игнорируются.

Также в проект должен быть добавлен растровый слой с высотами (рельефом).

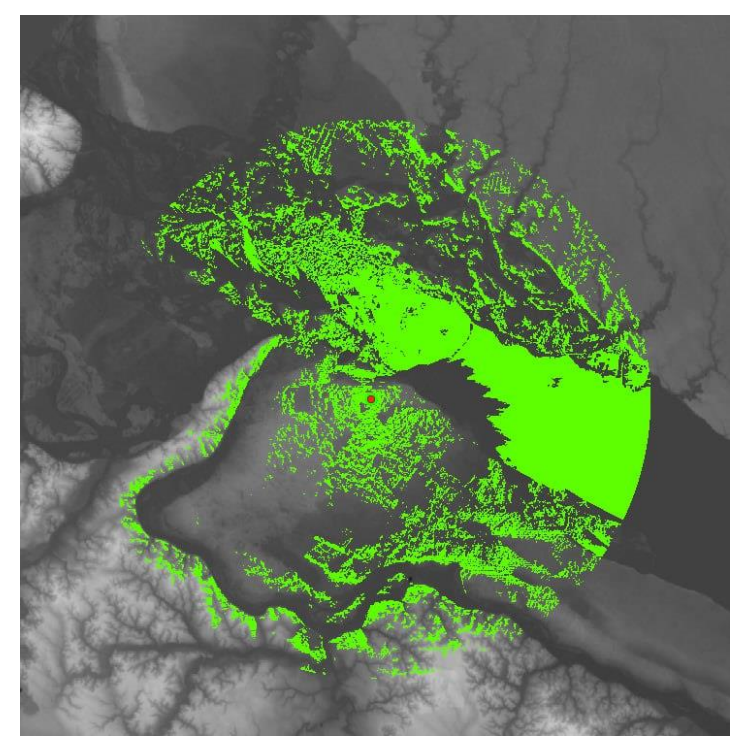

Рисунок 152 – Пример отображения видимой области с учетом рельефа

Переменные для настройки:

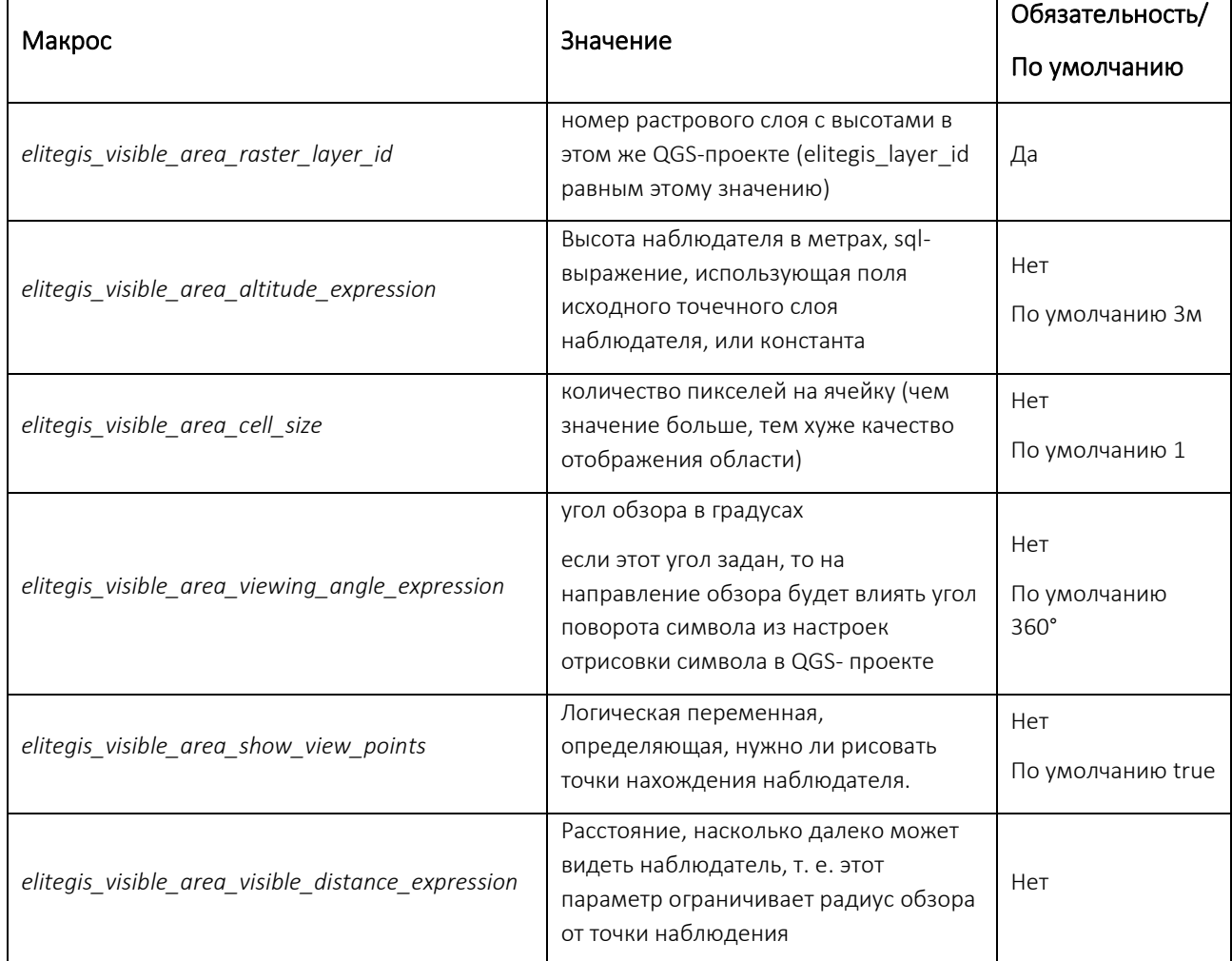

### Таблица 18 – Переменные для настройки отображения видимой области с учетом рельефа

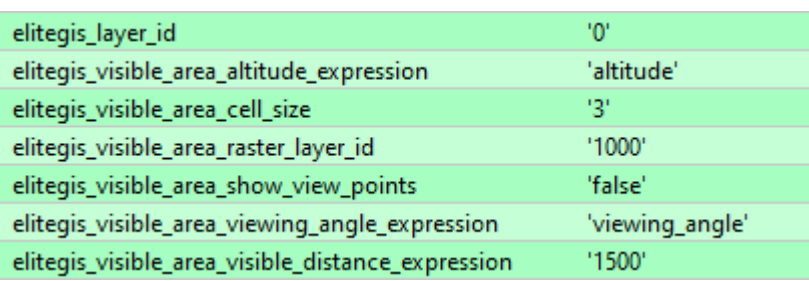

Рисунок 153 – Пример настройки области видимости

# 7. Создание сервиса геокодирования

ГИС-сервер CoGIS Server позволяет сформировать сервис геокодирования по картографическому сервису.

В общем случае сервис геокодирования в CoGIS Server может использоваться не только на адресных данных для сопоставления адресов и координат, но и на любых других данных как универсальный сервис поиска по произвольной текстовой строке.

Перед публикацией сервиса геокодирования необходимо убедиться, что исходные данные для него должным образом настроены:

- в базе данных определены слои и поля, по которым будет осуществляться поиск;
- построен индекс для выбранных полей;
- создан картографический проект из выбранных слоев с соответствующими настройками;

Для того чтобы построить адресный геокодер, необходимо, чтобы в картографическом проекте, на основе которого будет создан сервис геокодирования, присутствовали слои зданий и улиц, или другие данные для геокодирования.

В настоящем разделе приведены подробные инструкции по выполнению описанных выше шагов для публикации сервиса геокодирования.

# 7.1.Подготовка данных в базе данных

Для создания сервиса геокодирования необходимо определить список таблиц и полей в базе данных PostgreSQL, по которым будет производиться геокодирование.

*Примечание: Для работы с таблицами и полями используется pgAdmin.*

Например, предположим, что для работы сервиса созданы слой зданий (*buildings*) и слой улиц (*roads*). В слое зданий будут использоваться поля: *city*, *street* и *number* (см. [Рисунок](#page-71-0)  [154\)](#page-71-0). В слое улиц поле *name* (см[. Рисунок](#page-72-1) 155).

| <b>El buildings</b><br>$\boldsymbol{\mathsf{x}}$                               |                                                   |                                |                                              |                  |              |                  |              |  |  |  |
|--------------------------------------------------------------------------------|---------------------------------------------------|--------------------------------|----------------------------------------------|------------------|--------------|------------------|--------------|--|--|--|
| General<br>Columns<br>Advanced<br>SOL<br>Constraints<br>Parameters<br>Security |                                                   |                                |                                              |                  |              |                  |              |  |  |  |
|                                                                                | Inherited from table(s)<br>Select to inherit from |                                |                                              |                  |              |                  |              |  |  |  |
|                                                                                | Columns<br>4                                      |                                |                                              |                  |              |                  |              |  |  |  |
|                                                                                |                                                   | Name                           | Data type                                    | Length/Precision | <b>Scale</b> | <b>Not NULL?</b> | Primary key? |  |  |  |
| ø                                                                              |                                                   | th osm id                      | bigint<br>v                                  |                  |              | Yes              | Yes          |  |  |  |
| œ                                                                              |                                                   | th code                        | smallint<br>v                                |                  |              | <b>No</b>        | <b>No</b>    |  |  |  |
|                                                                                |                                                   | <b><i>Z</i></b> <i>t</i> type  | character varying<br>٧                       |                  |              | <b>No</b>        | No           |  |  |  |
| œ                                                                              |                                                   | the category                   | character varying<br>v                       |                  |              | No               | No           |  |  |  |
| ø                                                                              |                                                   | th name                        | character varying<br>v                       |                  |              | <b>No</b>        | No           |  |  |  |
| ø                                                                              |                                                   | th layer                       | integer<br>v                                 |                  |              | <b>No</b>        | No           |  |  |  |
| œ                                                                              |                                                   | ffillevel                      | integer<br>v                                 |                  |              | <b>No</b>        | <b>No</b>    |  |  |  |
|                                                                                |                                                   | <b><i>&amp;</i></b> for number | character varying<br>v                       |                  |              | No               | No           |  |  |  |
|                                                                                |                                                   | <b><i>C</i></b> if street      | character varying                            |                  |              | <b>No</b>        | No           |  |  |  |
| ø                                                                              |                                                   | <b>til</b> city                | character varying<br>v                       |                  |              | No               | No           |  |  |  |
| œ                                                                              |                                                   | ti postcode                    | character varying<br>$\overline{\mathbf{v}}$ |                  |              | <b>No</b>        | <b>No</b>    |  |  |  |
| a                                                                              |                                                   | th flats                       | smallint<br>v                                |                  |              | <b>No</b>        | No           |  |  |  |
| ø                                                                              | û                                                 | shape                          | geometry<br>٠                                |                  |              | <b>No</b>        | <b>No</b>    |  |  |  |
| a                                                                              |                                                   | th name_en                     | character varying<br>$\overline{\mathbf{v}}$ |                  |              | <b>No</b>        | No           |  |  |  |
| œ                                                                              |                                                   | the name ru                    | character varying<br>v                       |                  |              | <b>No</b>        | No           |  |  |  |
|                                                                                |                                                   |                                |                                              |                  |              |                  |              |  |  |  |

<span id="page-71-0"></span>Рисунок 154 – Слой зданий: поля для геокодирования
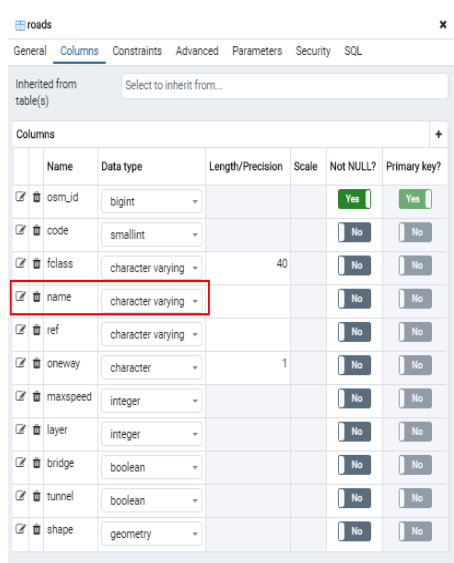

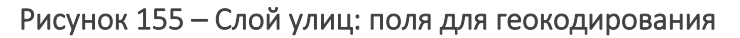

Для выбранных полей задается freetext-индекс

Пример, если поле одно:

*CREATE INDEX ON public.roads USING gin(to\_tsvector('russian', COALESCE("name", '')));*

Пример, если полей несколько:

*CREATE INDEX ON public.buildings USING gin(to\_tsvector('russian', COALESCE(city, '') || ' ' || COALESCE(street, '') || ' ' || COALESCE(number, '')));*

После желательно убедиться, что индексы созданы. Для этого необходимо проверить состав сведений о таблице в БД, как показано на рисунке ниже, см. [Рисунок](#page-72-0) 1565.

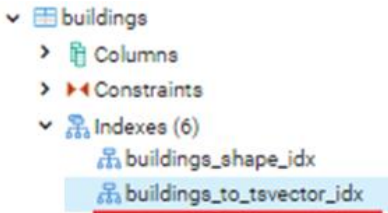

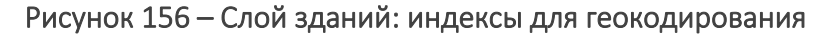

## <span id="page-72-0"></span>7.2.Подготовка проекта в QGIS

Для публикации сервиса геокодирования в CoGIS Server необходимо создать картографический проект с данными геокодера.

Для этого необходимо добавить в картографический проект слои зданий и улиц (или с другими данными) созданные на предыдущем этапе, см. [Рисунок](#page-73-0) 157.

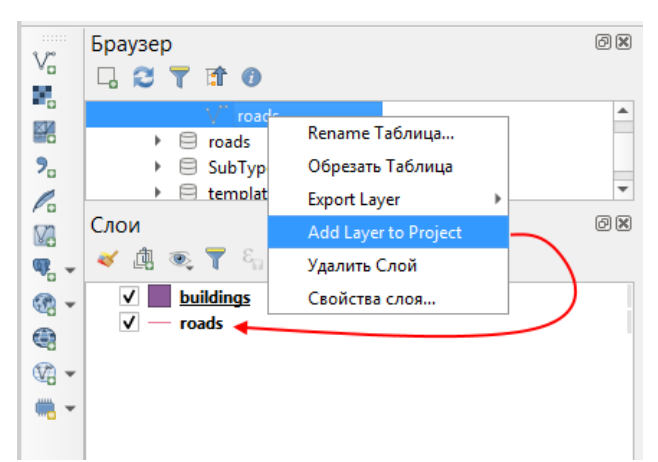

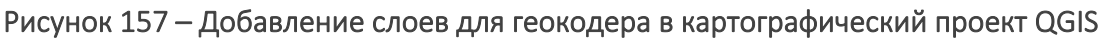

<span id="page-73-0"></span>Далее для каждого слоя необходимо задать наличие и правильный порядок полей. Для этого из контекстного меню слоя нужно открыть таблицу атрибутов, как показано на рисунке ниже, см. [Рисунок](#page-73-1) 158.

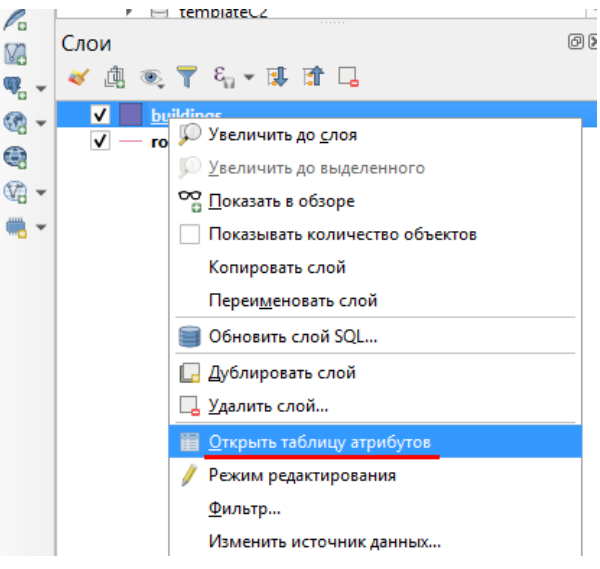

Рисунок 158 – Таблица атрибутов слоя

<span id="page-73-1"></span>Далее в таблице атрибутов из контекстного меню для заголовков колонок необходимо выбрать пункт *Organize Columns*, см. [Рисунок](#page-73-2) 159.

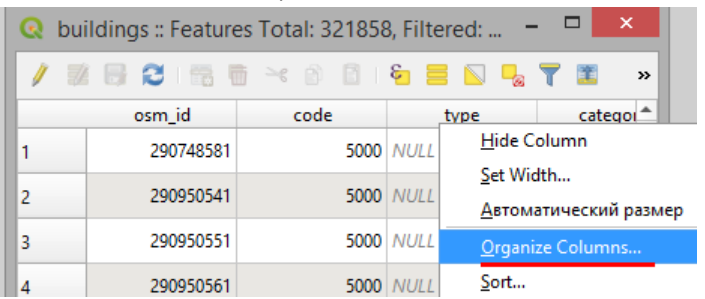

Рисунок 159 – Настройка состава полей

<span id="page-73-2"></span>И затем в появившемся окне *Organize Table columns* необходимо оставить включёнными только поле *primary\_key* и те поля, которые будут использованы в геокодировании, см. [Рисунок](#page-74-0) 160, нажать *ОК.*

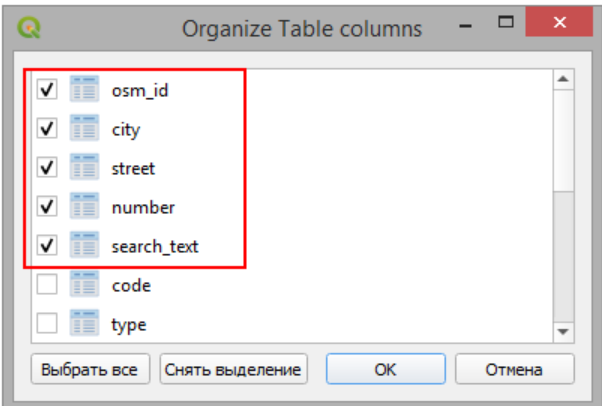

## Рисунок 160 – Выбор полей слоя для использования в сервисе геокодирования

<span id="page-74-0"></span>Таким образом в таблице будет настроен порядок полей. Эти действия необходимо повторить для всех остальных слоёв.

Затем нужно задать каждому слою поле, которое будет использоваться в качестве вывода для поиска (*Display Field*). Для этого в свойствах слоя необходимо выбрать пункт *Вывод* и задать в нем соответствующее поле, см. [Рисунок](#page-74-1) 161 с примером.

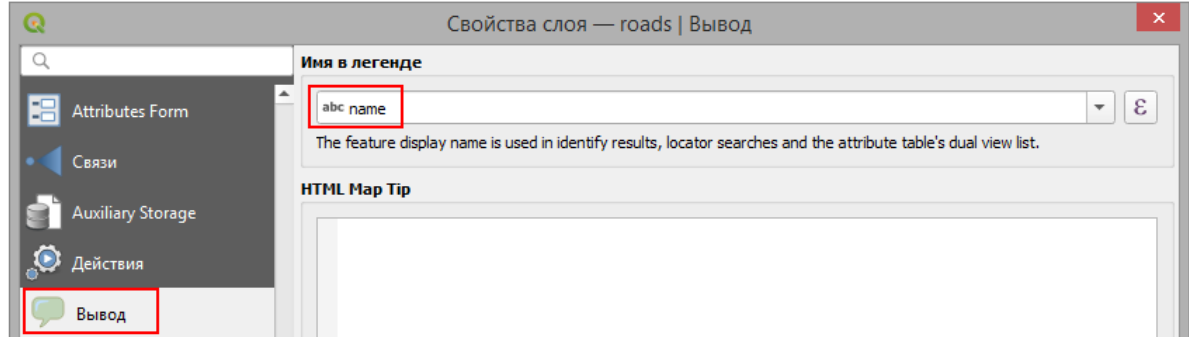

Рисунок 161 – Настройка поля для вывода

<span id="page-74-1"></span>Если необходимо сделать вывод по нескольким полям, то можно задать *Display expression*. Например для слоя зданий выражение может выглядеть следующим образом*: concat("postcode", ' ', "city",' ',"street",' ',"number")*, см. [Рисунок](#page-74-2) 162.

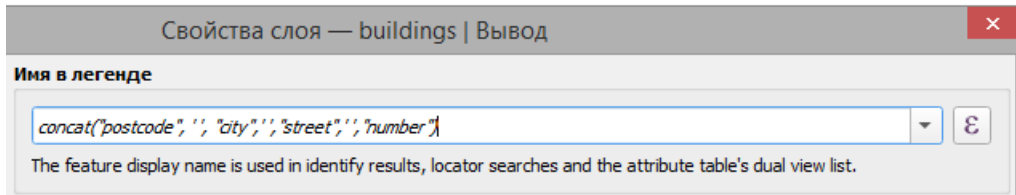

Рисунок 162 – Вывод по нескольким полям

<span id="page-74-2"></span>*Примечание: поддерживаются только следующие функции "sin", "cos", "tan", "atan", "abs", "asin", "acos", "log", "log10", "cailing", "floor", "round", "exp", "sqrt", "ltrim", "rtrim", "substr", "substring", "concat", "lower", "upper", "pow", "power", "andbits", "len", "length", "coalesce", "mod", "scale\_exp", "scale\_linear", "to\_string", "tostring", "var", "min", "max", "now", "interval", "date\_part"*

По умолчанию freetext-поиск происходит по полю, указанному в *Display Field*.

Если там указано выражение, freetext-поиск работать не будет. В таком случае необходимо отдельным свойством в настройках слоя указать поле, по которому выполнять поиск, см. далее.

Дополнительные параметры для тонкой настройки геокодирования:

## elitegis\_geocode\_search\_fields

• Список полей для поиска. По умолчанию free-text поиск выполняется по полю, указанному в Display Field. Если там указано выражение, free-text работать не будет. В таком случае необходимо данным свойством указать поля, по которым будет производиться поиск (т. е. которые были указаны при создании freetext-индекса и в том же порядке.

elitegis geocode replacement exact u elitegis geocode replacement words

- Строка из набора пар "ЧТОЗАМЕНИТЬ=НАЧТОЗАМЕНИТЬ;", по умолчанию ничего не меняется.
- Для предварительной замены символов или слов в поисковой строки до обращения поиска в БД, это нужно, чтобы:
	- убрать особые символы (точки и запятые), чтобы развернуть слэш под данные и прочие "точные" замены символа или набора символов, где бы они ни встретились в исходной строке.
	- заменить сокращённый вариант "ул" на "улица", вариант "м-ль" на "магистраль" и т. д., чтобы запрос соответствовал данным и чтобы fulltextпоиск что-либо нашёл.

## elitegis geocode score

• Минимальный показатель, который будет использован при поиске через fulltext-индекс, целочисленное число, по умолчанию 100.

## elitegis geocode score bonuses-

• возможность повысить показатель сравнением значений в полях найденного кандидата с искомой строкой (без учета регистра), строка из набора пар

"ИМЯПОЛЯ=БОНУС ЗА СОДЕРЖИТ В СЛОВЕ/БОНУС ЗА СЛОВО НАЧИН АЕТСЯ С/БОНУС ЗА СОВПАДЕНИЕ\_СЛОВ;"

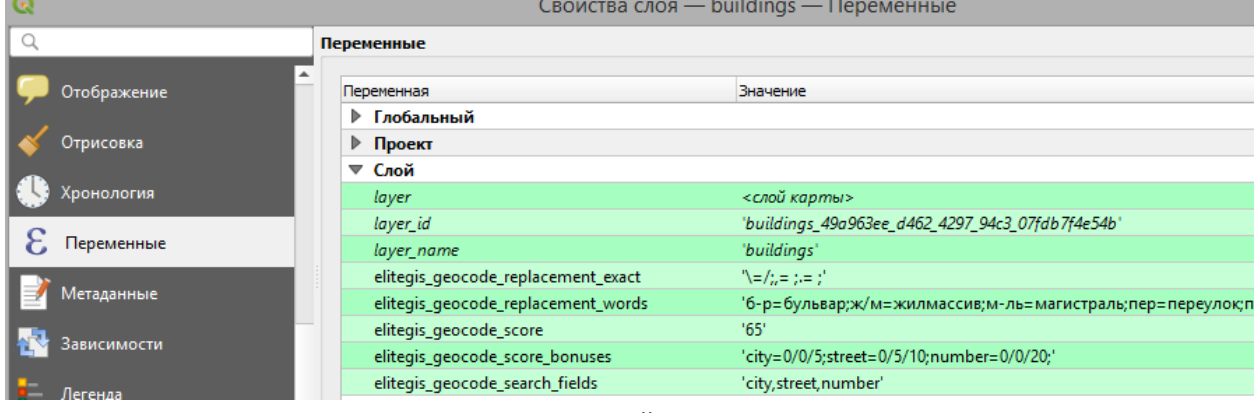

## Данные свойства указываются на вкладке Переменные, см. Рисунок 163.

<span id="page-75-0"></span>Рисунок 163 – Настройка поля для поиска

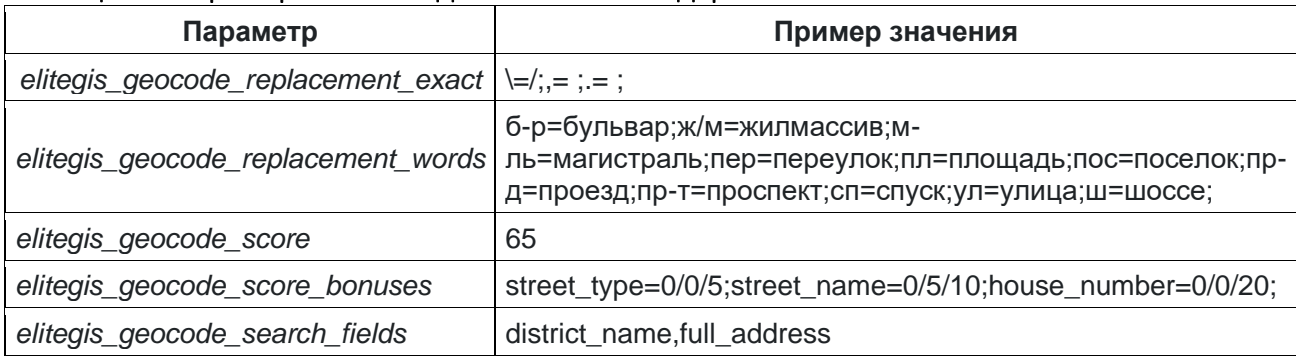

## Таблица 19 – Пример значений для свойств геокодера

Далее необходимо сохранить созданный QGS-проект, см. [Рисунок](#page-76-0) 164.

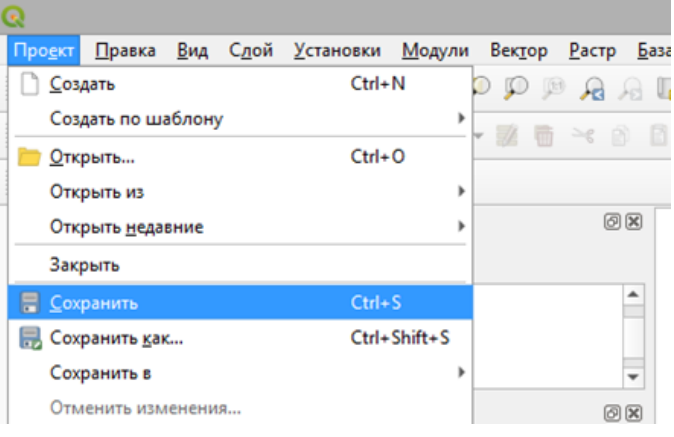

Рисунок 164 – Сохранение QGS-проекта

<span id="page-76-0"></span>Подготовка данных и проекта для публикации сервиса геокодирования завершена.

## 7.3.Публикация сервиса геокодирования в CoGIS Server

В данном разделе приведены основные шаги для публикации сервиса геокодирования в CoGIS Server. Более подробно работа с сервисами (включая и сервисы геокодирования) описана в CoGIS Server - Руководстве по публикации ГИС-сервисов.

Для публикации сервиса геокодирования на основе созданного на предыдущем этапе картографического проекта необходимо зайти в CoGIS Server Manager и загрузить QGSпроект, см. [Рисунок](#page-76-1) 165.

| $-111 -$ |                         | :: :::: eLiteGISManager | © Сервисы               | ※ Настройки           | <b>2 Пользователи и группы</b> | <b>В Лицензирование</b> | <b>В Личный кабинет</b> |  |  |
|----------|-------------------------|-------------------------|-------------------------|-----------------------|--------------------------------|-------------------------|-------------------------|--|--|
|          | ♤                       | eLiteGIS Services       |                         |                       |                                |                         |                         |  |  |
|          | Содержимое папки        |                         |                         |                       |                                |                         |                         |  |  |
|          | <b>上 Загрузить файл</b> |                         | Или перетащите его сюда |                       | $+$ $\times$                   |                         |                         |  |  |
|          |                         | $\triangle$ RMN         |                         | Последние изменения ≜ |                                | Тип сервиса             | Тип карты               |  |  |
|          |                         | $\Box$ osmde            |                         | 27.3.2020 17:25       |                                |                         |                         |  |  |
|          |                         | $\Box$ Utilities        |                         | 27.3.2020 13:50       |                                |                         |                         |  |  |
|          |                         | WorldMap                |                         | 28.2.2020 10:02       |                                | map                     | eLiteGIS CMF2           |  |  |

<span id="page-76-1"></span>Рисунок 165 – Загрузка QGS-проекта в CoGIS Server

После загрузки проекта автоматически публикуется картографический сервис. Необходимо проверить его работоспособность, как показано ниже, см. [Рисунок](#page-77-0) 166.

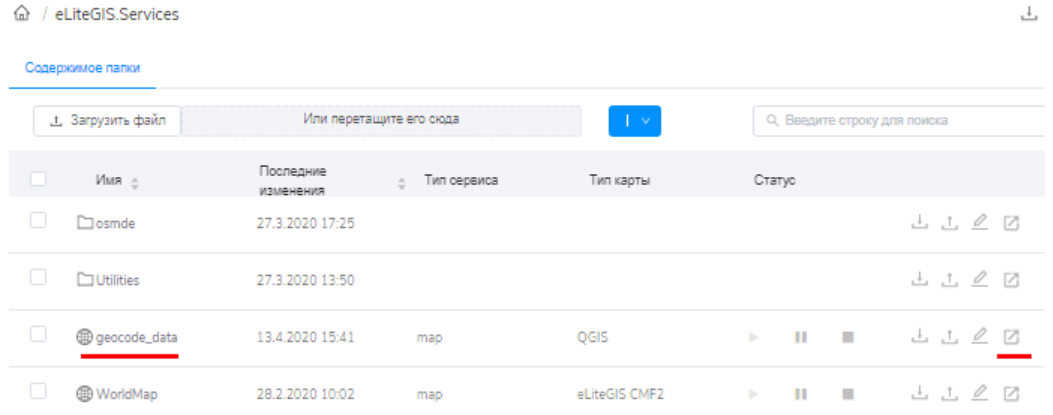

## Рисунок 166 – Проверка работоспособности сервиса геокодирования

<span id="page-77-0"></span>В декларации сервиса должен быть тот же порядок полей, как и для freetext-индекса, см. [Рисунок](#page-77-1) 167.

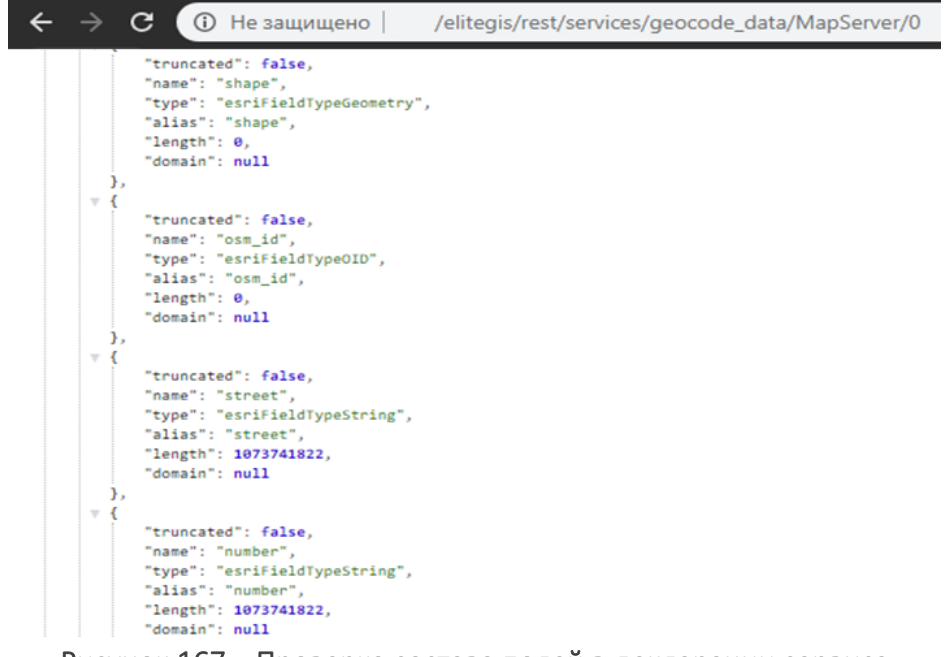

Рисунок 167 – Проверка состава полей в декларации сервиса

<span id="page-77-1"></span>После проверки можно публиковать сервис геокодирования, см. [Рисунок](#page-77-2) 168.

|                         | <b>© Сервисы</b>                  | <b>※ Настройки</b>                  | <b>8</b> Пользователи и группы | <b>В Лицензирование</b>                                                                   | <b>Дичный каби</b> |  |  |  |  |  |
|-------------------------|-----------------------------------|-------------------------------------|--------------------------------|-------------------------------------------------------------------------------------------|--------------------|--|--|--|--|--|
|                         |                                   |                                     |                                |                                                                                           |                    |  |  |  |  |  |
| Содержимое папки        |                                   |                                     |                                |                                                                                           |                    |  |  |  |  |  |
| <b>上 Загрузить файл</b> |                                   | Или перетащите его сюда             |                                | $+ \vee$                                                                                  |                    |  |  |  |  |  |
| Имя ≙                   |                                   |                                     |                                | □ Добавить папку                                                                          |                    |  |  |  |  |  |
| $\Box$ osmde            |                                   |                                     |                                | © Добавить сервис геокодирования                                                          |                    |  |  |  |  |  |
| п<br>$\Box$ Utilities   |                                   | 27.3.2020 13:50                     |                                | А. Добавить сервис геообработки                                                           |                    |  |  |  |  |  |
| П                       |                                   |                                     |                                | map                                                                                       |                    |  |  |  |  |  |
| H<br>WorldMap           |                                   |                                     |                                | map                                                                                       |                    |  |  |  |  |  |
|                         | <b>::::</b> eLiteGISManager<br>क़ | / eLiteGIS.Services<br>geocode_data |                                | Последние изменения $\triangleq$<br>27.3.2020 17:25<br>13.4.2020 15:41<br>28.2.2020 10:02 |                    |  |  |  |  |  |

<span id="page-77-2"></span>Рисунок 168 – Добавление сервиса геокодирования (1)

В открывшемся окне необходимо указать название сервиса и нажать кнопку добавить, см. [Рисунок](#page-78-0) 169.

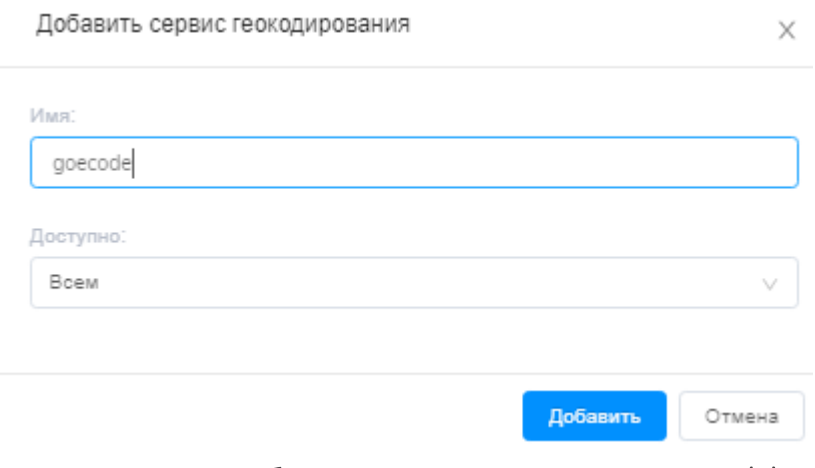

Рисунок 169 – Добавление сервиса геокодирования (2)

<span id="page-78-0"></span>Далее во вкладке *Проект* свойств сервиса в поле *Название карты* выбрать картографических сервис, который был опубликован на предыдущем шаге на основе QGSпроекта. Далее нажать кнопку сохранения, см[. Рисунок](#page-78-1) 170.

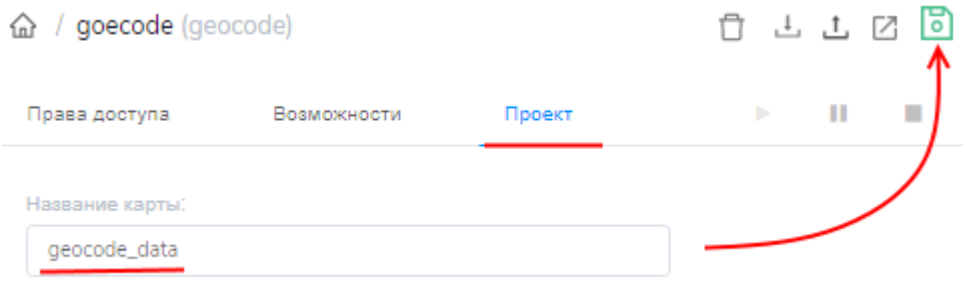

Рисунок 170 – Настройка сервиса геокодирования

<span id="page-78-1"></span>Сервис геокодирования готов.

# 8. Вложения (Attachments)

**CoGIS Server** поддерживает хранение фотографий, документов и прочих файлов как вложений, прикрепленных к объектам. Настройка хранения вложений (Attachments) происходит не средствами QGIS, а путем создания и настройки специальных таблиц в базе данных.

## 8.1. Хранение вложений в базе данных

Для хранения вложений в базе данных создаются отдельные таблицы для каждого класса объектов, к которым требуется прикреплять вложения.

Имя таблицы вложений по умолчанию: <mytable> ATTACH.

Таблицу можно создать средствами QGIS (в Менеджере БД).

Структура таблицы (имена и типы полей) следующая, см. Рисунок 171.

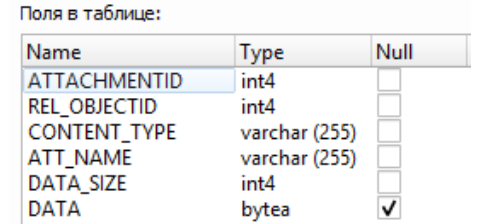

## Рисунок 171 – Структура таблицы для хранения вложений в базе данных

<span id="page-79-0"></span>Скрипт создания таблицы в PostgreSQL:

```
CREATE TABLE <my schema>."<my table> ATTACH"
  "ATTACHMENTID" serial,
  "REL OBJECTID" integer NOT NULL,
  "CONTENT TYPE" character varying(255) NOT NULL,
  "ATT_NAME" character varying(255) NOT NULL,
  "DATA SIZE" integer NOT NULL.
  "DATA" bytea,
  CONSTRAINT <my_schema>."<my_table>__ATTACH" PRIMARY KEY ("ATTACHMENTID")
\lambdaTABLESPACE pg default;
ALTER TABLE <my schema>."<my table> ATTACH"
  OWNER to postgres;
```
## 8.2. Хранение вложений как файлов на диске

Для хранения вложений на диске создаётся отдельная таблица, в которой определяется, где будут храниться файлы и для каких классов объектов. Имя таблицы по умолчанию: elitegis attachment groups. Таблицу можно создать средствами QGIS (в Менеджере БД). Структура таблицы (имена и типы полей) следующая, см. Рисунок 172.

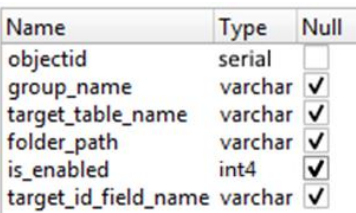

Рисунок 172 – Структура таблицы для хранения вложений как файлов на диске

<span id="page-80-0"></span>В таблице:

- *group name* имя записи в таблице для ориентирования (может быть не уникальным):
- target table name это короткое или полное имя или шаблон имени класса объектов;
- folder\_path путь до корневой папки, в которой необходимо сохранять файлы;
- *is enabled* признак, использовать ли настройку данной строки (0 нет, 1 да);
- target id field name какое поле использовать для идентификатора в названии папок для хранения вложения, если null, то используется oid-поле.

Скрипт создания таблицы в PostgreSQL:

```
CREATE TABLE <my schema>.elitegis attachment groups
\overline{ }objectid serial,
  group name character varying,
  target table name character varying,
  folder_path character varying,
  is_enabled integer,
  target id field name character varying,
  CONSTRAINT elitegis attachment groups pkey PRIMARY KEY (objectid)
\lambdaTABLESPACE pg default;
ALTER TABLE <my schema>.elitegis attachment groups
  OWNER to postgres;
```
## 8.3. Атрибуты вложений

Для вложений можно добавлять дополнительные атрибуты, например «Тип вложения», «Создавший пользователь» и т. п. Они добавляются в виде дополнительных полей в таблицу вложений, см. Рисунок 173.

| Name                       | Type          | Null |
|----------------------------|---------------|------|
| <b>ATTACHMENTID</b>        | int4          |      |
| <b>REL OBJECTID</b>        | int4          |      |
| CONTENT TYPE varchar (255) |               |      |
| <b>ATT NAME</b>            | varchar (255) |      |
| DATA SIZE                  | int4          |      |
| DATA                       | bytea         | √    |
| AttachType                 | varchar (255) | v    |
| PassportStatus             | varchar (255) | V    |
| User                       | varchar (255) |      |

<span id="page-80-1"></span>Рисунок 173 - Пример дополнительных полей в таблице вложений

Для того чтобы дополнительные атрибуты для вложений были доступны в сервисе, необходимо добавить таблицу вложений в проект QGIS, см[. Рисунок](#page-81-0) 174.

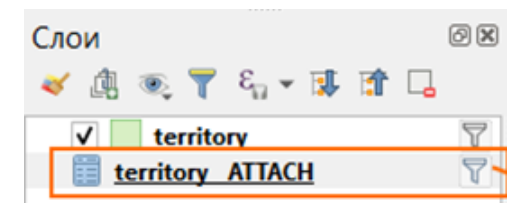

Рисунок 174 - Пример добавления таблицы вложений в QGS-проект

## <span id="page-81-0"></span>8.4.Фильтрация вложений

CoGIS Server поддерживает возможность фильтровать вложения на уровне сервиса по основным или дополнительным атрибутам.

Фильтр необходимо задавать для добавленной в проект QGIS таблицы вложений.

Пример добавления фильтра для вложений показан ниже, см. [Рисунок](#page-81-1) 175.

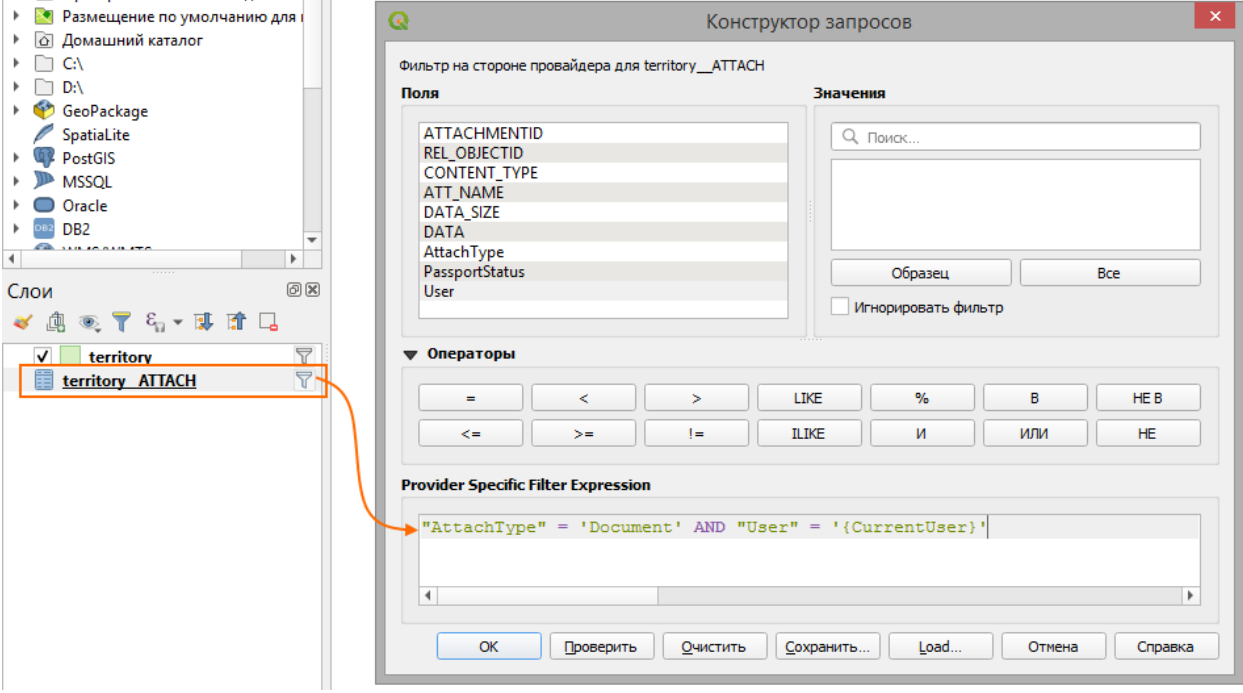

Рисунок 175 - Пример фильтрации вложений

<span id="page-81-1"></span>Также доступны некоторые макросы для выражений из п. [5.1.4:](#page-17-0)

- фильтрация по пользователю, макрос *{CurrentUser}*;
- фильтрация по группе пользователей, макрос *{CurrentGroup.<имя группы>}*.

## 8.5.Выдача таблицы вложений для слоя

Существует возможность запретить выдавать вложения для слоя, если они для него настроены в БД.

Свойство *elitegis\_attachments\_enabled: true/false* (по умолчанию *true*).

Если задать *false*, то для слоя вложения будут выключены.

# 9. История изменений

CoGIS Server позволяет включить запись всех изменений объектов.

Настройка происходит не средствами QGIS, а путем создания и настройки специальных таблиц в базе данных.

Для работы истории изменений необходимы соответствующее правило SOE (подробнее о

```
CoGIS SOE CM. в CoGIS - Руководстве по созданию картографических приложений) и
специальная таблица в базе данных.
```
Имя таблицы по умолчанию: elitegis edit history

Таблицу можно создать средствами QGIS (в Менеджере БД).

Структура таблицы (имена и типы полей) следующая, см. Рисунок 176:

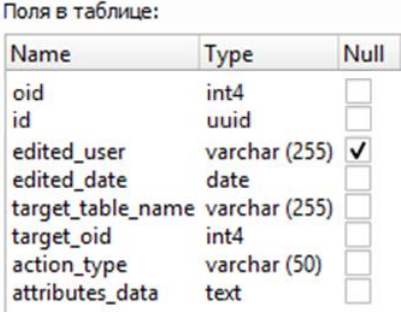

## Рисунок 176 – Структура полей в таблице для хранения истории изменений

<span id="page-82-0"></span>Скрипт создания таблицы в PostgreSQL:

```
CREATE TABLE <my schema>.elitegis edit history
\overline{(\ }oid serial,
  id uuid NOT NULL,
  edited user character varying(255),
  edited date date NOT NULL,
  target table name character varying(255) NOT NULL,
  target_oid integer NOT NULL,
  action_type character varying(50) NOT NULL,
  attributes data text NOT NULL,
  CONSTRAINT elitegis edit history pkey PRIMARY KEY (oid)
\left( \right)TABLESPACE pg default;
ALTER TABLE <my schema> elitegis edit history
```
OWNER to postgres;

#### Автообновляемость тайлов  $10<sup>-1</sup>$

Картографический сервис, помимо векторной графики, может выдавать области карты в виде растрового изображения.

Такое изображение делится на блоки/квадраты, называемые тайлами.

После генерации тайлы хранятся в тайловом кэше и при последующих запросах тайлы не формируются заново, а берутся из кэша. Таким образом, если объекты карты были изменены, то на ранее сгенерированных тайлах эти изменения не будут отражены.

Во избежание таких ситуаций картографический сервис в CoGIS Server можно настроить на обновление тех тайлов, в которые попадают измененные объекты. Помимо соответствующей настройки сервиса в CoGIS Server Manager (см. в Руководстве по публикации ГИС-сервисов в CoGIS Server), в базе данных необходимо создать специальную таблицу, в которую будут записываться экстенты для перегенерации тайлов.

Имя таблицы по умолчанию: elitegis changed extent log.

Таблицу можно создать средствами QGIS (в Менеджере БД).

Структура таблицы (имена и типы полей) следующая, см. Рисунок 177.

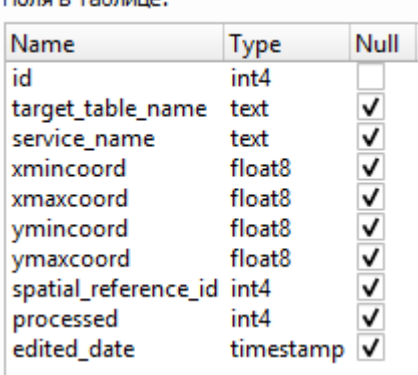

<span id="page-83-0"></span>Рисунок 177 – Структура таблицы для хранения экстентов для перегенерации тайлов

Скрипт создания таблицы в PostgreSQL:

```
CREATE TABLE <mv schema> elitegis changed extent log
\left(id serial,
  target table name text,
  service name text,
  xmincoord double precision.
  xmaxcoord double precision,
  vmincoord double precision.
  ymaxcoord double precision,
  spatial reference id integer,
  processed integer.
  edited date timestamp with time zone,
  CONSTRAINT elitegis changed extent log pkey PRIMARY KEY (id)
\left( \right)TABLESPACE pg default;
ALTER TABLE <my schema>.elitegis changed extent log
  OWNER to postgres;
```
Также для заполнения данной таблицы в БД необходимо создать триггер на изменение в соответствующем классе объектов. Если классов объектов несколько, то триггер создается на каждый такой класс.

Скрипт создания триггера:

```
CREATE FUNCTION <my_schema>.set_data_to_extentchangelog() RETURNS trigger AS $$
   BEGIN
     IF (OLD.geom IS NOT NULL AND ST_IsEmpty(OLD.geom) = false) THEN
       BEGIN
         INSERT INTO <my_schema>.elitegis_changed_extent_log (edited_date, 
target_table_name, xmincoord, xmaxcoord, ymincoord, ymaxcoord, spatial_reference_id)
         VALUES (CURRENT_TIMESTAMP, 
     concat(TG_TABLE_SCHEMA, '.', TG_TABLE_NAME),
             ST_XMin(OLD.geom),
            ST_XMax(OLD.geom),
            ST_YMin(OLD.geom),
            ST_YMax(OLD.geom),
            ST_SRID(OLD.geom));
       END;
     END IF;
     IF (NEW.geom IS NOT NULL AND ST_IsEmpty(NEW.geom) = false) THEN
       BEGIN
        INSERT INTO <my_schema>.elitegis_changed_extent_log (edited_date,
target table name, xmincoord, xmaxcoord, ymincoord, ymaxcoord, spatial reference id)
         VALUES (CURRENT_TIMESTAMP, 
             concat(TG_TABLE_SCHEMA, '.', TG_TABLE_NAME),
            ST_XMin(NEW_geom),
            ST_XMax(NEW.geom),
            ST_YMin(NEW.geom),
            ST_YMax(NEW.geom),
            ST_SRID(NEW.geom));
       END;
     END IF;
     RETURN NULL;
   END;
$$ LANGUAGE plpgsql;
CREATE TRIGGER set_data_to_extent_change_log
AFTER INSERT OR UPDATE OR DELETE 
ON '<my_schema>.<my_featureclass>
FOR EACH ROW 
EXECUTE PROCEDURE <my_schema>.elitegis_changed_extent_log();
```